# **Общество с ограниченной ответственностью «Системы дистанционного обучения»**

# **Информационная система**

# **EVA. ПОРТАЛ АДАПТИВНОГО ДИСТАНЦИОННОГО ОБУЧЕНИЯ В ОБЛАСТИ ПРОМЫШЛЕННОЙ БЕЗОПАСНОСТИ, БЕЗОПАСНОСТИ ГИДРОТЕХНИЧЕСКИХ СООРУЖЕНИЙ, БЕЗОПАСНОСТИ В СФЕРЕ ЭЛЕКТРОЭНЕРГЕТИКИ**

*Руководство пользователя для роли «Администратор кабинета организации»*

Москва, 2019

# **СОДЕРЖАНИЕ**

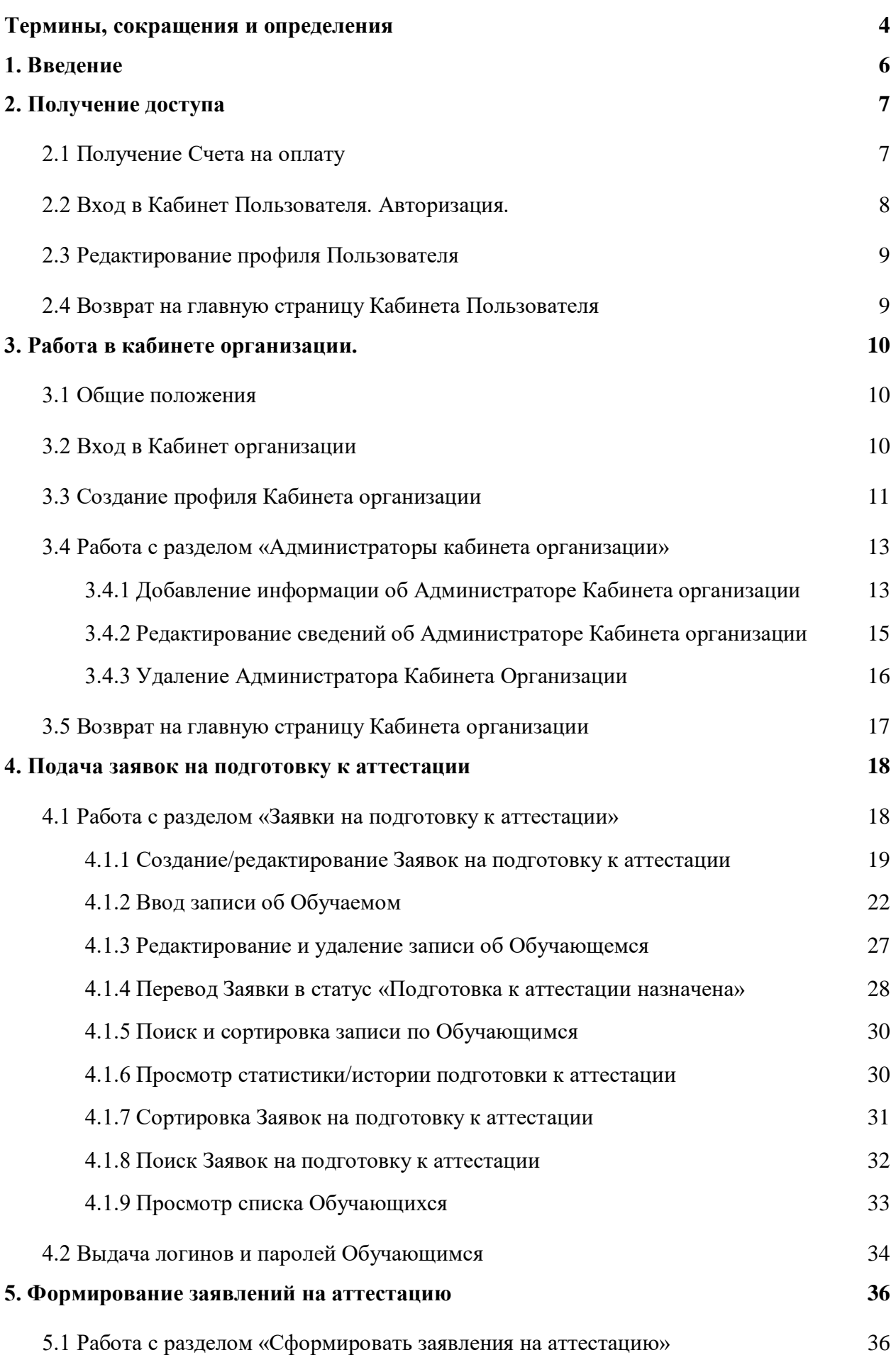

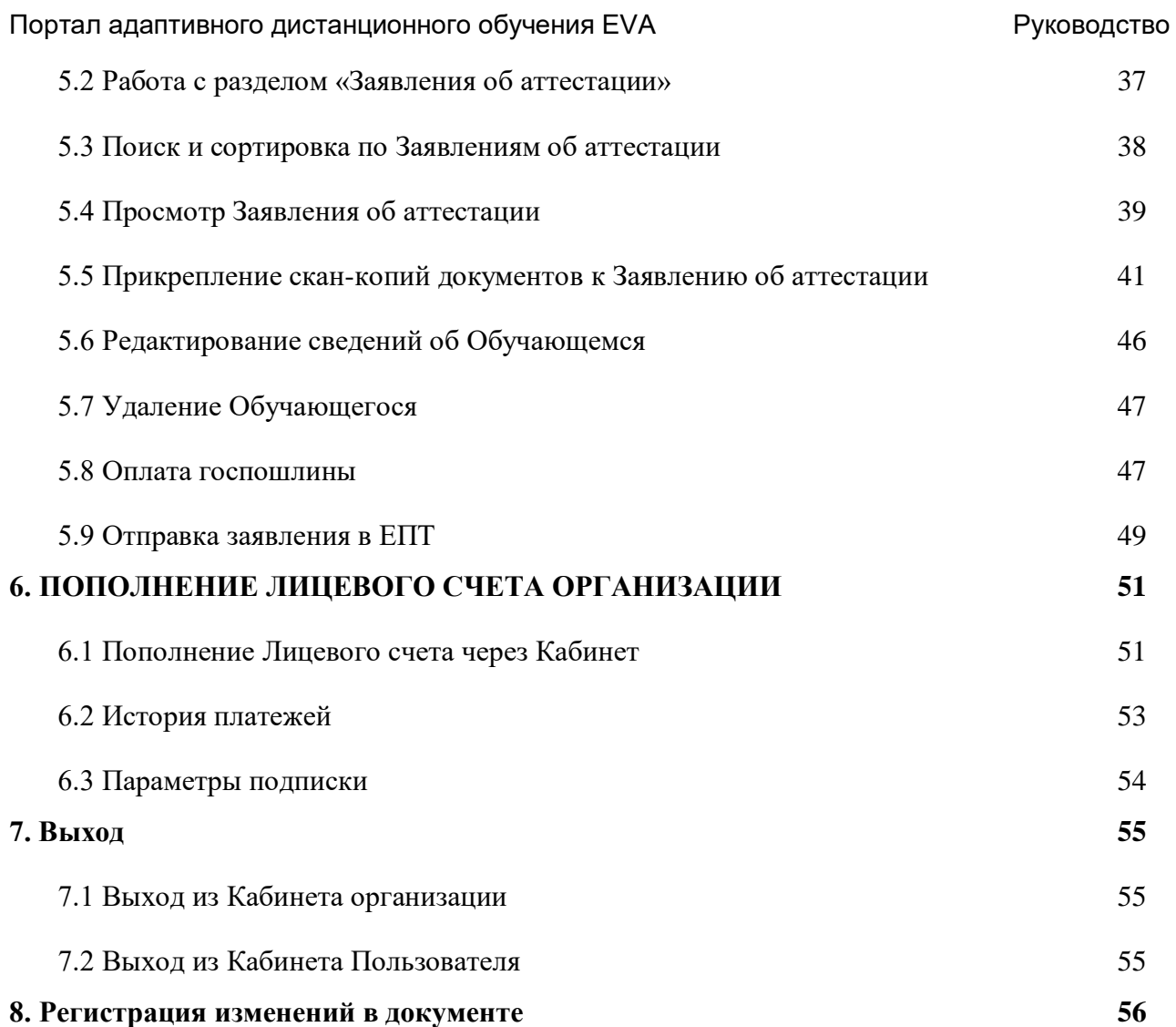

# <span id="page-3-0"></span>**Термины, сокращения и определения**

В настоящем документе используются следующие сокращения, термины и соответствующие им определения.

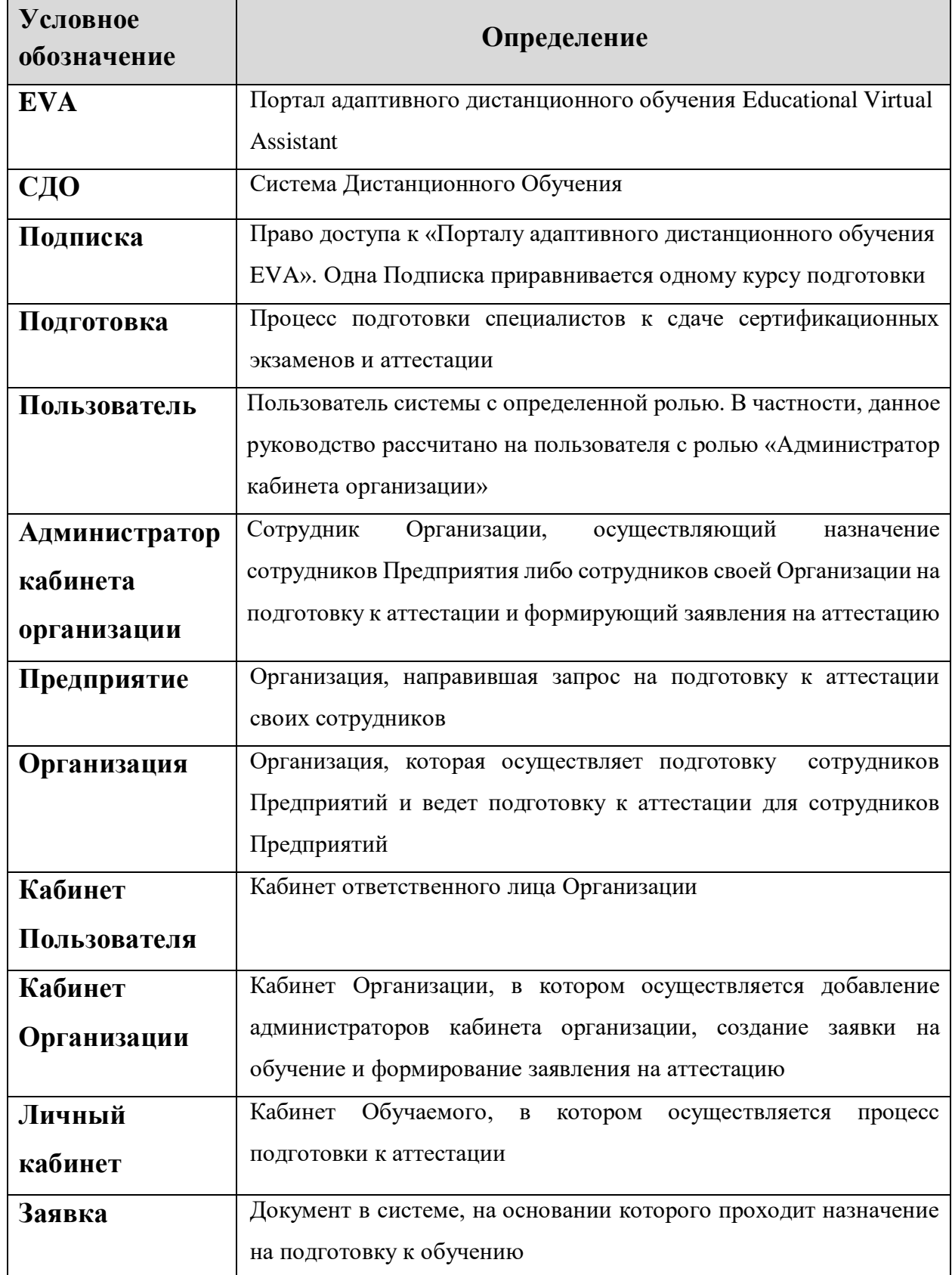

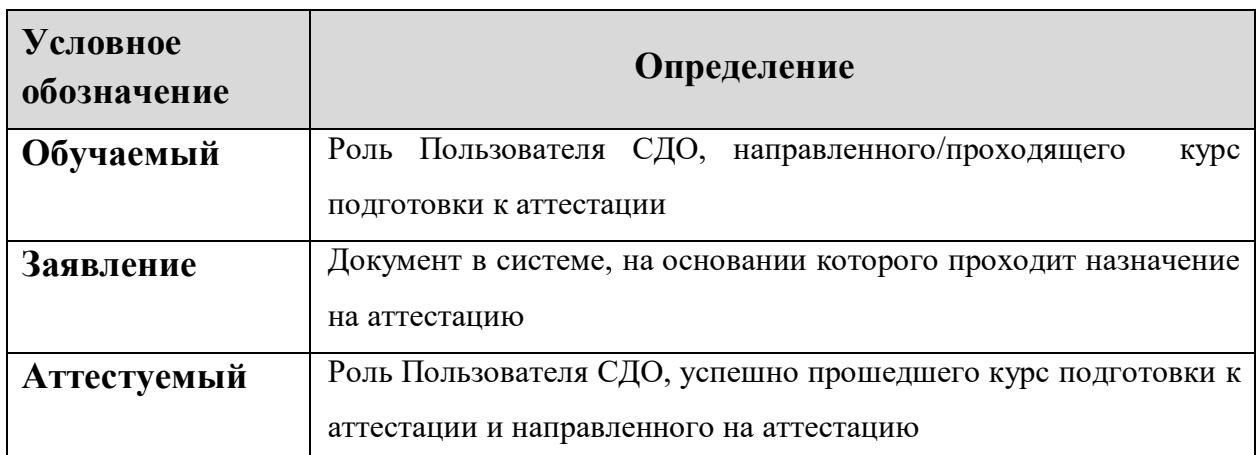

### <span id="page-5-0"></span>**1. ВВЕДЕНИЕ**

EVA - Портал адаптивного дистанционного обучения в области промышленной безопасности, безопасности гидротехнических сооружений, безопасности в сфере электроэнергетики (далее – СДО).

Пользователи - это Пользователи системы с определенной ролью, им могут присваиваться роли:

- Администраторы кабинета Организации;
- Обучаемые;
- Аттестуемые.

**Администратор кабинета Организации** - это роль Пользователя СДО, организующего и проводящего процесс подготовки к аттестации работников опасных производственных объектов по вопросам промышленной, энергетической, электротехнической, пожарной, экологической безопасности, а также в области обеспечения безопасности производства в целом.

**Обучаемый** - это роль Пользователя СДО, проходящего курс подготовки по областям знаний.

**Аттестуемый** – это роль Пользователя СДО, успешно прошедшего подготовку по областям знаний и направленного на аттестацию.

Настоящий документ «Руководство пользователя для роли «Администратор кабинета организации»» содержит описание сценариев работы в СДО сотрудников организации.

# <span id="page-6-1"></span><span id="page-6-0"></span>**2. ПОЛУЧЕНИЕ ДОСТУПА**

### **2.1 Получение Счета на оплату**

Для получения доступа к СДО юридическое лицо или индивидуальный предприниматель должен приобрести Подписки. Приобретение Подписок осуществляется путем оплаты Счета. Счет можно получить двумя способами:

1. На e-mail адрес, указанной на Портале в разделе «Контакты», в произвольной форме направить запрос на получение Счета. В теме письма указать «Заявка на Счет». К письму приложить реквизиты Организации на бланке, а также указать число Подписок, планируемое к приобретению.

2. На главной странице портала воспользоваться кнопкой «Получить счет» [\(Рисунок 1\)](#page-6-2).

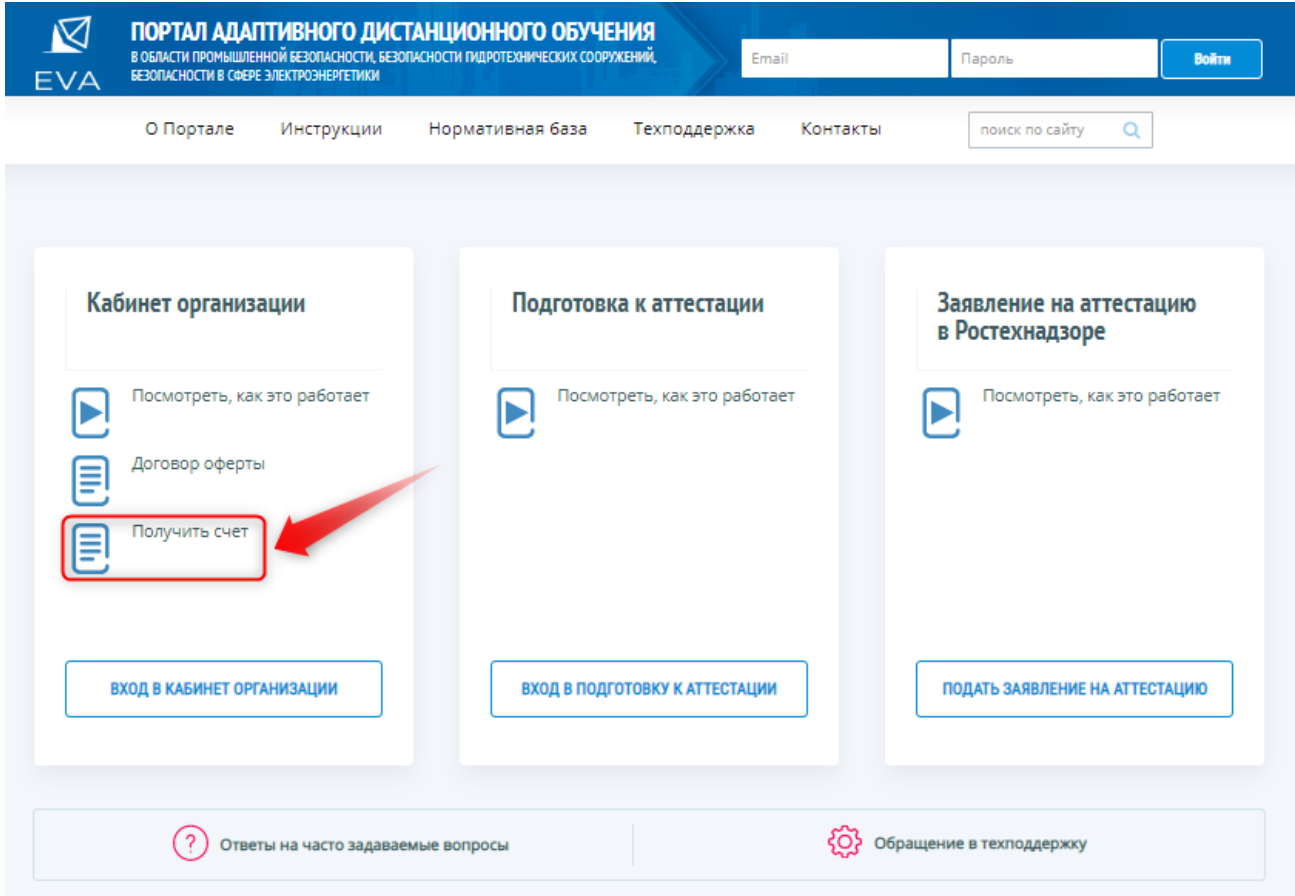

#### *Рисунок 1 – Получение Счета на оплату*

<span id="page-6-2"></span>После оплаты Счета и поступления денежных средств на расчетный Счет ООО «СДО», на электронный адрес Пользователя направляется письмо с логином и паролем для доступа на Портал.

**Обратите внимание! Направлять запрос на доступ к Порталу может только Руководитель организации или Представитель юридического лица, имеющего право**  **действовать от имени организации без доверенности. Далее, именно этот Пользователь и выдает параметры входа (логин и пароль) остальным сотрудникам организации.**

#### <span id="page-7-0"></span>**2.2 Вход в Кабинет Пользователя. Авторизация.**

После получения на электронную почту логина и пароля Пользователь входит в Кабинет по ссылке: [www.eva-sdo.ru](http://www.eva-sdo.ru/) .

Для этого необходимо выполнить следующие операции:

1. Зайти на главную страницу Портала.

2. На открывшейся странице перейти по ссылке «Войти».

3. На открывшейся форме «Авторизация» ввести логин и пароль, и нажать кнопку

«Войти» [\(Рисунок 2\)](#page-7-1).

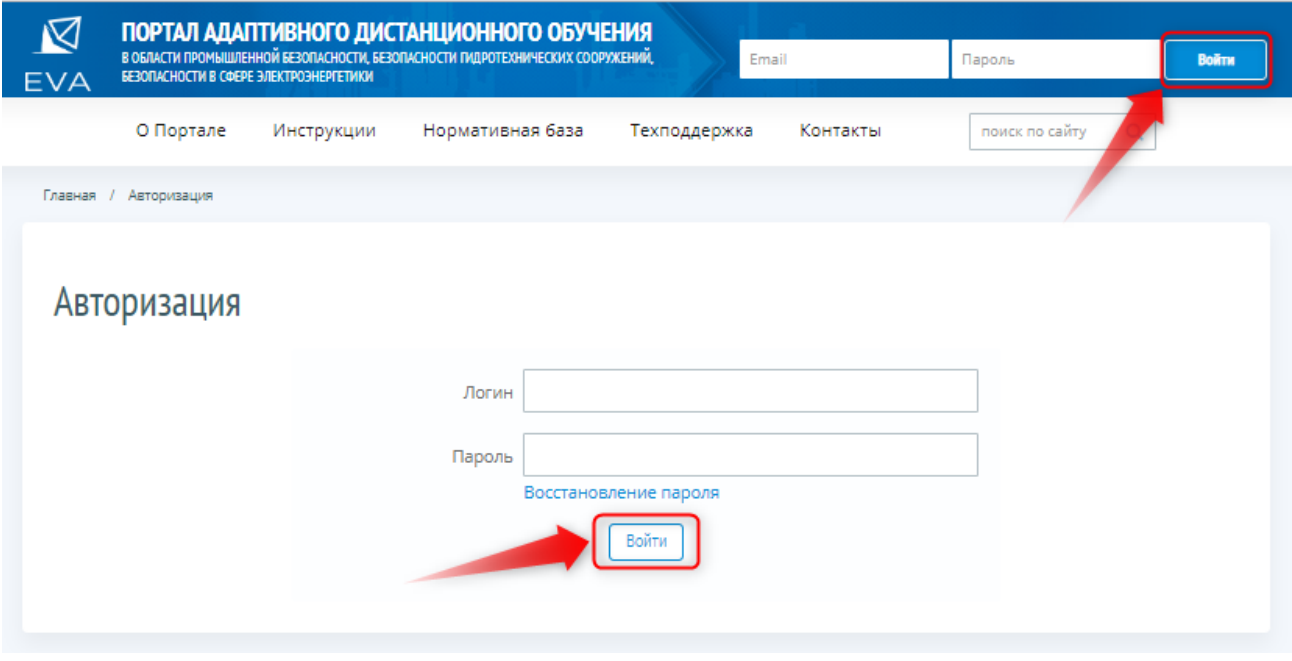

*Рисунок 2 – Форма авторизации*

Экранная форма [Рисунок 2](#page-7-1) содержит следующие элементы:

<span id="page-7-1"></span> поле «Логин» - текстовое поле, предназначенное для ввода Пользователем адреса электронной почты;

поле «Пароль» - текстовое поле, предназначенное для ввода Пользователем пароля;

 Ссылка «Восстановление пароля», предназначенная для перехода на форму, с помощью которой зарегистрированный Пользователь сможет восстановить пароль к СДО, например, в случае его утери.

# <span id="page-8-0"></span>**2.3 Редактирование профиля Пользователя**

При успешной авторизации в Системе сразу открывается форма «Сведения о пользователе» [\(Рисунок 3\)](#page-8-2).

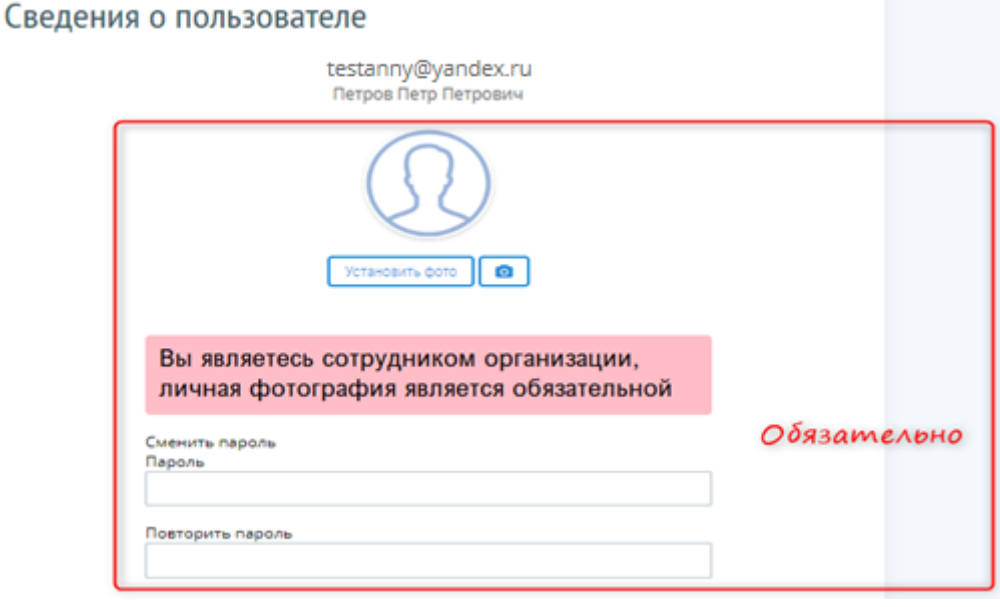

*Рисунок 3 – Редактирование сведений о пользователе*

<span id="page-8-2"></span>Пользователь устанавливает личную фотографию и меняет пароль, далее кликает левой кнопкой мыши на кнопку «Подтвердить».

**Обратите внимание! При заполнении профиля Пользователь ОБЯЗАТЕЛЬНО должен сменить пароль и установить фото.**

#### <span id="page-8-1"></span>**2.4 Возврат на главную страницу Кабинета Пользователя**

После внесения всех необходимых изменений и нажатия на кнопку «Подтвердить», открывается главная страница Кабинета Пользователя Организации [\(Рисунок 4\)](#page-8-3).

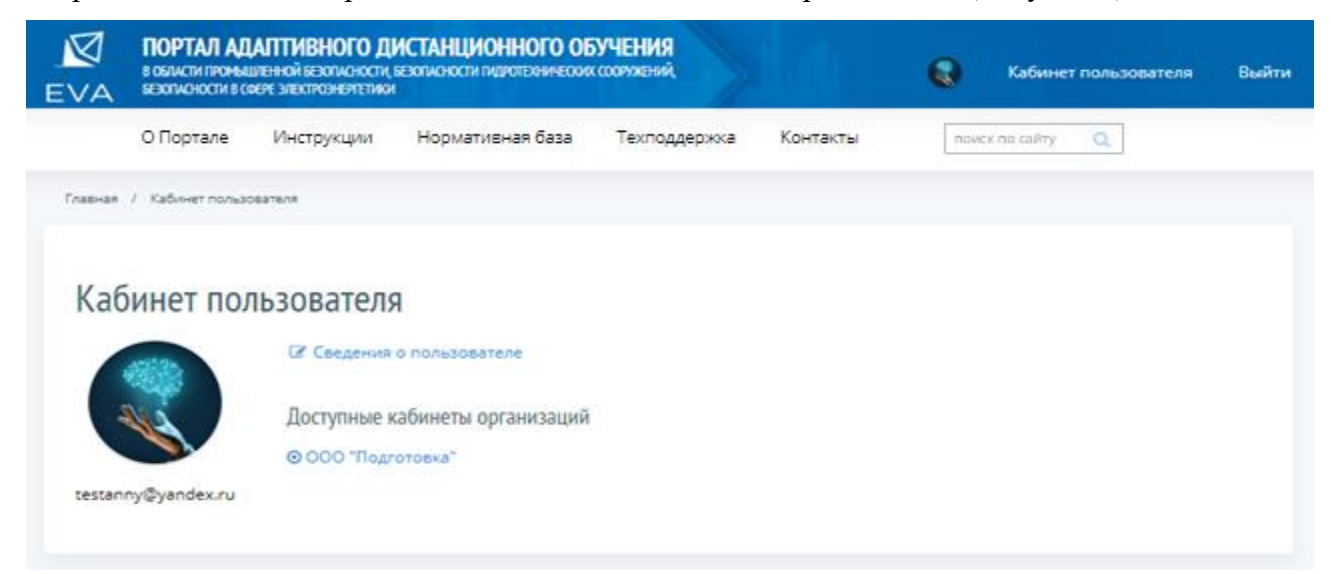

*Рисунок 4 – Страница Кабинета Пользователя*

<span id="page-8-3"></span>Теперь все готово для создания на Портале Кабинета Организации.

# <span id="page-9-0"></span>**3. РАБОТА В КАБИНЕТЕ ОРГАНИЗАЦИИ.**

### <span id="page-9-1"></span>**3.1 Общие положения**

Работа Пользователя по созданию Кабинета организации делится на два этапа:

**1-й Этап**: Создание Профиля Кабинета организации – вносятся сведения об организации;

**2-ой Этап:** Предоставление доступа к Кабинету организации сотрудникам организации для исполнения роли Администраторов Организации и ввод данных об Администраторах организации;

#### <span id="page-9-2"></span>**3.2 Вход в Кабинет организации**

Для начала работы в Кабинете организации Пользователь должен войти в свой Кабинет. В Кабинете Пользователя отражаются доступные для него организации. Для создания Профиля организации Пользователь кликает левой кнопкой мыши на наименование организации [\(Рисунок](#page-9-3) 5) и заходит в Кабинет организации.

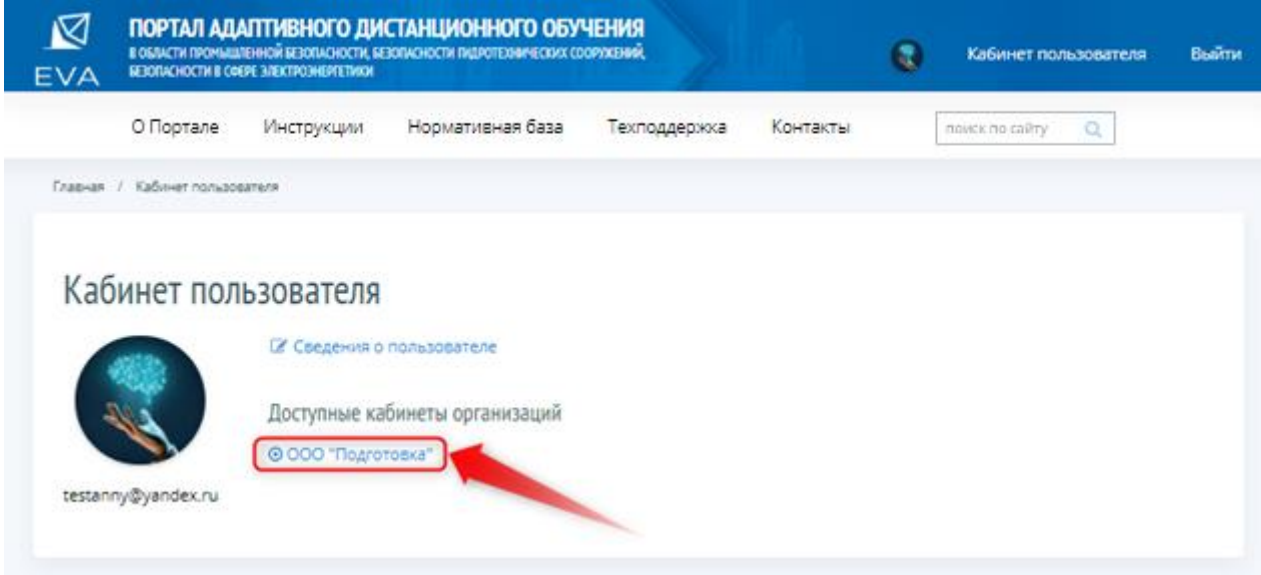

*Рисунок 5 – Управление подготовкой к аттестации*

<span id="page-9-3"></span>На странице Кабинета организации Пользователь актуализирует данные Профиля Кабинета организации, а затем добавляет Администраторов Кабинета (из числа сотрудников организации). Пользователь работает в разделах «Профиль» и «Администраторы кабинета организации» [\(Рисунок 6\)](#page-10-1).

#### Портал адаптивного дистанционного обучения EVA Руководство

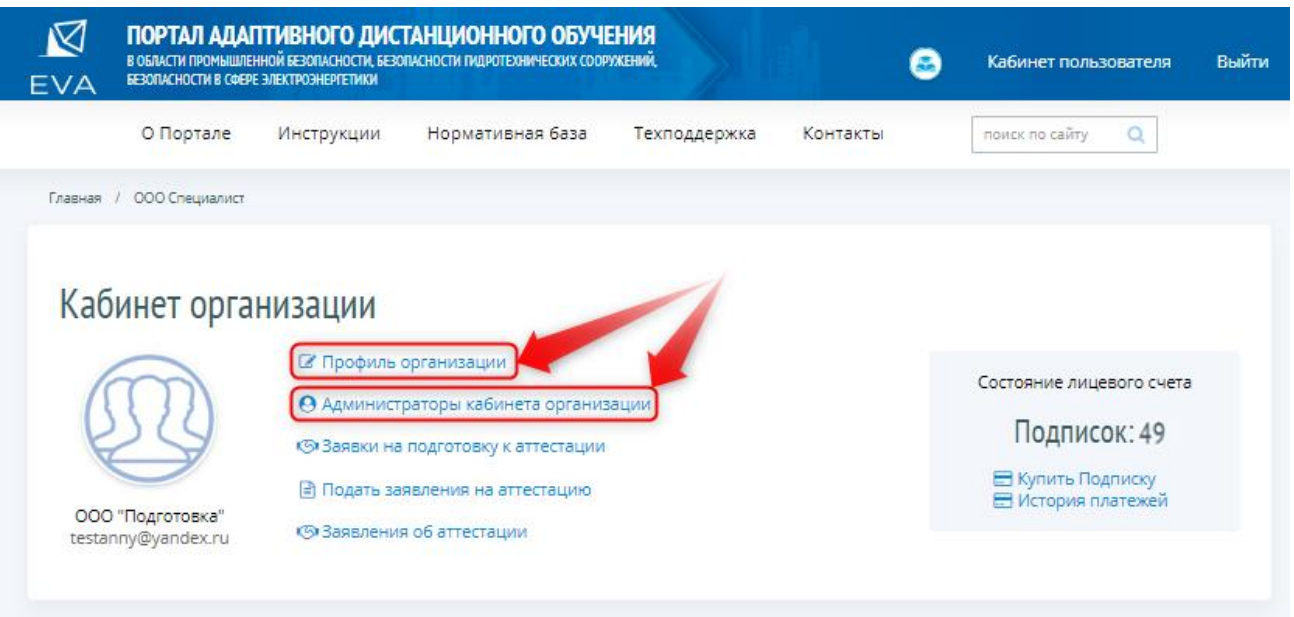

*Рисунок 6 – Кабинет организации*

# <span id="page-10-1"></span><span id="page-10-0"></span>**3.3 Создание профиля Кабинета организации**

Для внесения данных о профиле Кабинета организации Пользователь кликает левой кнопкой мыши на ссылку «Профиль» на странице Кабинета организации [\(Рисунок 7\)](#page-10-2).

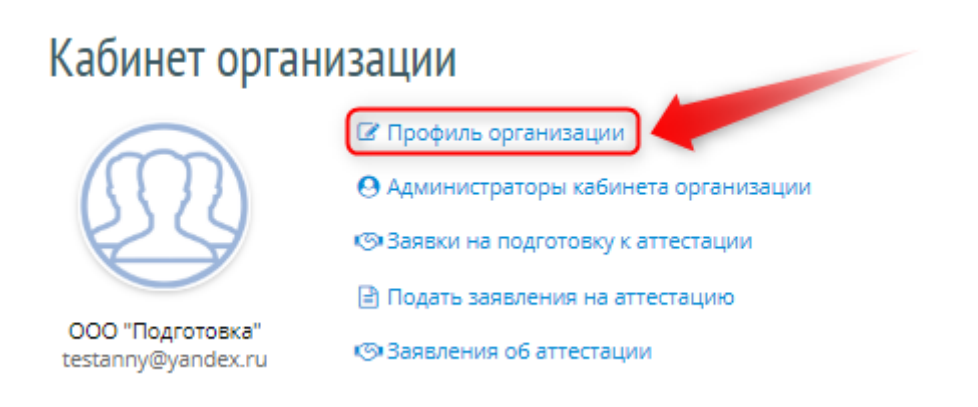

*Рисунок 7 – Профиль организации*

<span id="page-10-2"></span>Открывается страница редактирования Профиля [\(Рисунок 8\)](#page-11-0).

# Профиль организации

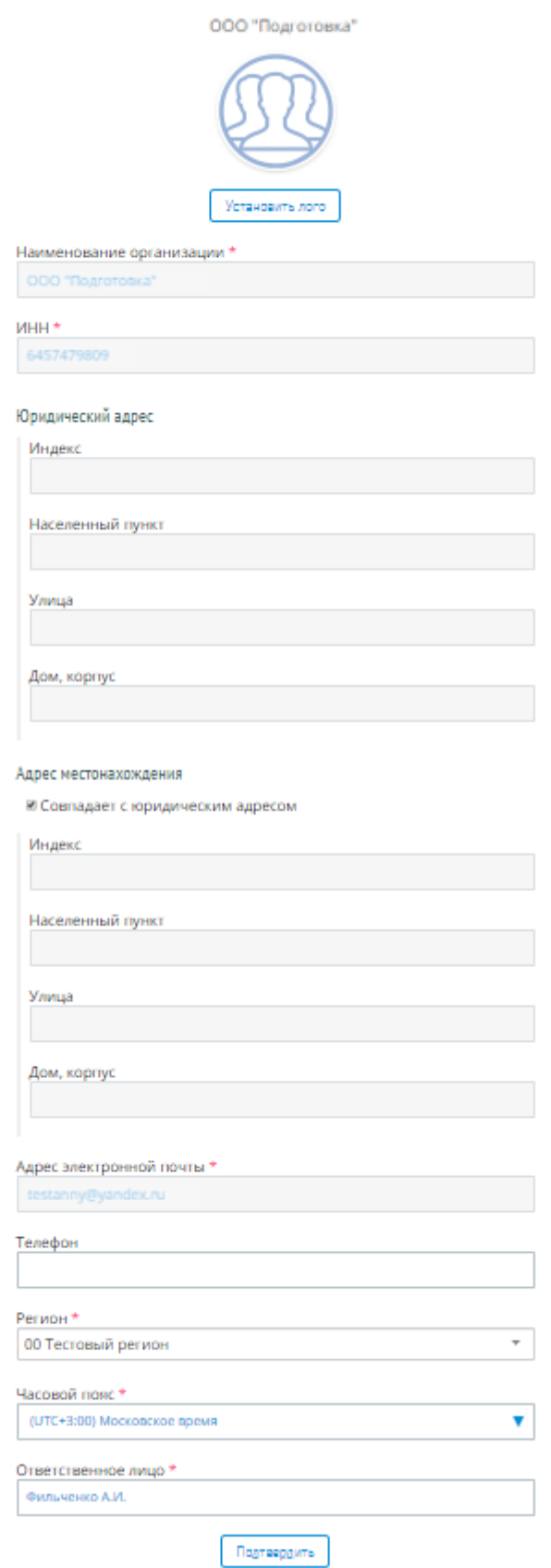

<span id="page-11-0"></span>*Рисунок 8 – Редактирование профиля организации*

Портал адаптивного дистанционного обучения EVA и полня в составении Руководство

Пользователь вводит информацию в поля ввода, доступные для редактирования, и для сохранения кликает левой кнопкой мыши на кнопку «Подтвердить» [\(Рисунок 8\)](#page-11-0). После внесения данных в профиль организации Пользователь может перейти к разделу «Администраторы кабинета организации».

**Обратите внимание! Заполнение поля ввода «Ответственное лицо» доступно для Администратора СДО.** 

### <span id="page-12-0"></span>**3.4 Работа с разделом «Администраторы кабинета организации»**

Пользователь кликает левой кнопкой мыши на ссылку «Администраторы кабинета организации» на странице Кабинета организации [\(Рисунок 9\)](#page-12-2).

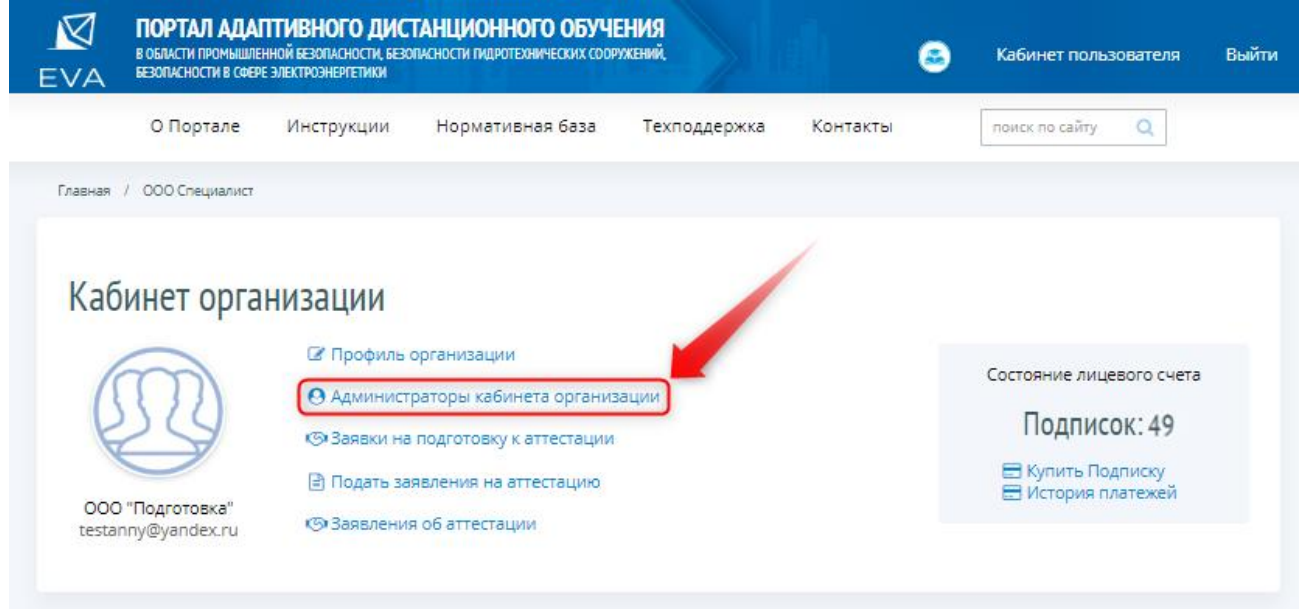

*Рисунок 9 – Раздел «Администраторы кабинета организации»*

<span id="page-12-2"></span>В СДО откроется страница раздела «Администраторы кабинета \_\_\_\_» [\(Рисунок 10\)](#page-13-0). Пользователь приступает к формированию списка Администраторов Кабинета организации.

## <span id="page-12-1"></span>**3.4.1 Добавление информации об Администраторе Кабинета организации**

Для формирования списка Администраторов Кабинета организации Пользователь кликает левой кнопкой мыши на кнопку «Добавить администратора» [\(Рисунок 10\)](#page-13-0).

Портал адаптивного дистанционного обучения EVA Руководство

| EVA                          | БЕЗОПАСНОСТИ В СФЕРЕ ЭЛЕКТРОЭНЕРГЕТИКИ               | ПОРТАЛ АДАПТИВНОГО ДИСТАНЦИОННОГО ОБУЧЕНИЯ<br>В ОБЛАСТИ ПРОМЫШЛЕННОЙ БЕЗОПАСНОСТИ, БЕЗОПАСНОСТИ ПИДРОТЕХНИЧЕСКИХ СООРУЖЕНИЙ, |              |          | 霳 | Кабинет пользователя           | Выйти |
|------------------------------|------------------------------------------------------|----------------------------------------------------------------------------------------------------|--------------|----------|---|--------------------------------|-------|
| О Портале                    | Инструкции                                           | Нормативная база                                                                                                    | Техподдержка | Контакты |   | $\mathbb{Q}$<br>поиск по сайту |       |
| Главная.                     | ООО Специалист / Администраторы кабинета организации |                                                                                                    |              |          |   |                                |       |
|                              |                                                      |                                                                                                    |              |          |   |                                |       |
|                              |                                                      | Администраторы кабинета ООО "Подготовка"                                                                                     |              |          |   |                                |       |
| Добавить администратора<br>ິ |                                                      |                                                                                                    | Поиск        | Q        |   | Сортировать по<br>умолчанию    | v     |
| <b>OMO</b>                   |                                                      | Pont                                                                                                    |              |          |   | Действие                       |       |

*Рисунок 10 – Добавление администратора*

<span id="page-13-0"></span>Система откроет страницу раздела «Добавление нового администратора» [\(Рисунок 11\)](#page-13-1).

# Добавление нового администратора

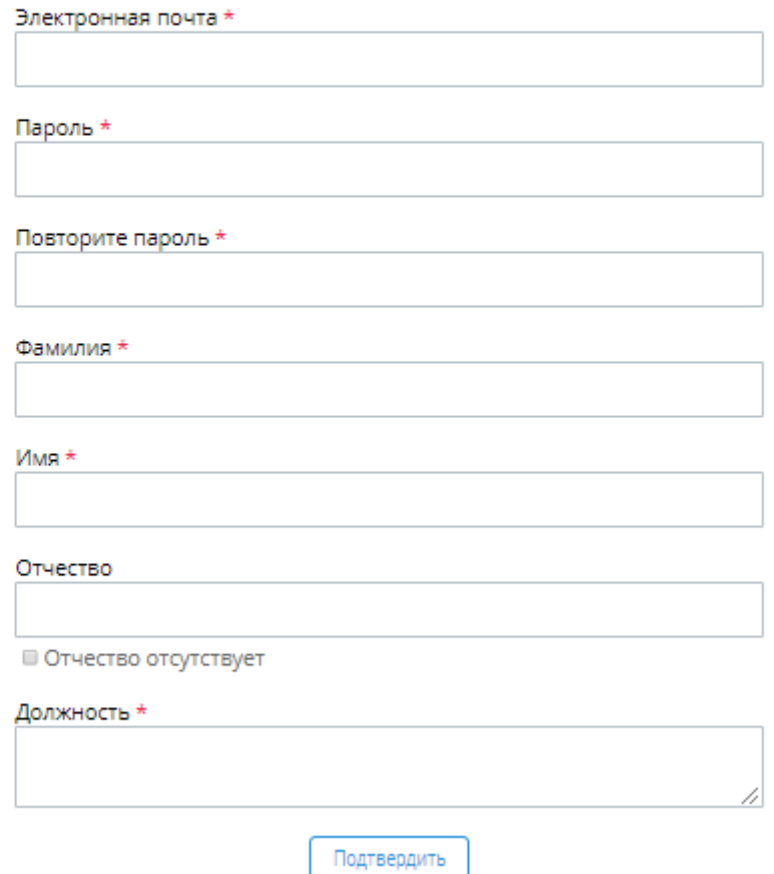

<span id="page-13-1"></span>*Рисунок 11 – Добавление нового администратора*

Пользователь вносит сведения для первоначального доступа к Кабинету организации: адрес электронной почты Сотрудника и пароль.

# **Обратите внимание! Данный пароль Пользователь направляет Сотруднику организации на его адрес электронной почты.**

Далее Пользователь вносит необходимые сведения о сотруднике организации и для сохранения этих сведений, кликает левой кнопкой мыши на кнопку «Подтвердить», после чего Профиль Сотрудника организации считается сохраненным.

# <span id="page-14-0"></span>**3.4.2 Редактирование сведений об Администраторе Кабинета организации**

Для внесения изменений в сведения об Администраторе Кабинета организации Пользователь кликает левой кнопкой мыши на кнопку «Редактировать» [\(Рисунок 12\)](#page-14-1).

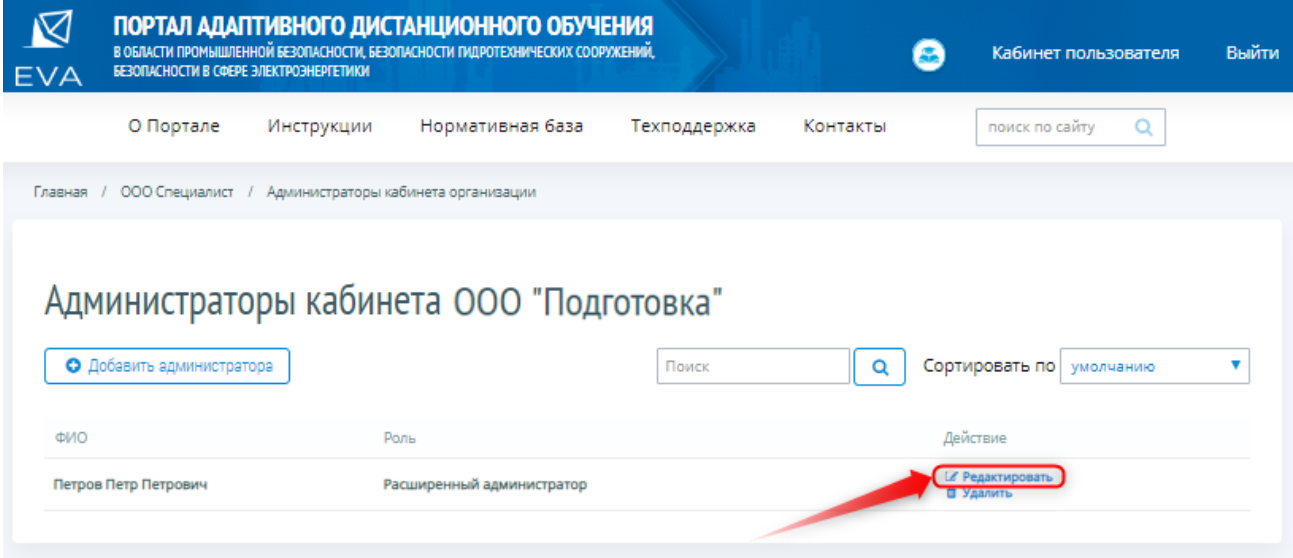

#### *Рисунок 12 – Редактирование сведений об Администраторе Кабинета Организации*

<span id="page-14-1"></span>СДО откроет страницу раздела «Редактирование Профиля администратора», где Пользователь вносит изменения в сведения об Администраторе и кликает левой кнопкой мыши на кнопку «Подтвердить» [\(Рисунок 13\)](#page-15-1), после чего Профиль Администратора Организации считается сохраненным.

# Редактирование профиля администратора

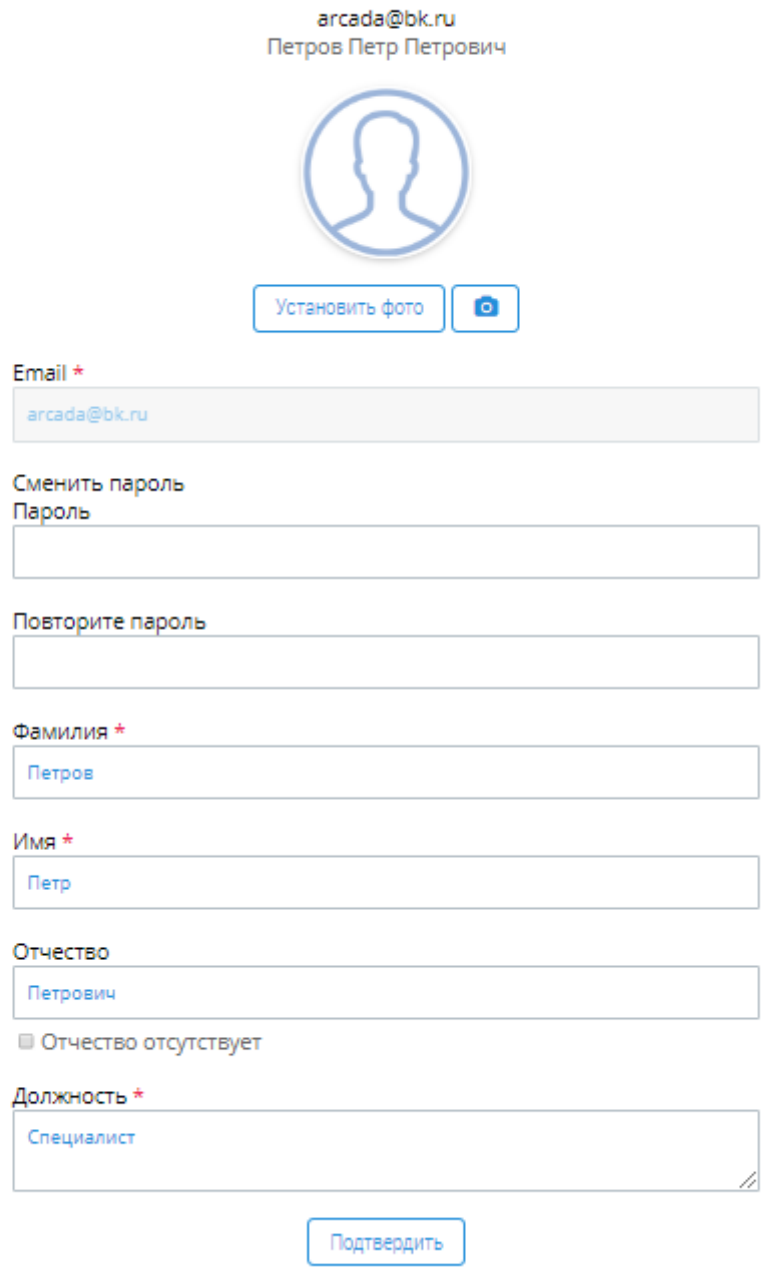

*Рисунок 13 – Подтверждение изменений*

<span id="page-15-1"></span>**Обратите внимание! Фотографию Администратора организации можно разместить только на странице раздела «Редактирование профиля администратора».**

# <span id="page-15-0"></span>**3.4.3 Удаление Администратора Кабинета Организации**

Для удаления Администратора Кабинета Организации, Пользователь кликает левой кнопкой мыши на ссылку «Удалить» [\(Рисунок 14\)](#page-16-1) и для подтверждения действия по удалению кликает левой кнопкой мыши на ссылку «ОК» во всплывающем экране предупреждения об

удалении Администратора Кабинета Организации, для отмены действий по удалению – на кнопку «Отмена».

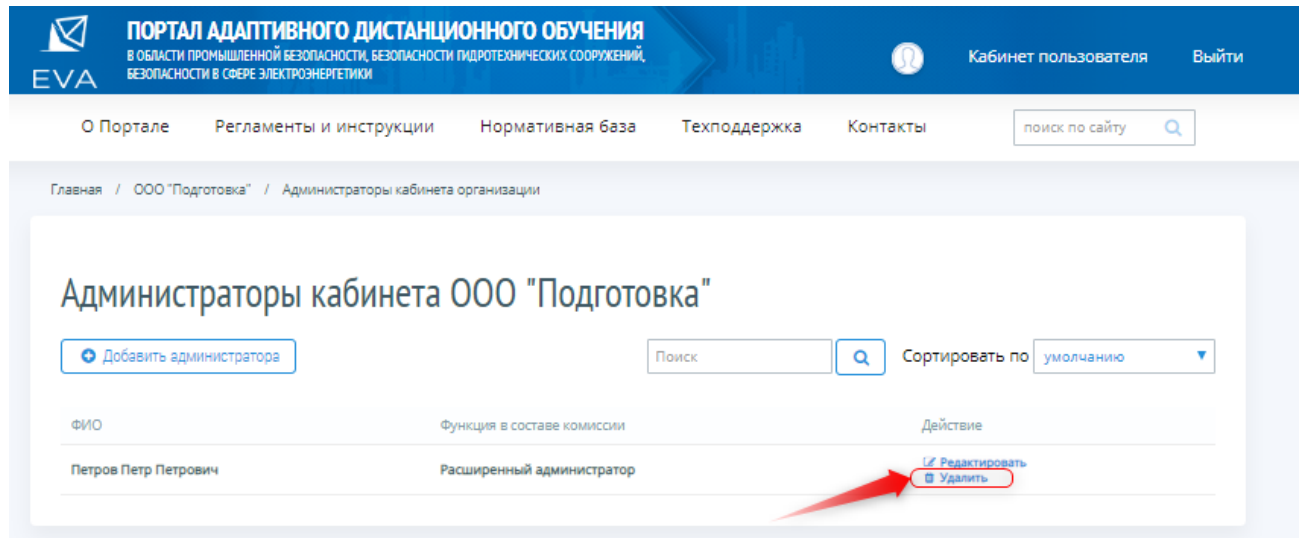

*Рисунок 14 – Удаление сотрудника организации*

# <span id="page-16-1"></span><span id="page-16-0"></span>**3.5 Возврат на главную страницу Кабинета организации**

Работа по созданию Кабинета организации считается завершенной, и Пользователь может вернуться на страницу Кабинета организации, кликнув левой кнопкой мыши на ссылку кабинета [\(Рисунок 15\)](#page-16-2).

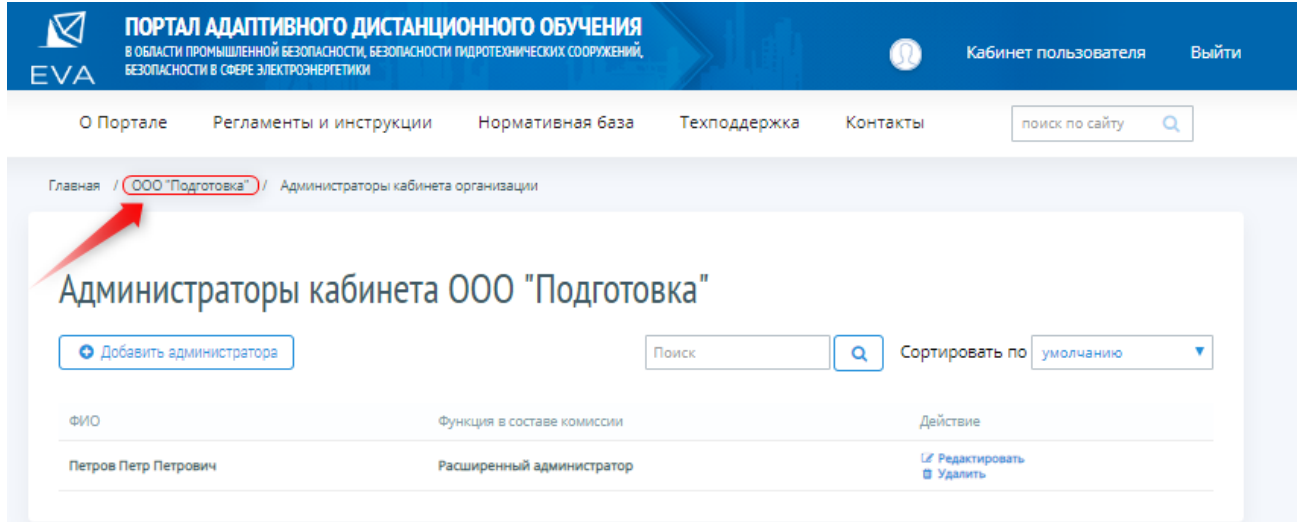

<span id="page-16-2"></span>*Рисунок 15 – Возврат на главную страницу Кабинета организации*

# <span id="page-17-0"></span>**4. ПОДАЧА ЗАЯВОК НА ПОДГОТОВКУ К АТТЕСТАЦИИ**

#### <span id="page-17-1"></span>**4.1 Работа с разделом «Заявки на подготовку к аттестации»**

Для подачи заявок на подготовку к аттестации, Пользователю либо Администратору Организации в Кабинете организации необходимо зайти в раздел «Заявки на подготовку к аттестации», для этого он кликает левой кнопкой мыши на ссылку «Заявки на подготовку к аттестации» [\(Рисунок 16\)](#page-17-2).

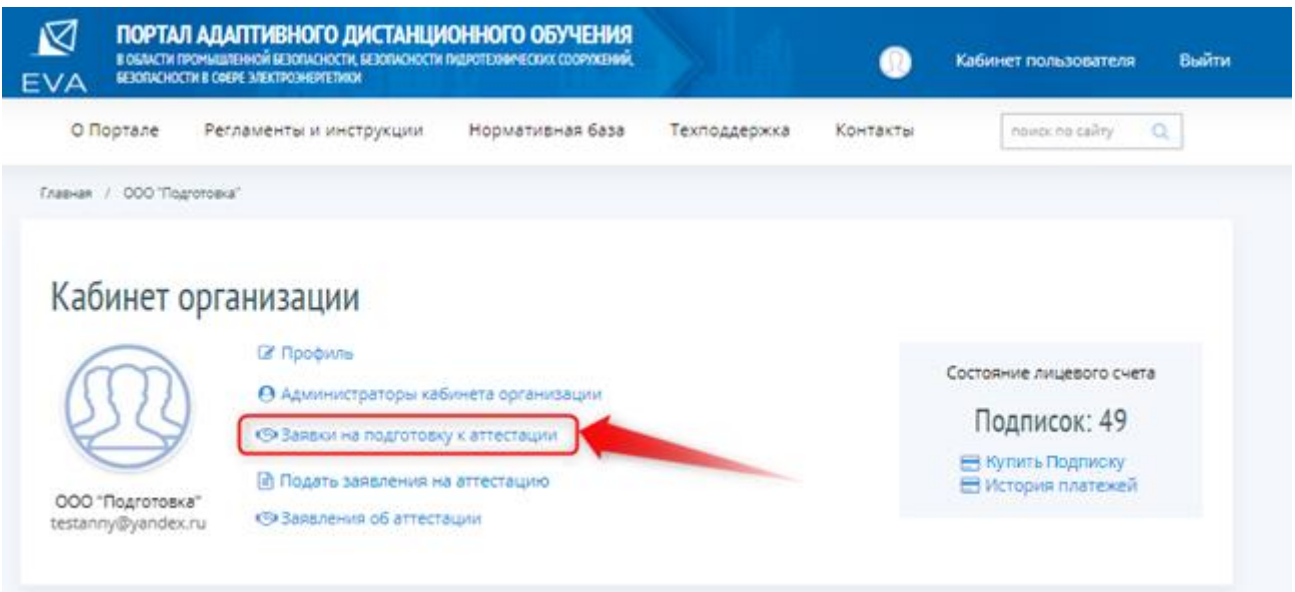

*Рисунок 16 – Раздел «Заявки на подготовку к аттестации»*

<span id="page-17-2"></span>Система открывает страницу раздела «Заявки на подготовку к аттестации» [\(Рисунок](#page-17-3)  [17\)](#page-17-3), на которой Пользователь видит список уже раннее созданных Заявок на подготовку к аттестации и которые может отсортировать в удобном ему порядке, найти необходимую Заявку и создать новую Заявку на подготовку к аттестации.

| N<br><b>EVA</b>  | ПОРТАЛ АДАПТИВНОГО ДИСТАНЦИОННОГО ОБУЧЕНИЯ<br>В ОБЛАСТИ ПРОМЫШЛЕННОЙ БЕЗОПАСНОСТИ, БЕЗОПАСНОСТИ ПИДРОТЕХНИЧЕСКИХ СООРУЖЕНИЙ,<br>БЕЗОПАСНОСТИ В СФЕРЕ ЭЛЕКТРОЭНЕРГЕТИКИ |                  |                         |                           | Выйти<br>Кабинет пользователя          |
|------------------|----------------------------------------------------------------------------------------------------|------------------|-------------------------|---------------------------|----------------------------------------|
| О Портале        | Регламенты и инструкции                                                                                                    | Нормативная база | Техподдержка            | Контакты                  | поиск по сайту<br>Q                    |
|                  | Главная / Кабинет пользователя /<br>Заявки на подготовку к аттестации                                                                                                  |                  |                         |                           |                                        |
|                  |                                                                                                    |                  |                         |                           |                                        |
| О Создать заявку | Заявки на подготовку к аттестации<br><b>Е Список обучающихся</b>                                                                                                    |                  |                         |                           | $\alpha$<br>Поиск                      |
|                  |                                                                                                    |                  | Показывать статус   Все |                           | <b>• Сортировать по</b> умолчанию<br>v |
| Номер            | Заявка от организации                                                                                                    | Статус заявки    | Дата создания           | Дата последнего изменения |                                        |
| 1                | ООО "Перспектива"                                                                                                    | Новая            | 21-05-2019 10:37        | 21-05-2019 10:37          |                                        |

<span id="page-17-3"></span>*Рисунок 17 – Форма создания/просмотра заявок на подготовку к аттестации*

# <span id="page-18-0"></span>**4.1.1 Создание/редактирование Заявок на подготовку к аттестации**

Получив новый запрос на подготовку к аттестации от Предприятия, либо имея потребность в подготовке к аттестации сотрудников Организации, в штате которой состоит Пользователь, Пользователь либо Администратор должен внести запрос в раздел «Заявки на подготовку к аттестации», для чего кликает левой кнопкой мыши на кнопку «Создать заявку» [\(Рисунок 18\)](#page-18-1).

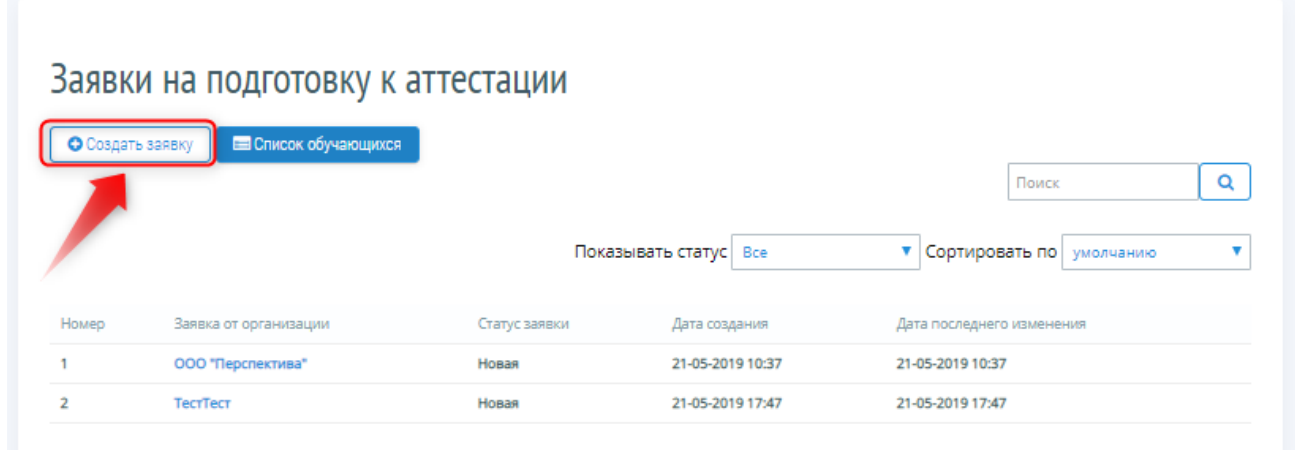

*Рисунок 18 – Создание заявки на подготовку к аттестации*

<span id="page-18-1"></span>Система открывает страницу «Заявка», где Пользователь вносит сведения о Предприятии [\(Рисунок 19\)](#page-19-0). Предприятие может совпадать с Организацией.

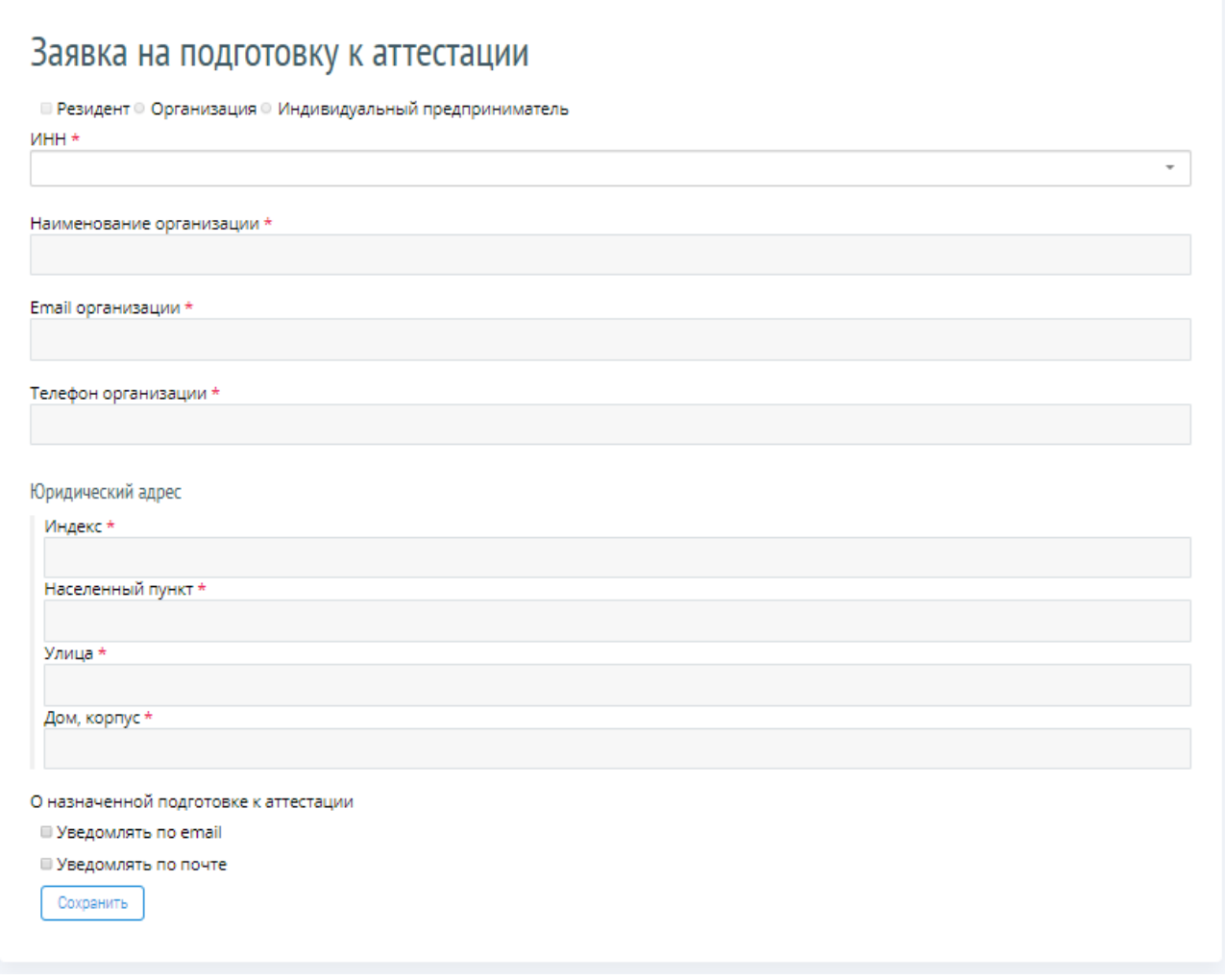

*Рисунок 19 – Внесение информации об организации*

<span id="page-19-0"></span>Пользователь начинает вводить ИНН и по мере ввода символов во всплывающем списке отражаются ИНН из которых Пользователь выбирает нужный [\(Рисунок 20\)](#page-19-1). После выбора ИНН данные автоматически проставляются.

# Заявка на подготовку к аттестации

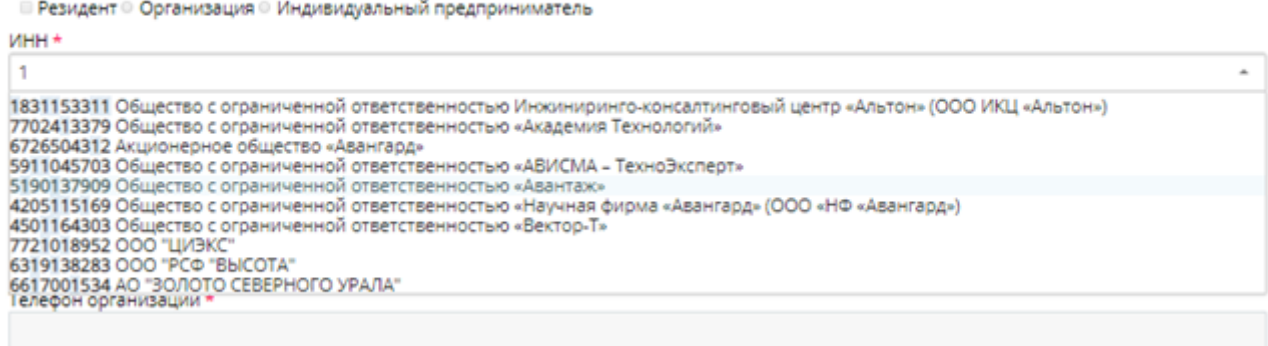

*Рисунок 20 – Список имеющихся ИНН*

<span id="page-19-1"></span>**Обратите внимание! Поля, отмеченные \* требуют обязательного заполнения.** 

Портал адаптивного дистанционного обучения EVA и последной политической Руководство

При необходимости отправки уведомления Предприятию о назначенной подготовке к аттестации, Пользователь проставляет галочку «Уведомлять по email» или «Уведомлять по почте». В этом случае Предприятие получит уведомление о назначении своих сотрудников на подготовку к аттестации. Пользователь прописывает актуальный почтовый адрес и левой кнопкой мыши кликает на кнопку «Сохранить».

**Обратите внимание! Если почтовый адрес совпадает с юридическим адресом, Пользователь проставляет галочку «Совпадает с юридическим адресом», после чего адрес заполняется автоматически.**

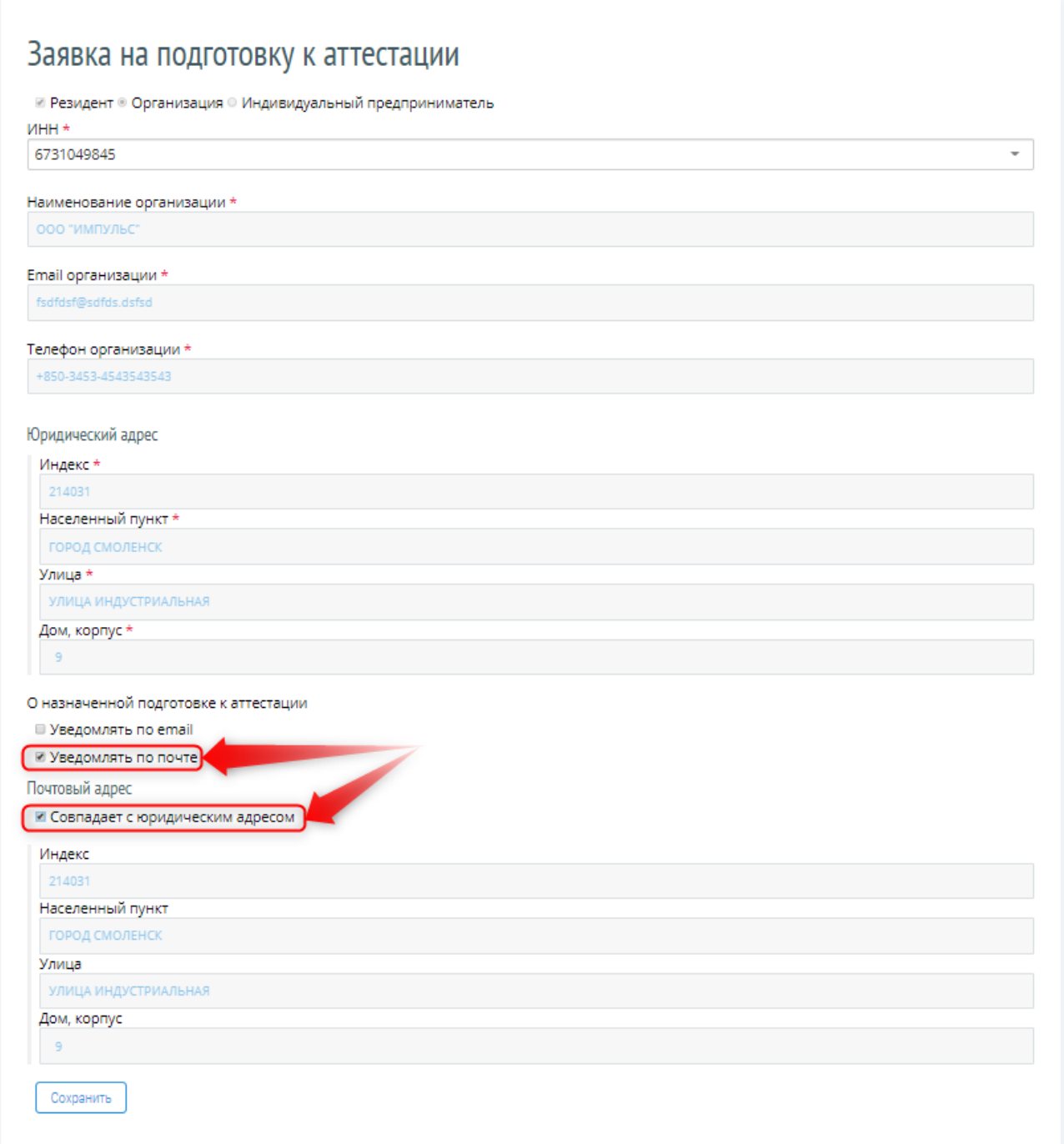

*Рисунок 21 – Адреса*

#### Портал адаптивного дистанционного обучения EVA и подвойство Руководство

После сохранения сведений об организации, заявке автоматически присваивается статус «Новая». Поля, содержащие информацию об Организации, автоматически сворачиваются. При необходимости развернуть данные, Пользователь нажимает левой кнопкой мыши на кнопку «Развернуть» и «Свернуть» при необходимости скрыть данные [\(Рисунок 22\)](#page-21-1).

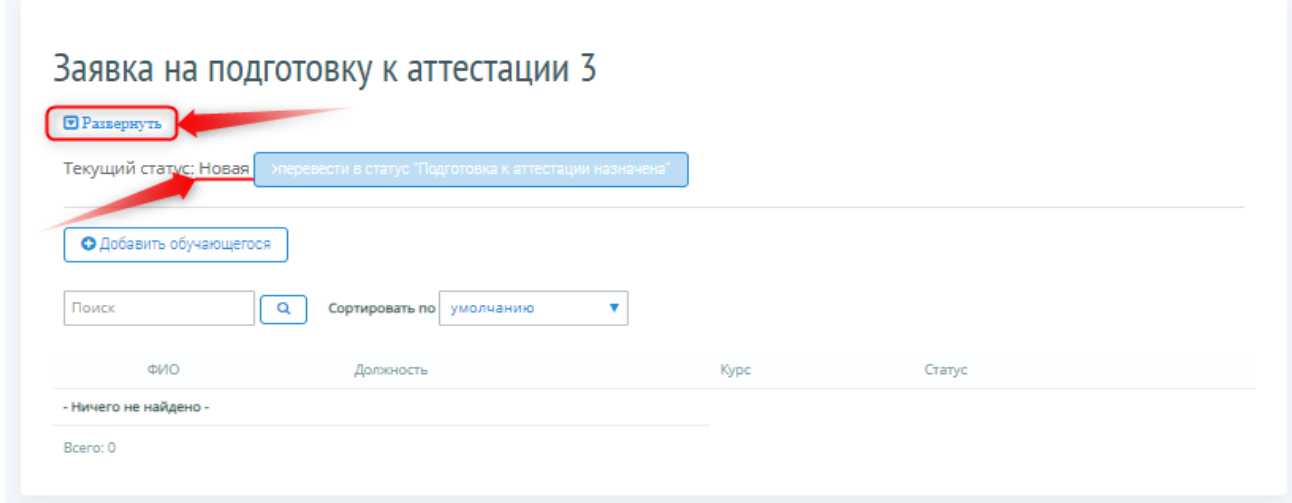

#### *Рисунок 22 – Статус заявки*

<span id="page-21-1"></span>**Обратите внимание! Перевод заявки из статуса в статус выполняется поэтапно. Перед переводом заявки в статус «Подготовка к аттестации назначена» необходимо добавить обучающихся. Если в заявке нет ни одного обучающегося – кнопка «перевести в статус «Подготовка к аттестации назначена» остается неактивной.**

### <span id="page-21-0"></span>**4.1.2 Ввод записи об Обучаемом**

После сохранения сведений о Предприятии Пользователь добавляет обучающегося. Для внесения в Заявку Обучающегося Пользователь кликает левой кнопкой мыши на кнопку «Добавить обучающегося» [\(Рисунок 23\)](#page-21-2).

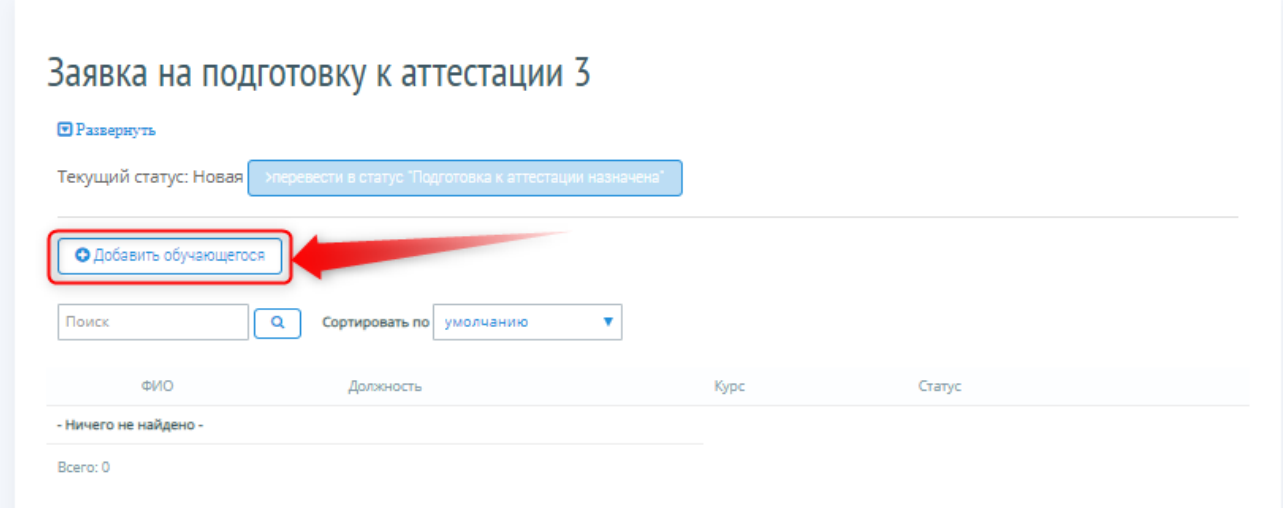

<span id="page-21-2"></span>*Рисунок 23 – Добавление обучающегося*

После чего открывается страница внесения сведений об Обучающемся [\(Рисунок 24\)](#page-22-0).

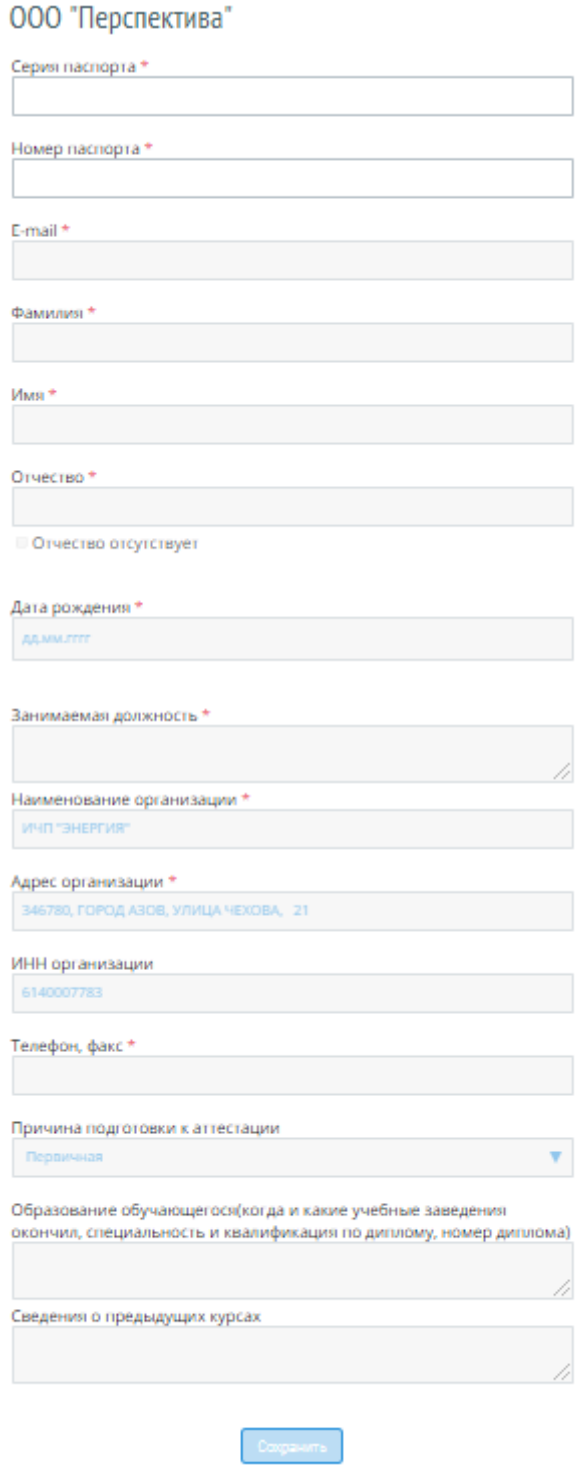

*Рисунок 24 – Ввод данных об Обучающемся*

<span id="page-22-0"></span>Пользователь вводит серию и номер паспорта, если ранее с введенными паспортными данными уже добавляли обучающегося, то система предложит просмотреть эти данные, выдав уведомление [\(Рисунок 25\)](#page-23-0).

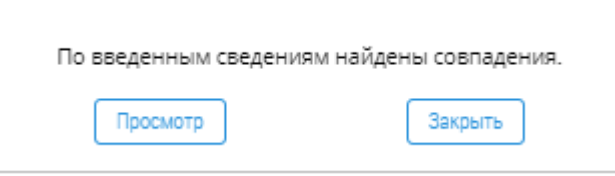

*Рисунок 25 – Уведомление о совпадении введенных сведений*

<span id="page-23-0"></span>Пользователь кликает левой кнопкой мыши на кнопку «Просмотр», после чего открывается форма выбора обучающегося. Если сведения совпадают, Пользователь проставляет галочку напротив фамилии обучающегося и левой кнопкой мыши кликает на кнопку «Выбрать». В таком случае данные по обучающемуся проставляются автоматически.

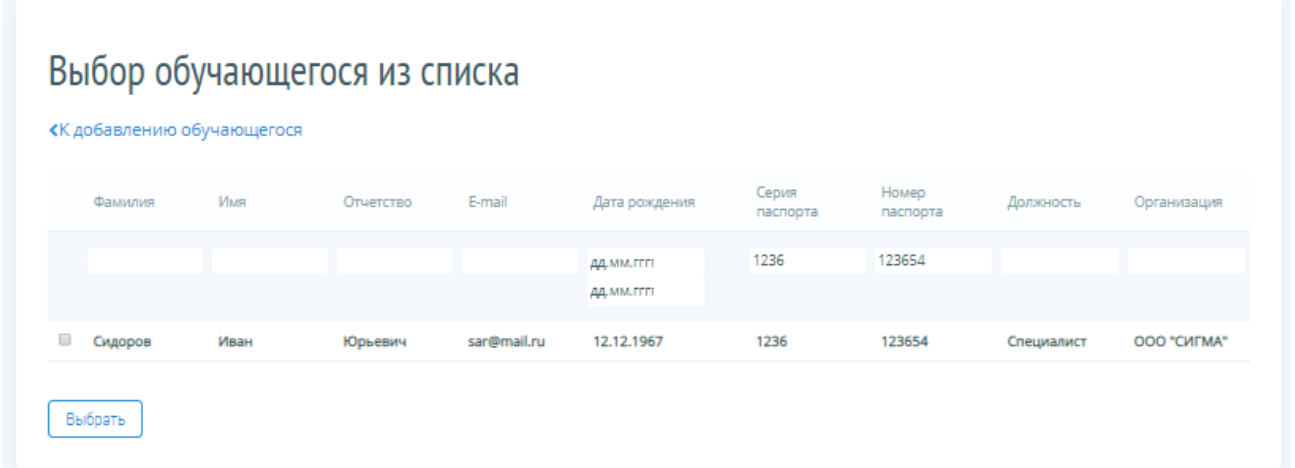

*Рисунок 26 – Форма выбора обучающегося*

Если совпадений не было найдено, то Пользователь вручную прописывает все необходимые данные по обучающемуся.

**Обратите внимание! Поля, отмеченные \*, являются обязательными для заполнения.** 

Для выбора курса, который Обучающийся должен изучить, Пользователь кликает левой кнопкой мыши на кнопку • и в открывшемся списке выбирает нужный курс.

Если Обучающийся должен изучить более одного курса, Пользователь кликает левой кнопкой мыши на кнопку «Добавить Курс». Система добавит раскрывающийся список с выбором еще одного Курса.

 $\bullet$ Для удаления Курса Пользователь кликает левой кнопкой мыши на кнопку [\(Рисунок 27\)](#page-24-0). Система удаляет выбранный Курс.

#### Портал адаптивного дистанционного обучения EVA и последной политических руководство

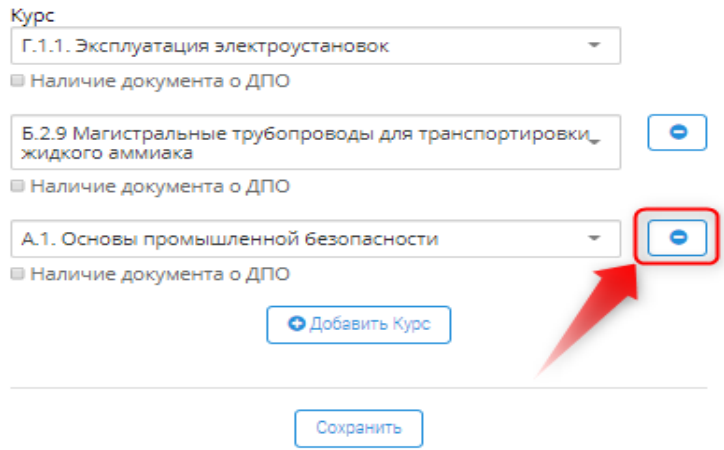

*Рисунок 27 – Удаление Курса*

<span id="page-24-0"></span>Для случаев, когда сведения по обучающемся были проставлены из формы выбора обучающегося и после нажатия на кнопку «Сохранить» система нашла расхождения (сменилась организация, занимаемая должность и т.д.) – откроется форма сравнения обучающихся [\(Рисунок 28\)](#page-24-1).

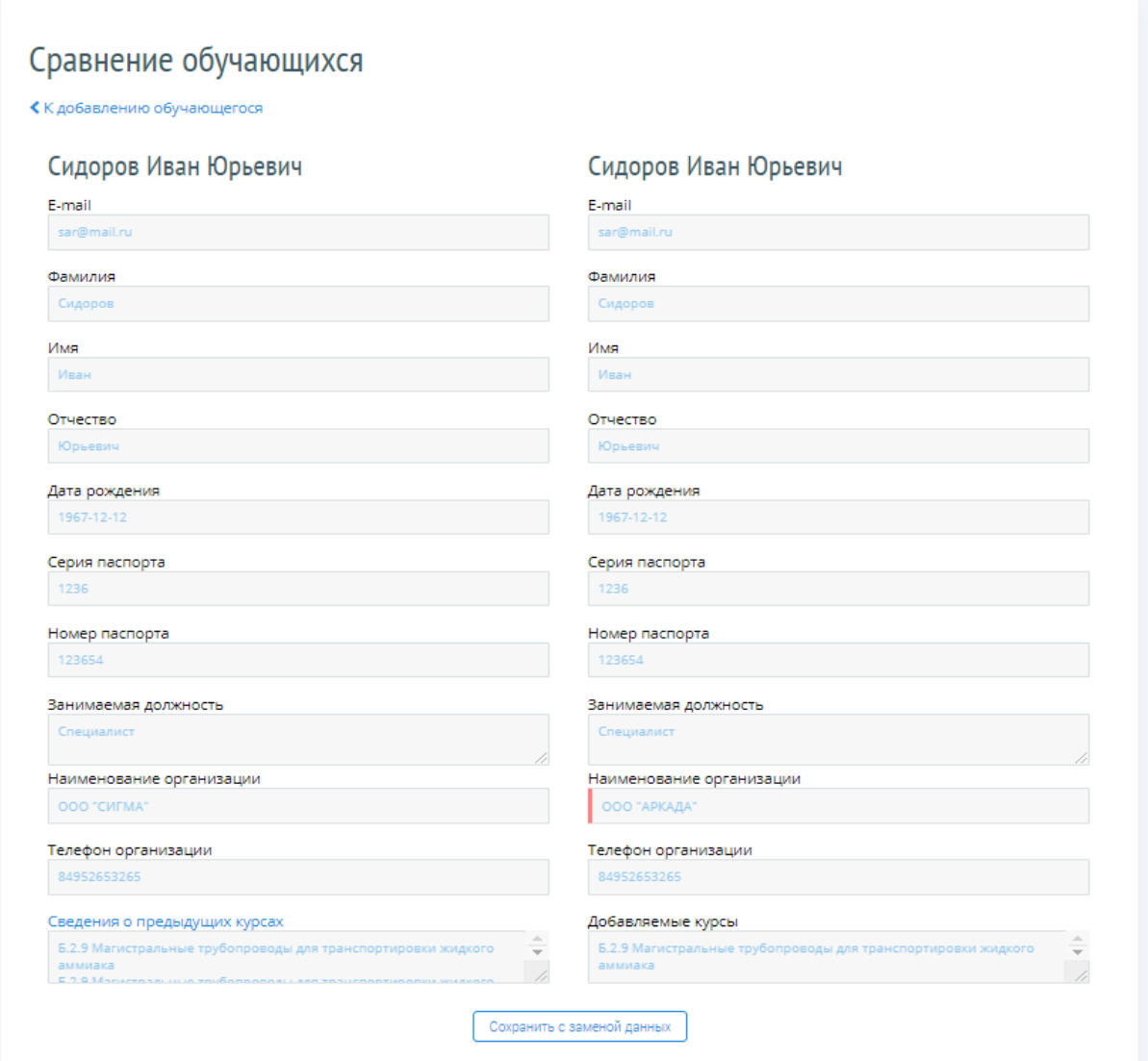

<span id="page-24-1"></span>*Рисунок 28 – Форма сравнения обучающихся*

#### Портал адаптивного дистанционного обучения EVA и подвойство Руководство

Пользователю будет предложено сохранить сведения по обучающемуся с заменой данных, либо вернуться к форме добавления обучающегося и проверить правильность введенных данных.

Так же, на форме сравнения обучающихся можно посмотреть сведения о предыдущих курсах, назначенных на обучающегося. Для этого Пользователь кликает левой кнопкой мыши на ссылку «Сведения о предыдущих курсах» и система открывает страницу сведений [\(Рисунок](#page-25-0)  [29\)](#page-25-0).

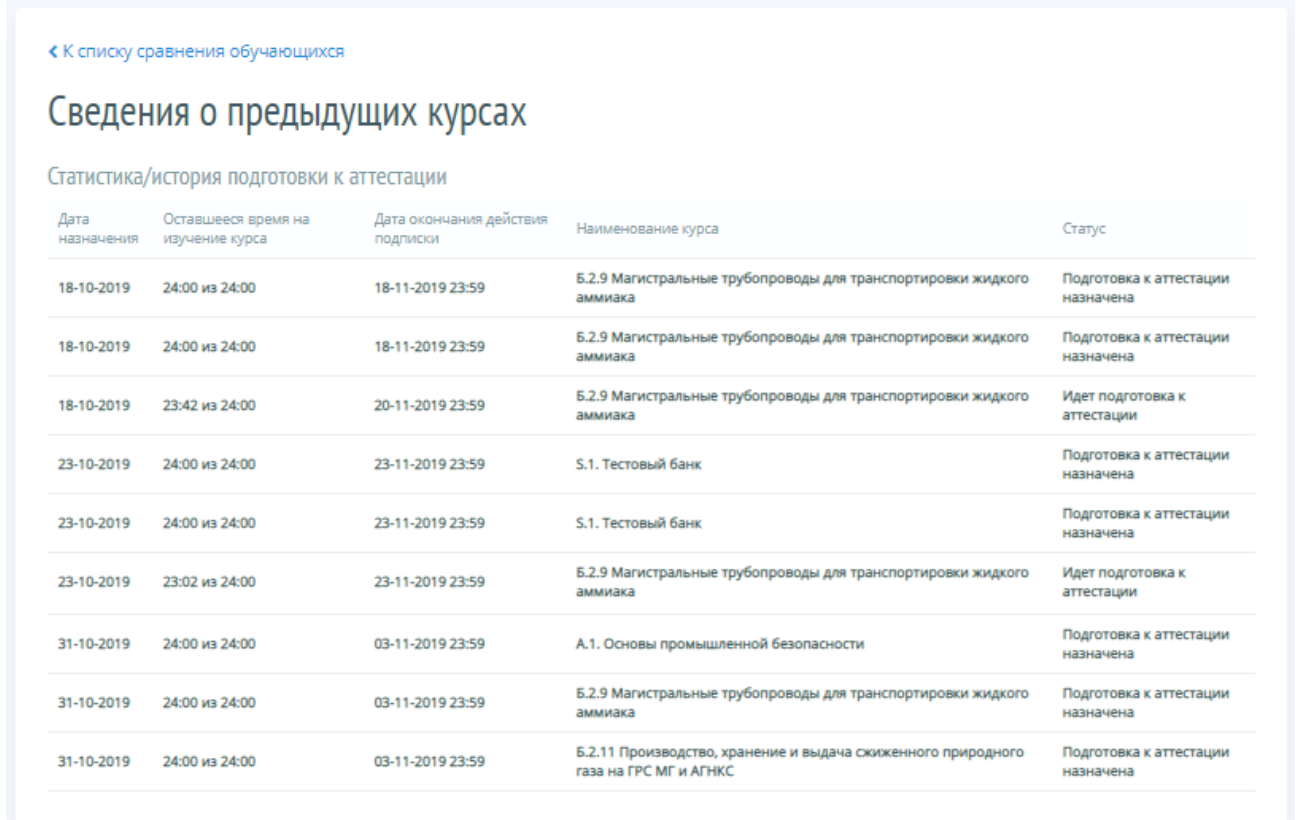

#### *Рисунок 29 – Сведения о предыдущих курсах*

<span id="page-25-0"></span>Для возврата на форму сравнения обучающихся, Пользователь кликает левой кнопкой мыши на ссылку «К списку сравнения обучающихся».

После проверки всех данных, Пользователь кликает левой кнопкой мыши на кнопку «Сохранить» и сохраняет информацию об Обучающемся [\(Рисунок 30\)](#page-26-1).

**Обратите внимание! После того как для обучающегося был выбран курс и нажата кнопка «Сохранить» списывается Подписка. Одна Подписка равна одному курсу.** 

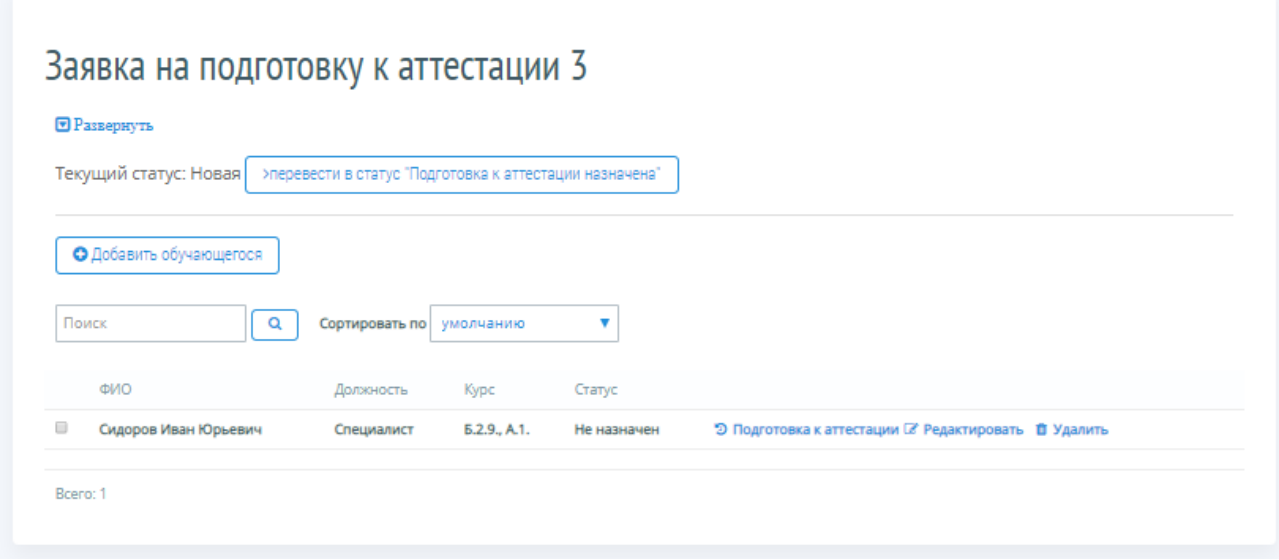

*Рисунок 30 – Отображение обучающихся*

<span id="page-26-1"></span>**Обратите внимание! Добавлять Обучающихся в Заявку можно до тех пор, пока она не переведена в Статус «Подготовка к аттестации назначена».** 

### <span id="page-26-0"></span>**4.1.3 Редактирование и удаление записи об Обучающемся**

После того, как записи об Обучающихся введены в Заявку, данные о них можно отредактировать.

## **Обратите внимание! Редактировать данные об Обучающихся в Заявке можно пока Заявка не переведена в Статус «Подготовка к аттестации назначена».**

Для внесения изменений в данные об Обучающемся Пользователь кликает левой кнопкой мыши на ссылку «Редактировать» [\(Рисунок](#page-26-2) 31). Открывается страница для редактирования сведений об Обучающемся. Пользователь вносит необходимые изменения в соответствующие поля и кликает левой кнопкой мыши на кнопку «Сохранить».

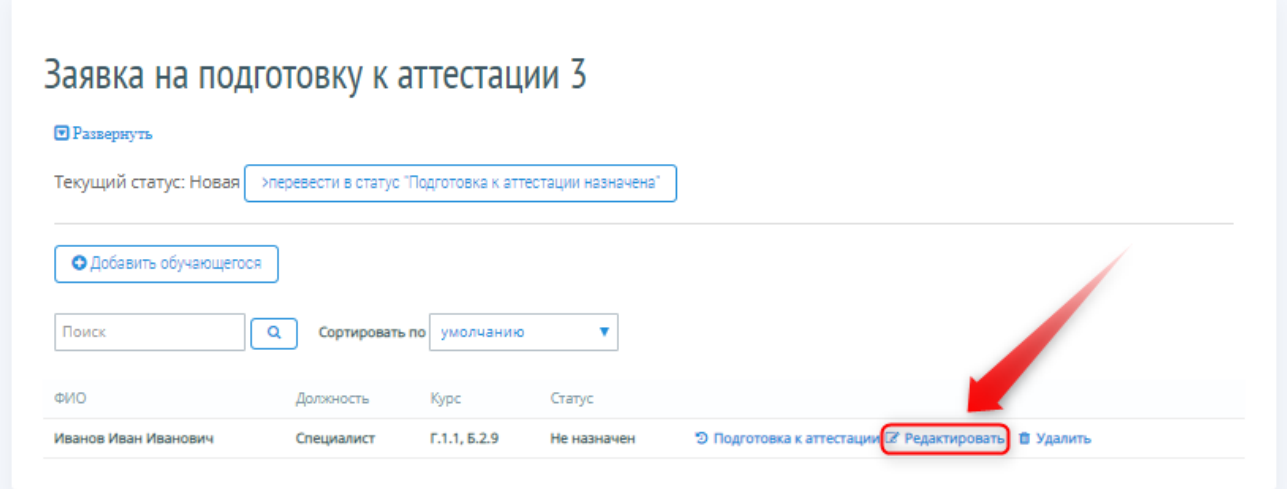

<span id="page-26-2"></span>*Рисунок 31 – Редактирование сведений об Обучающемся*

#### Портал адаптивного дистанционного обучения EVA и подвойство Руководство

Для удаления записи об Обучающемся, Пользователь кликает левой кнопкой мыши на ссылку «Удалить» [\(Рисунок 32\)](#page-27-1). После удаления записи об Обучающемся на лицевой счет Кабинета Организации в этот же момент автоматически возвращается неиспользованная Подписка.

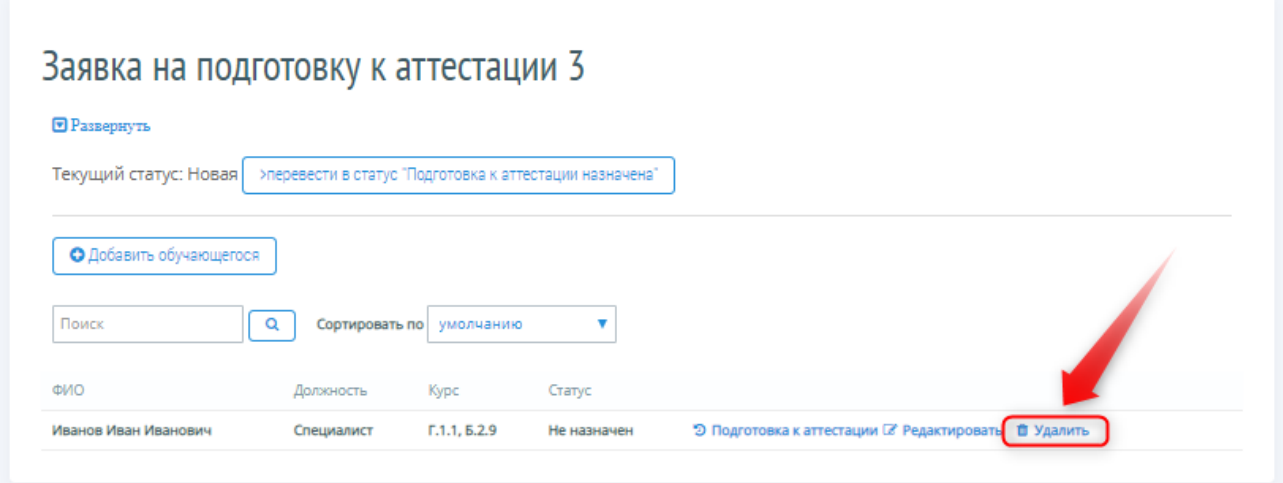

*Рисунок 32 – Удаление записи об Обучающемся*

# <span id="page-27-1"></span><span id="page-27-0"></span>**4.1.4 Перевод Заявки в статус «Подготовка к аттестации назначена»**

После добавления всех Обучающихся, Пользователь кликает левой кнопкой мыши на кнопку >Перевести в статус «Подготовка к аттестации назначена» [\(Рисунок 33\)](#page-27-2).

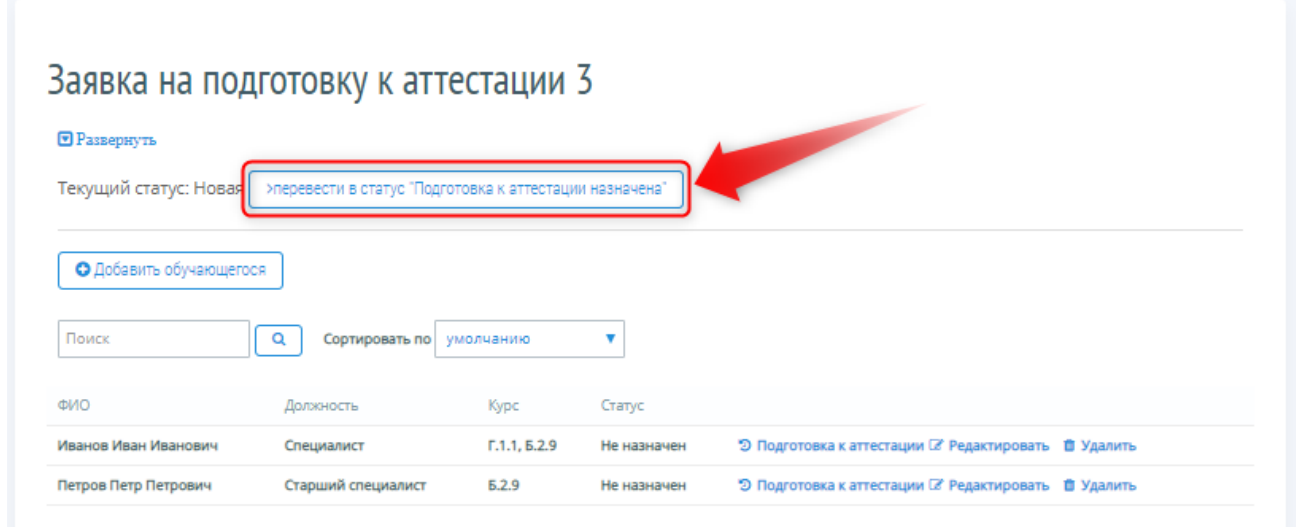

*Рисунок 33 – Перевод заявки в статус «Подготовка к аттестации назначена»*

<span id="page-27-2"></span>Для подтверждения перевода заявки в статус «Подготовка к аттестации назначена», Пользователь кликает левой кнопкой мыши на кнопку «ОК» во всплывающем экране предупреждения [\(Рисунок 34\)](#page-28-0).

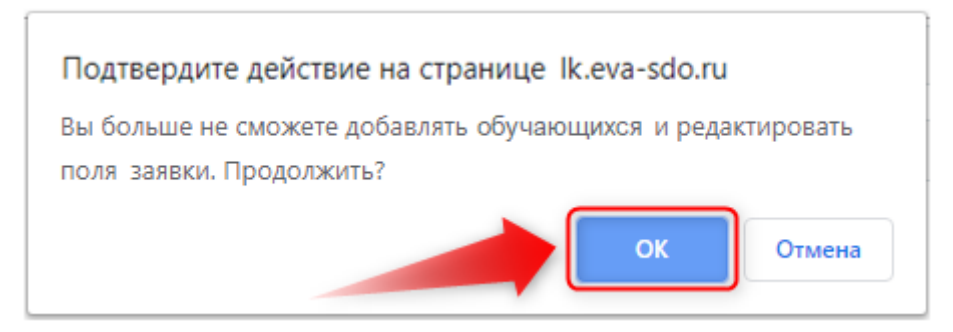

*Рисунок 34 – Подтверждение перевода заявки в статус «Подготовка к аттестации назначена»*

<span id="page-28-0"></span>После подтверждения перевода заявки в статус «Подготовка к аттестации назначена»:

1) Удаление Обучающихся и добавление новых становится невозможным [\(Рисунок 35\)](#page-28-1);

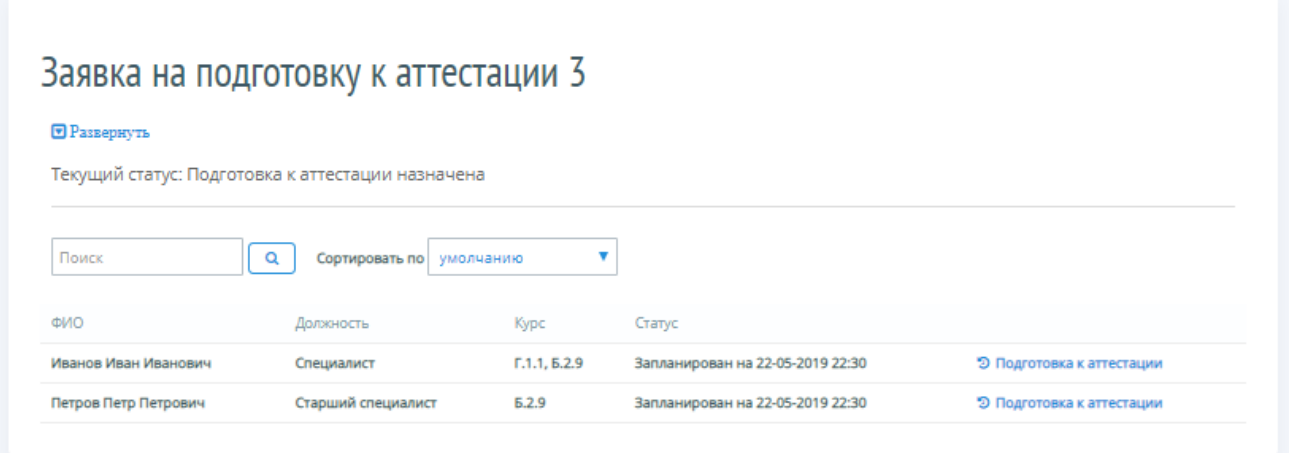

*Рисунок 35 – Подготовка к аттестации назначена*

<span id="page-28-1"></span>2) Если было предусмотрено уведомление по email, то уведомление автоматически отправляется на почту Предприятия;

3) В Кабинете организации автоматически списывается число Подписок, пропорциональное числу курсов подготовки, выбранных для Обучающихся;

4) Обучающимся назначается время начала подготовки к аттестации;

5) Полнофункциональный доступ к Порталу предоставляется Пользователю по модели Подписки на один курс подготовки в процессе онлайн-обучения в течение 30 (тридцати) календарных дней, исчисляющихся с момента активации подписки.

6) После активации Подписки обучающемуся в течение 30 (тридцати) календарных дней гарантируется возможность активного сеанса прохождения выбранного курса онлайнобучения на Портале в течение 24 (двадцати четырех) часов. Учет времени активного сеанса осуществляется при помощи интегрированного в Портал таймера согласно фактически использованному времени. Единица измерения времени активного сеанса – час, с округлением в большую сторону.

По истечении 30 (тридцати) календарных дней с момента активации Подписки она считается использованной в полном объеме даже при условии имеющегося остатка неизрасходованного времени активного сеанса по Подписке.

#### <span id="page-29-0"></span>**4.1.5 Поиск и сортировка записи по Обучающимся**

Для удобства работы Пользователя с Заявками предусмотрены функции поиска и сортировки записи об Обучающихся. Данные функции применимы к Заявкам с любым Статусом. Пользователь может быстро отсортировать Обучающихся в алфавитном порядке: по фамилии или по имени. Сортировка по умолчанию отображает Обучающихся по порядку ввода сведений о них в Заявке [\(Рисунок 36\)](#page-29-2).

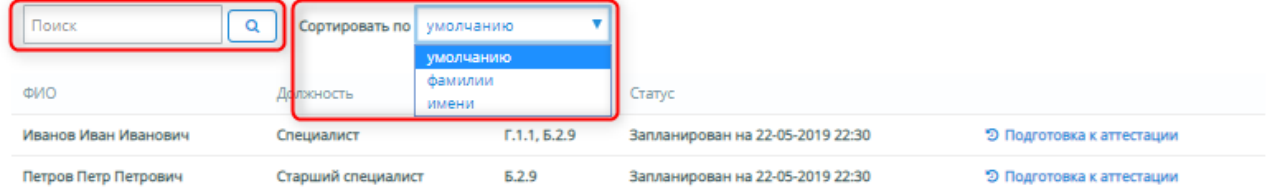

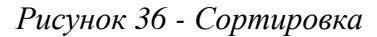

<span id="page-29-2"></span>**Обратите внимание! При повторном входе в раздел выбранная сортировка не сохраняется. Список Обучающихся представлен в режиме сортировки показывать «По умолчанию».**

Пользователь всегда может быстро найти нужного сотрудника, заявленного на подготовку к аттестации, для чего вводит фамилию/часть фамилии в поле «Поиск» и кликает левой кнопкой мыши на кнопку  $\alpha$ 

#### <span id="page-29-1"></span>**4.1.6 Просмотр статистики/истории подготовки к аттестации**

Для просмотра статистики/истории подготовки к аттестации, Пользователь в заявке на подготовку к аттестации кликает левой кнопкой мыши на ссылку «Подготовка к аттестации» [\(Рисунок 37\)](#page-29-3).

<span id="page-29-3"></span>

|                      | Текущий статус: Подготовка к аттестации назначена |                              |                                  |                                      |  |  |  |  |  |
|----------------------|---------------------------------------------------|------------------------------|----------------------------------|--------------------------------------|--|--|--|--|--|
| Поиск                | Q<br>Сортировать по умолчанию                     |                              |                                  |                                      |  |  |  |  |  |
| <b>ONP</b>           | Должность                                         | Kypc                         | Статус                           |                                      |  |  |  |  |  |
| Иванов Иван Иванович | Специалист                                        | $\Gamma$ .1.1, $\Gamma$ .2.9 | Запланирован на 22-05-2019 22:30 | <b>• Э</b> Подготовка к аттестации   |  |  |  |  |  |
| Петров Петр Петрович | Старший специалист                                | Б.2.9                        | Запланирован на 22-05-2019 22:30 | <sup>"</sup> Подготовка к аттестации |  |  |  |  |  |

*Рисунок 37 – Подготовка к аттестации*

Система открывает страницу с информацией о назначенных на обучающегося курсах и статистикой прохождения подготовки к аттестации [\(Рисунок 38\)](#page-30-1).

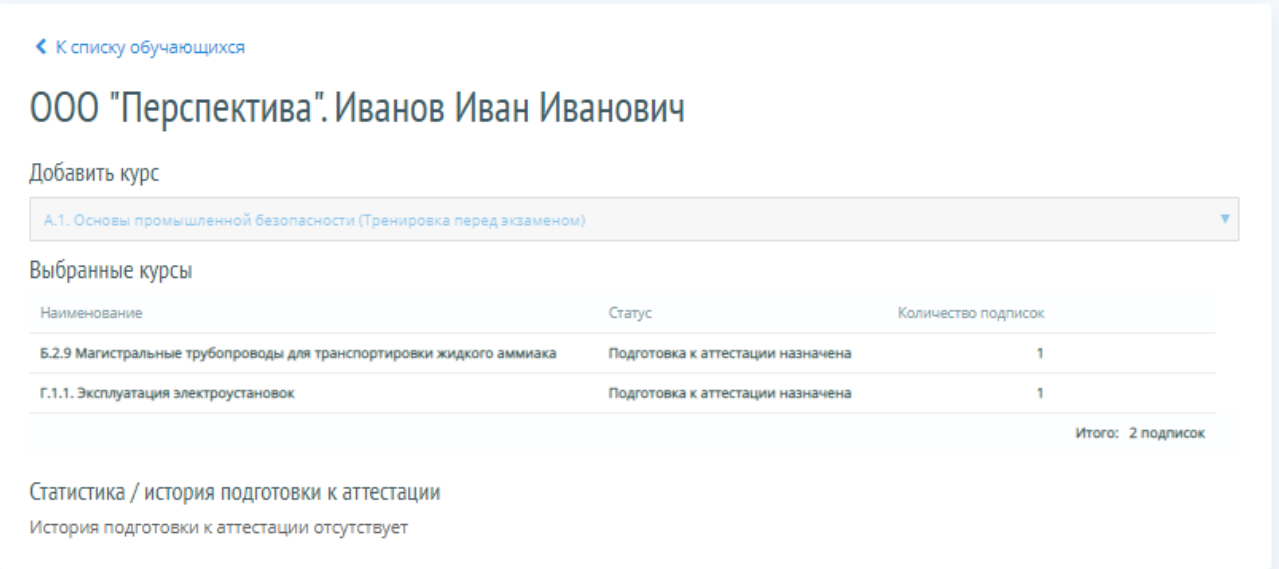

*Рисунок 38 – Статистика/история подготовки к аттестации*

<span id="page-30-1"></span>**Обратите внимание! Пока Заявка не переведена в Статус «Подготовка к аттестации назначена», в форме «Статистика/история подготовки к аттестации» есть возможность добавления и отмены курса.** 

#### <span id="page-30-0"></span>**4.1.7 Сортировка Заявок на подготовку к аттестации**

При входе в раздел «Заявки на подготовку к аттестации» Заявки отсортированы по «умолчанию», т.е. по дате ввода Заявки в систему. Пользователь может отсортировать Заявки в удобном ему порядке, для этого он кликает левой кнопкой мыши на кнопку • и из раскрывающегося списка выбирает нужный ему вариант сортировки Заявок [\(Рисунок 39\)](#page-31-1). Система откроет страницу раздела «Заявки на подготовку к аттестации» с записями, отсортированными в соответствии с выбранным вариантом сортировки.

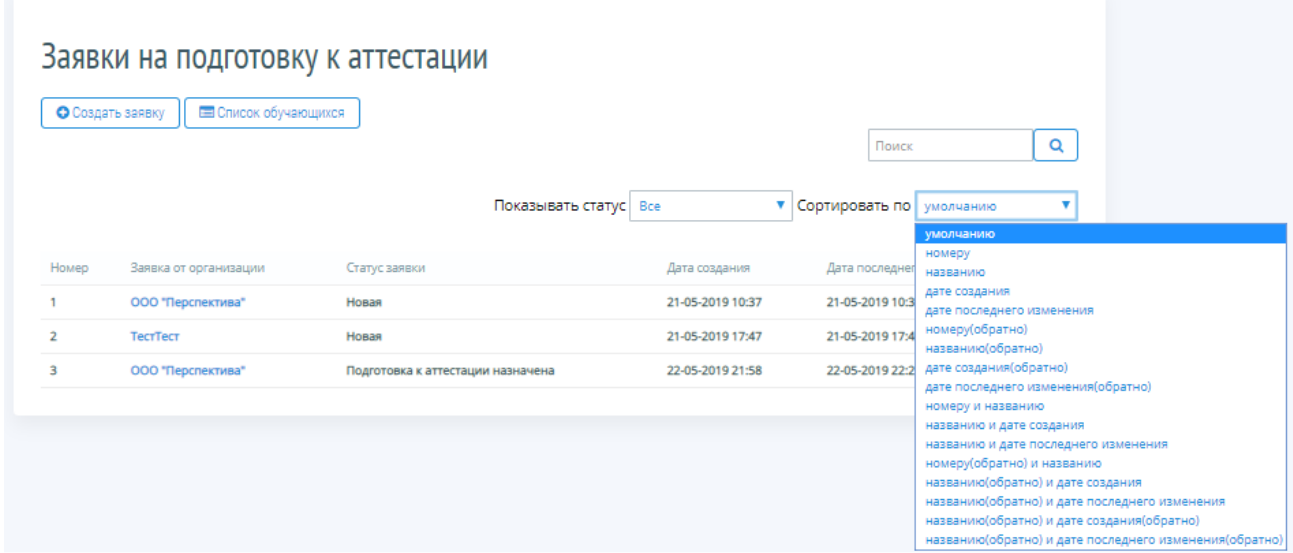

#### *Рисунок 39 – Сортировка заявок на подготовку к аттестации*

<span id="page-31-1"></span>Пользователь всегда может быстро отсортировать Заявки на подготовку к аттестации в соответствии с их статусом, для этого в строке «Показывать статус» он кликает левой кнопкой мыши на кнопку • и из раскрывающегося списка выбирает нужный ему вариант сортировки Заявок на подготовку к аттестации по статусу [\(Рисунок 40\)](#page-31-2).

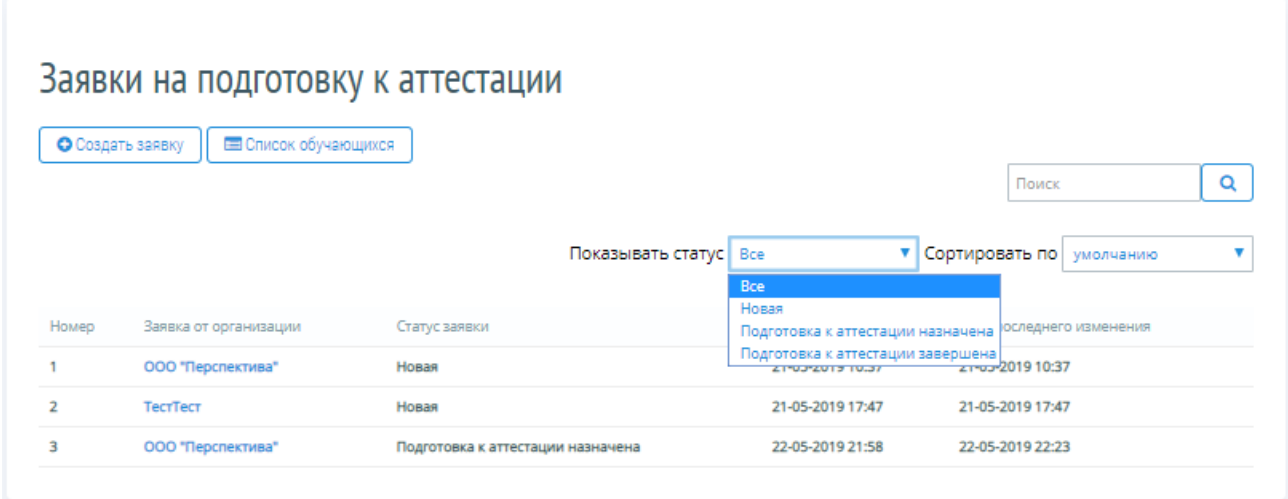

*Рисунок 40 – Сортировка заявок по статусу*

<span id="page-31-2"></span>**Обратите внимание! При повторном входе в раздел Заявки на подготовку к аттестации выбранные сортировки не сохраняются. Заявки сортируются в режиме сортировки показывать «по умолчанию».**

#### <span id="page-31-0"></span>**4.1.8 Поиск Заявок на подготовку к аттестации**

Пользователь всегда может быстро найти нужную Заявку на подготовку к аттестации от конкретной организации, для этого в поле «Поиск» он вводит наименование/часть наименования организации и кликает левой кнопкой мыши на кнопку **[a]** [\(Рисунок 41\)](#page-31-3).

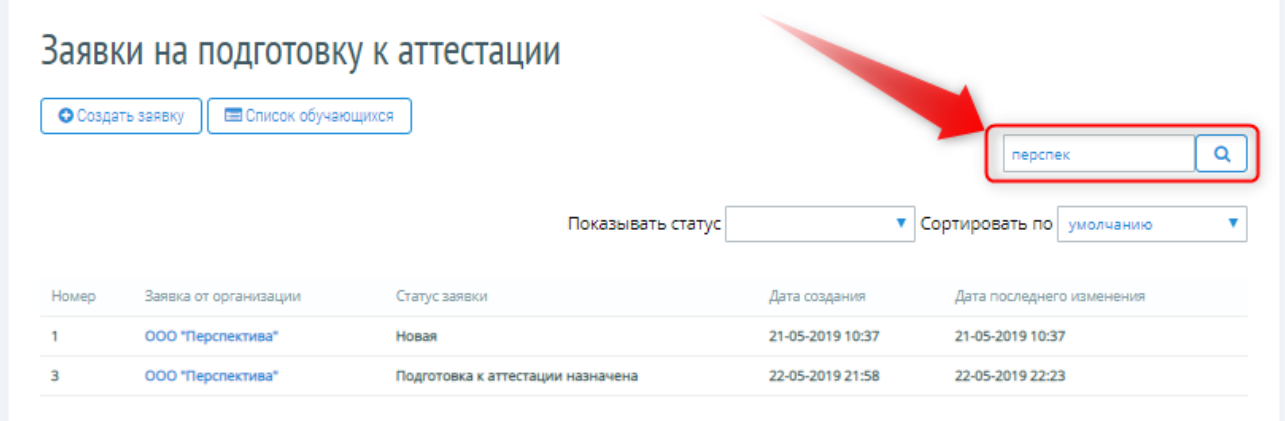

<span id="page-31-3"></span>*Рисунок 41 – Поиск заявки на подготовку к аттестации по названию организации*

**Обратите внимание! При повторном входе в раздел Заявки на подготовку к аттестации отображаются все Заявки.**

# <span id="page-32-0"></span>**4.1.9 Просмотр списка Обучающихся**

Для просмотра информации по всем Обучающимся во всех, поступивших Заявках на подготовку к аттестации Пользователь кликает левой кнопкой мыши на кнопку «Список обучающихся» [\(Рисунок 42\)](#page-32-1).

|       | Заявки на подготовку к аттестации<br><b>Е Список обучающихся</b><br>О Создать заявку |                         |                  | Q<br>перспек                       |
|-------|--------------------------------------------------------------------------------------|-------------------------|------------------|------------------------------------|
|       |                                                                                      | Показывать статус   Все |                  | ▼ Сортировать по<br>v<br>умолчанию |
| Номер | Заявка от организации                                                                | Статус заявки           | Дата создания    | Дата последнего изменения          |
|       |                                                                                      | Новая                   | 21-05-2019 10:37 | 21-05-2019 10:37                   |
|       | ООО "Перспектива"                                                                    |                         |                  |                                    |
| ž,    | <b>TecrTect</b>                                                                      | Новая                   | 21-05-2019 17:47 | 21-05-2019 17:47                   |

*Рисунок 42 – Список обучающихся*

<span id="page-32-1"></span>Система открывает список Обучающихся в форме таблицы с возможностью установки фильтров по любому из полей таблицы [\(Рисунок 43\)](#page-32-2).

|   | Вернуться к списку заявок      |      |          |                      |                          |                                                          |                         |                                                |                                         |                    |                                    |
|---|--------------------------------|------|----------|----------------------|--------------------------|----------------------------------------------------------|-------------------------|------------------------------------------------|-----------------------------------------|--------------------|------------------------------------|
|   | Результатов на странице: Все ▼ |      |          |                      |                          |                                                          |                         |                                                |                                         |                    |                                    |
|   |                                |      |          |                      | $\overline{\phantom{a}}$ |                                                          | ДД.ММ.ГГГГ              | v                                              | v                                       | ДД.ММ.ГГГГ         | Cópoc                              |
|   |                                |      |          |                      |                          |                                                          | ДД.ММ.ГГГГ              |                                                |                                         | ДД.ММ.ГГГГ         |                                    |
|   | Фамилия                        | Имя  | Отчество | Организация          | Kypc                     | <b><i>No заявки на</i></b><br>подготовку к<br>аттестации | Дата создания<br>заявки | Статус заявки<br>на подготовку<br>к аттестации | Статус<br>заявления<br>Ha<br>аттестацию | Дата<br>аттестации |                                    |
| ▣ | Петров                         | Петр | Петрович | 000<br>"Перспектива" |                          | 71                                                       | 21/05/2019              | Новая                                          |                                         |                    | D<br>Подготовка<br>κ<br>аттестации |
| ⊟ | Иванов                         | Иван | Иванович | 000<br>"Перспектива" |                          | 148                                                      | 22/05/2019              | Подготовка к<br>аттестации<br>назначена        |                                         |                    | D<br>Подготовка<br>к<br>аттестации |
| ▣ | Петров                         | Петр | Петрович | 000<br>"Перспектива" |                          | 148                                                      | 22/05/2019              | Подготовка к<br>аттестации<br>назначена        |                                         |                    | D<br>Подготовка<br>κ<br>аттестации |

<span id="page-32-2"></span>*Рисунок 43 – Таблица обучающихся*

Если Пользователю необходимо узнать, сколько Обучающихся в заявке, он кликает левой кнопкой мыши на ссылку с номером Заявки, после чего открывается страница Заявки на подготовку к аттестации с указанным номером.

#### <span id="page-33-0"></span>**4.2 Выдача логинов и паролей Обучающимся**

Для предоставления доступа Обучающемуся к модулю «Подготовка к аттестации» необходимо выдать логин и пароль. Пользователь выдает логин и пароль обучающемуся в печатном виде или отправляет его по электронной почте.

Для печати логина и пароля в форме «Список обучающихся» Пользователь кликает левой кнопкой мыши на кнопку «Печать паролей» [\(Рисунок 44\)](#page-33-1).

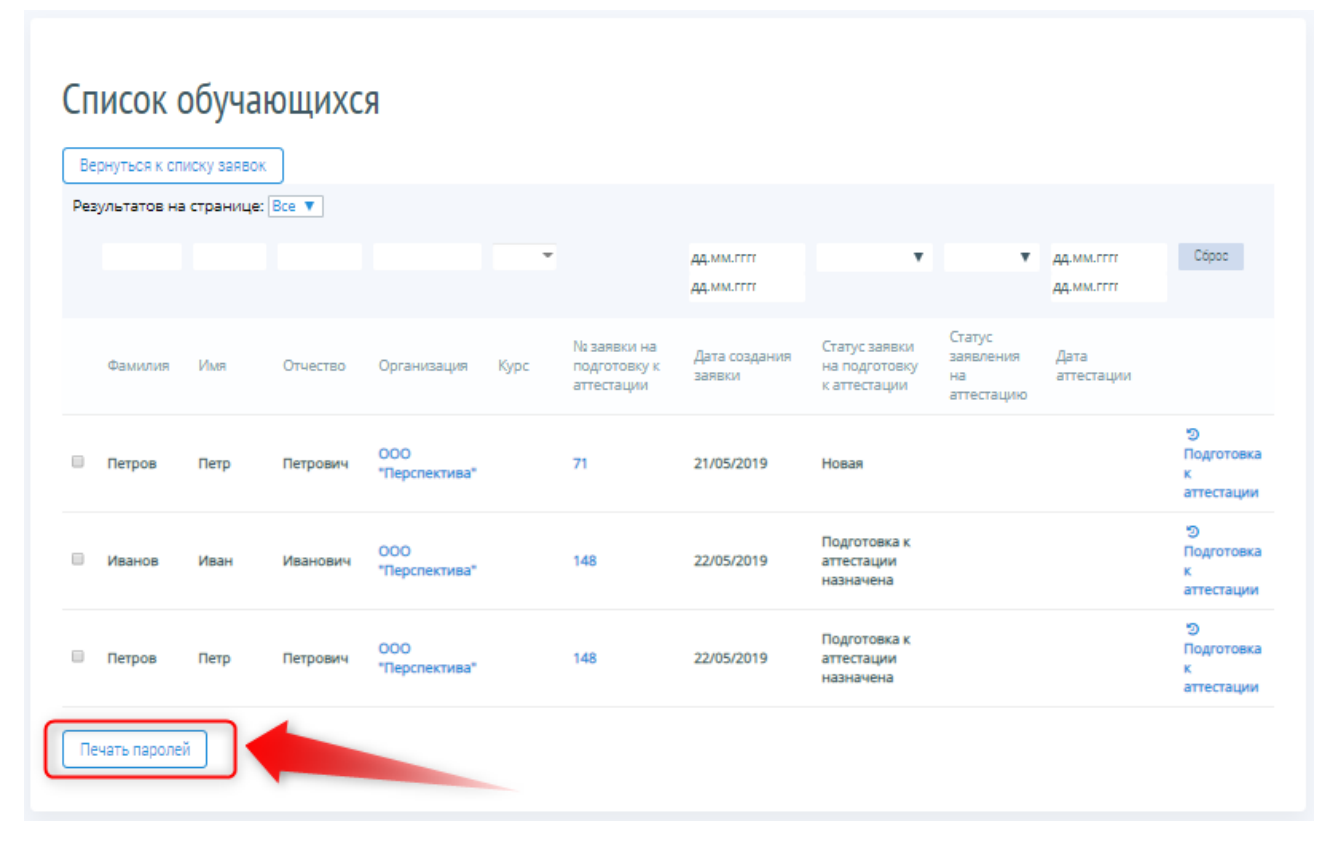

*Рисунок 44 – Печать паролей*

<span id="page-33-1"></span>Система открывает форму для печати параметров доступа Обучающегося. Если необходимо напечатать параметры доступа для нескольких Обучающихся, то Пользователь отмечает галочками записи с ФИО Обучающихся, по которым необходимо напечатать документ, и кликает левой кнопкой мыши на кнопку «Печать паролей». Система формирует выбранный документ только для отмеченных Обучающихся. Для осуществления печати Пользователю необходимо кликнуть левой кнопкой мыши на кнопку «Печатать» [\(Рисунок 45\)](#page-34-0).

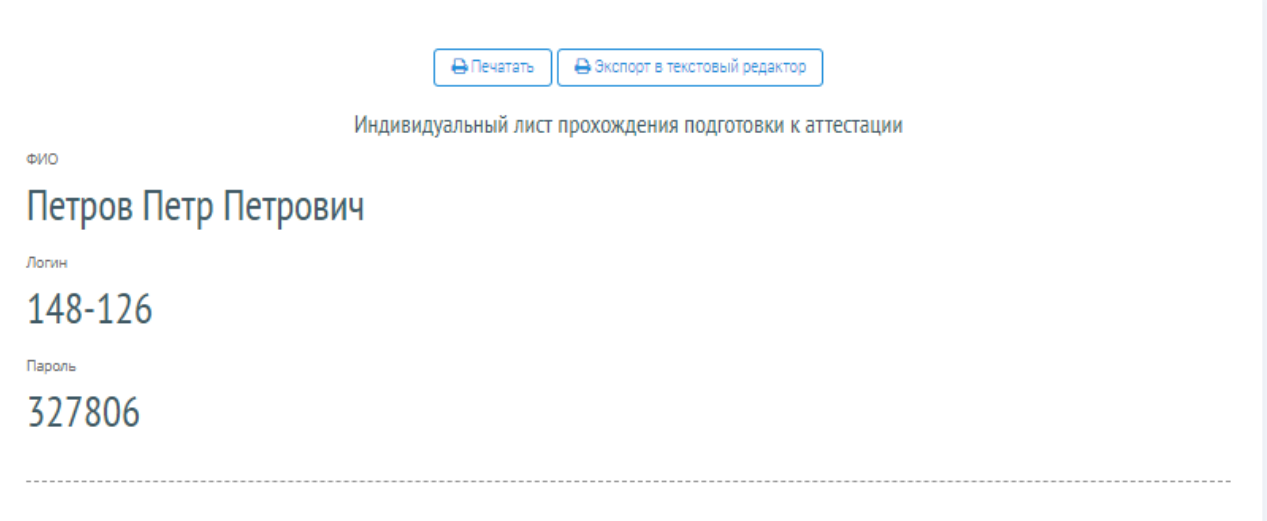

<span id="page-34-0"></span>*Рисунок 45 – Параметры доступа*

# <span id="page-35-0"></span>**5. ФОРМИРОВАНИЕ ЗАЯВЛЕНИЙ НА АТТЕСТАЦИЮ**

#### <span id="page-35-1"></span>**5.1 Работа с разделом «Сформировать заявления на аттестацию»**

После успешного завершения подготовки к аттестации, Пользователь формирует заявления на аттестацию. Для формирования заявлений на аттестацию по всем Обученным, Пользователь кликает левой кнопкой мыши на ссылку «Сформировать заявления на аттестацию» [\(Рисунок 46\)](#page-35-2).

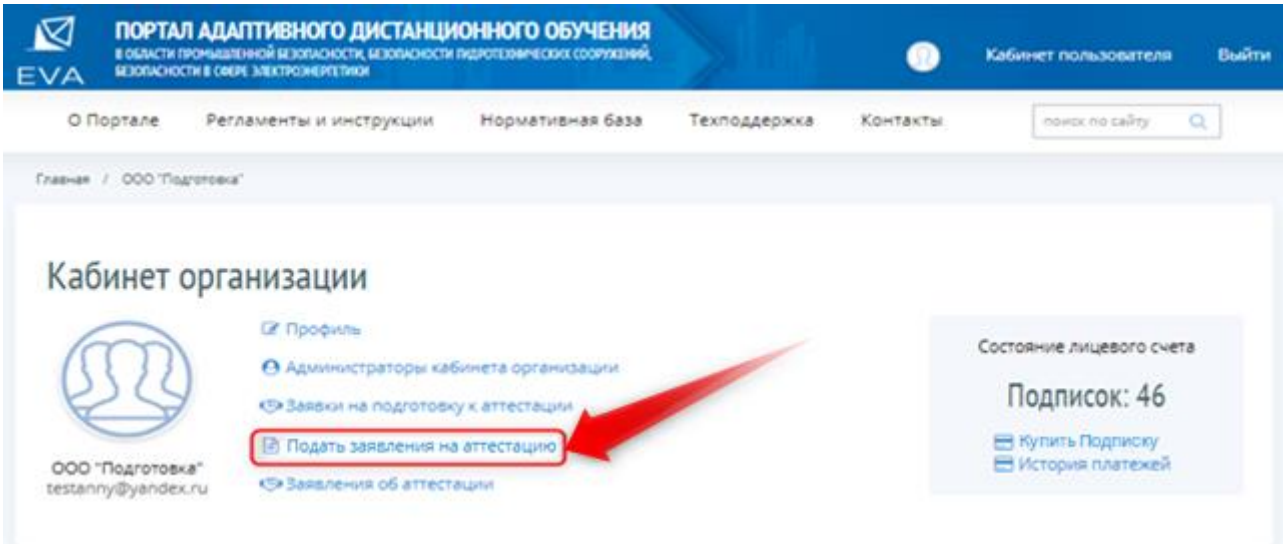

*Рисунок 46 – Формирование заявлений на аттестацию*

<span id="page-35-2"></span>Система открывает список Обученных в форме таблицы с возможностью установки фильтров по любому из полей таблицы.

Напротив, ФИО Обученного, Пользователь проставляет галочку и кликает левой кнопкой мыши на кнопку «Подать заявления на аттестацию» [\(Рисунок 47\)](#page-35-3). В случаях, когда есть необходимость выбрать всех Обученных, Пользователь проставляет чекбокс в «шапке» таблицы. Для отмены выбора – снимает чекбокс.

|              | <b>AUMENT CONSUL</b> | $(5 - 10)$                     | Creanuary Byza |                                |                              |                                                       |                           |                                              |                                                  |
|--------------|----------------------|--------------------------------|----------------|--------------------------------|------------------------------|-------------------------------------------------------|---------------------------|----------------------------------------------|--------------------------------------------------|
|              |                      | Подать заявления на аттествино |                |                                |                              |                                                       |                           |                                              |                                                  |
|              | <b>Customer</b>      | 15um                           | Otwectas.      | Hamiltonical<br>dorainstablast | Леизнасть                    | No samenot Ha<br>moaronosky k<br><b>ATTRCTALD for</b> | Xype:                     | Дата начала<br>mountmeeter in<br>аттествідня | Cranye:<br>rigarphoecut si<br><b>STTECTALISH</b> |
| 70<br>$\Box$ |                      |                                |                |                                |                              |                                                       |                           | ,,,,,,,,,<br>$= 44.001$ mm<br>AA MM PITT     | ٠                                                |
| <b>TO</b>    | Иванов               | Роман                          | Сергеевич      | OOO "CHITMA"                   | Специалист                   | 38                                                    | 5.2.9.                    | 05/11/2019                                   | Новый                                            |
| ×            | Петров               | Петр                           | Петрович       | <b>VINITI</b><br>"ЭНЕРГИЯ"     | Специалист<br>10 - 20 전 20 전 |                                                       | 929593<br>5.2.9.<br>-kenn | 2010/01/12 20:20<br>23/07/2019<br>사이에 보여하기   | Завершено                                        |
| $\Box$       | Matitalinos          | Cepreil                        | Mancalinomes   | <b>WHITE</b><br>"ЭНЕРГИЯ"      | Специалист                   | 17                                                    | 5.1.                      | 23/10/2019                                   | Новый                                            |

<span id="page-35-3"></span>*Рисунок 47 – Подача заявления на аттестацию*

Для подтверждения создания заявления на аттестацию, Пользователь кликает левой кнопкой мыши на кнопку «ОК» во всплывающем экране предупреждения [\(Рисунок 48\)](#page-36-1).

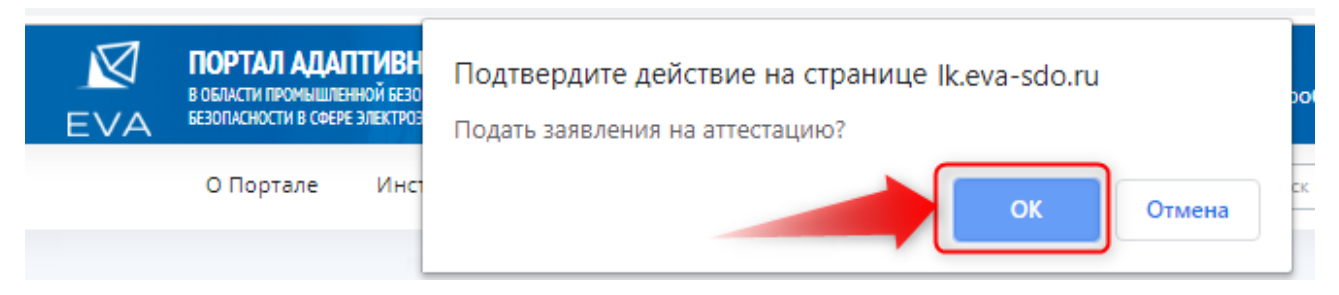

*Рисунок 48 – Подтверждение создания заявления на аттестацию*

<span id="page-36-1"></span>После успешного подтверждения, появляется уведомление «Заявления созданы. Перейти на заявления» с активной ссылкой для перехода в раздел «Заявления об аттестации» [\(Рисунок 49\)](#page-36-2). Обучающийся, пропадает из списка формирования Заявления на аттестацию.

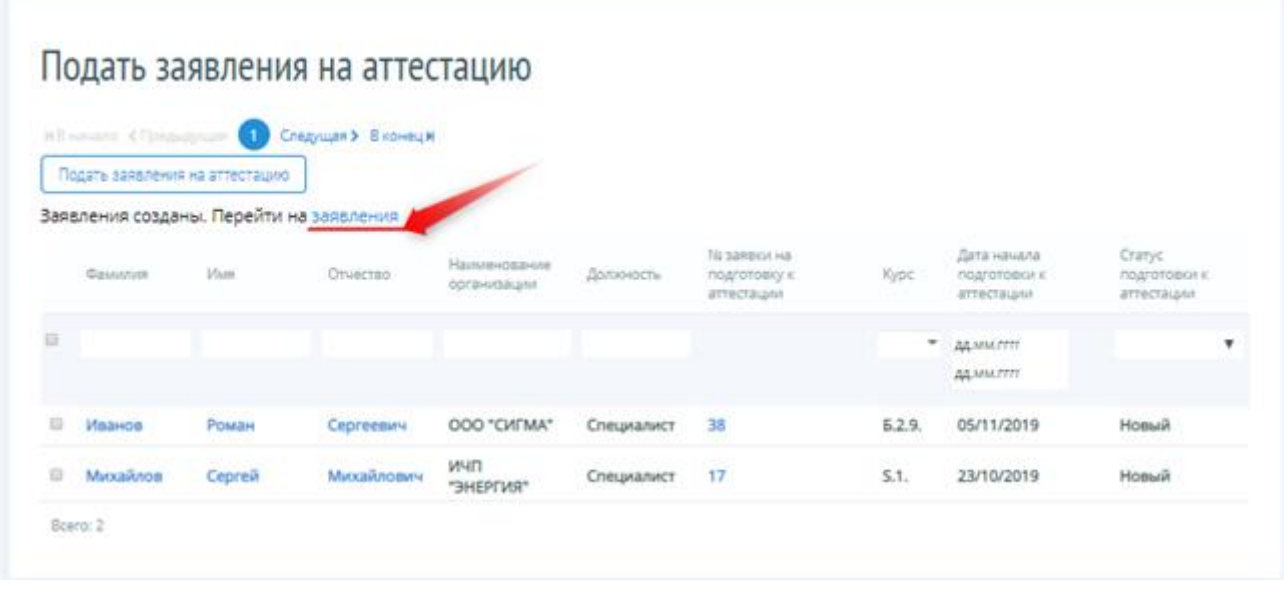

*Рисунок 49 – Переход в раздел «Заявления об аттестации»*

<span id="page-36-2"></span>**Обратите внимание! Формирование заявлений на аттестацию должно осуществляться по каждой организации в отдельности.** 

## <span id="page-36-0"></span>**5.2 Работа с разделом «Заявления об аттестации»**

После успешного формирования заявлений на аттестацию, Пользователь кликает левой кнопкой мыши на ссылку «Заявления об аттестации» [\(Рисунок 50\)](#page-37-1).

#### Портал адаптивного дистанционного обучения EVA Руководство

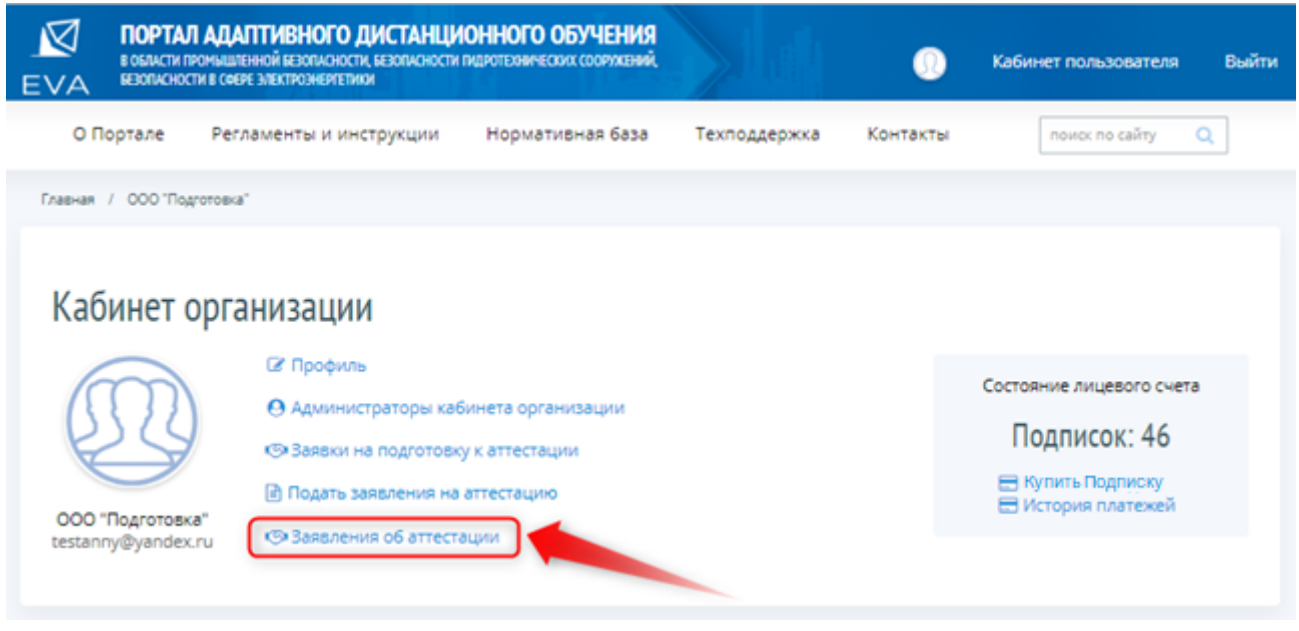

*Рисунок 50 – Заявления об аттестации*

<span id="page-37-1"></span>Система открывает список, созданных заявлений в форме таблицы, с возможностью установки фильтров по любому из полей таблицы и с возможностью их сортировки.

#### <span id="page-37-0"></span>**5.3 Поиск и сортировка по Заявлениям об аттестации**

Для удобства работы Пользователя с Заявлениями об аттестации предусмотрены функции поиска и сортировки. Данные функции применимы к Заявлениям с любым статусом. Пользователь может быстро отсортировать Заявления об аттестации, выбрав нужную сортировку из выпадающего списка в меню «Сортировать по» [\(Рисунок 36\)](#page-29-2), либо воспользоваться сортировкой по статусу заявления [\(Рисунок 52\)](#page-38-1).

| ⊠<br>EVA  |           | ПОРТАЛ АДАПТИВНОГО ДИСТАНЦИОННОГО ОБУЧЕНИЯ<br>В ОБМАТИ ПРОМЫШЛЕННОЙ БЕЗОПАСНОСТИ, БЕЗОПАСНОСТИ ГИДРОТЕХНИЧНОГО СОСРУЖЕНИЙ.<br>GERORADHOCTH & COEPE ANIXTRO MEPTERMOK |                       |                        | ×                   | <b>Busine</b><br>Кабинет пользователя                                                        |
|-----------|-----------|----------------------------------------------------------------------------------------------------|-----------------------|------------------------|---------------------|----------------------------------------------------------------------------------------------|
|           | О Портале | Регламенты и инструкции                                                                                                    | Нормативная база      | Техлоддержка           | Контакты            | Q<br>mission no saliny                                                                       |
| Главная   | u.        | Каблнет пользователя: / Заквления об'аттествции                                                                                                    |                       |                        |                     |                                                                                              |
|           |           | Заявления об аттестации                                                                                                    |                       |                        |                     | Q.<br><b>Theyers</b>                                                                         |
|           |           |                                                                                                    | Показывать статус Вен |                        | • Сортировать по    | ٠<br><b>DISPLANSIVE</b><br>yurdinvalenced                                                    |
| Histories |           | House vs ETT<br>Sananevare of optavolature                                                                                                    | Cratys alessances     | <b>Gris III Manuel</b> | <b>Jane michear</b> | HOMEDY<br>MESSING                                                                            |
| 28        |           | OOO "Depchestwaa"                                                                                                    | House                 | 22-05-2019 23:40       | 22-05-2019 23:      | <b>JATA COLLANOIR</b><br>AFTER POCKASHER'S SERVEHENIA                                        |
| 36        |           | ODD "Depchestivea"                                                                                                    | Hospe                 | 31-05-2019 16:04       | 31-05-2019 161      | номеруюбратно<br>названної обратної                                                          |
| 24        |           | OOO "Thepcreamena"                                                                                                    | <b>Hospe</b>          | 04-06-2019 12:22       | 04-06-2019 12:      | дате совдания(обратно)<br>дите последнего изменения(обратно).<br>HOMEDY IX HESSENDO          |
|           |           |                                                                                                    |                       |                        |                     | названию и дате социнии                                                                      |
|           |           |                                                                                                    |                       |                        |                     | наванное и дать последнего изненной<br>немаруюбратної и названию-                            |
|           |           |                                                                                                    |                       |                        |                     | названно[обратно] и дате ордания                                                             |
|           |           |                                                                                                    |                       |                        |                     | названно(обратно) и дате последнего паменения<br>названию собратно) и дате создания обратно! |
|           |           |                                                                                                    |                       |                        |                     | названно(обратно) и дате последнего изменения/обратно)                                       |

*Рисунок 51 – Сортировать по…*

| <b>EVA</b> | BEIODIACHOCTH & COEPE INSUSTROINEREETHIGH | ПОРТАЛ АДАПТИВНОГО ДИСТАНЦИОННОГО ОБУЧЕНИЯ<br>В ОБЛАСТИ ПРОМЫШЛЕННОЙ БЕЗОПАСНОСТИ, БЕЗОПАСНОСТИ ПИДРОТЕХНИЧЕСКИХ СООРУЖЕНИЯ. |                         |                                                                   |          | E.                         | Кабинет пользователя      | Выйти                  |
|------------|-------------------------------------------|----------------------------------------------------------------------------------------------------|-------------------------|-------------------------------------------------------------------|----------|----------------------------|---------------------------|------------------------|
| О Портале  |                                           | Регламенты и инструкции                                                                                                    | Нормативная база        | Техподдержка                                                      | Контакты |                            | noute no cality           | $\hfill \square$       |
|            |                                           | Главная / Каблнет пользователя / Заквления об'аттестации                                                                     |                         |                                                                   |          |                            |                           |                        |
|            |                                           | Заявления об аттестации                                                                                                    |                         |                                                                   |          |                            |                           |                        |
|            |                                           |                                                                                                    |                         |                                                                   |          | <b>Double</b>              |                           | $\alpha$               |
|            |                                           |                                                                                                    | Показывать статус   Все |                                                                   |          | • Сортировать по учеливние |                           | ۳                      |
| House      | Housep VII STTT                           | Запаления от организации                                                                                                    | Статус заквления        | Best.<br>Hospital<br>Othpasnwatch is SOT                          |          |                            | Дата последнаго изменения | <b>Zolicrnes</b>       |
| 28         |                                           | OOO "Deponeetirisa"                                                                                                    | Hoece                   | Othpashero e EITT<br>Зарегистрировано в ЕПТ                       |          | 22-05-2019 23:40           |                           | <b>VAARHILL</b>        |
| 36         |                                           | OOO "Перспектива"                                                                                                    | PEDMONE                 | Osaviška otripaskot e EFIT<br>Onthiasaid a ERT                    |          | 31-05-2019 16:04           |                           | <b><i>Yaanstik</i></b> |
| 24         |                                           | OOO "Перспектива"                                                                                                    | 190404                  | <b>Примито в ЕПТ</b><br>Запланировано в ЕПТ.<br>Saskoulevo a ETIT |          | 04-06-2019 12:22           |                           | <b><i>YEARHTH</i></b>  |

*Рисунок 52 – Показывать статус*

<span id="page-38-1"></span>**Обратите внимание! При повторном входе в раздел выбранная сортировка не сохраняется. Список Заявлений об аттестации представлен в режиме сортировки показывать «По умолчанию».**

Пользователь всегда может быстро найти нужное Заявление об аттестации, воспользовавшись функцией поиска. Для этого Пользователь вводит в поле «Поиск» необходимый текст и кликает левой кнопкой мыши на кнопку  $\boxed{Q}$ .

## <span id="page-38-0"></span>**5.4 Просмотр Заявления об аттестации**

Для просмотра созданного заявления, Пользователь кликает левой кнопкой мыши на наименование организации [\(Рисунок 53\)](#page-38-2).

| EVA       | <b>SEDORACHOCTM B COEPE INBICTPOINEPTETWIN</b> | В ОБЛАСТИ ПРОМЫШЛЕННОЙ БЕЗОПАСНОСТИ, БЕЗОПАСНОСТИ ПИДРОТЕХНИЧЕСКИХ СООРУЖЕНИЙ. |                   |                       |                  | 居        |                  | Кабинет пользователя      | <b>Выйти</b>                       |
|-----------|------------------------------------------------|--------------------------------------------------------------------------------|-------------------|-----------------------|------------------|----------|------------------|---------------------------|------------------------------------|
| O Портале |                                                | Регламенты и инструкции                                                        | Нормативная база  |                       | Техподдержка     | Контакты |                  | moints: ho cality         | Q                                  |
|           |                                                | Главная / Кабинет пользователя / Заявления об'аттестации.                      |                   |                       |                  |          |                  |                           |                                    |
|           |                                                |                                                                                |                   |                       |                  |          |                  |                           |                                    |
|           |                                                |                                                                                |                   |                       |                  |          |                  |                           |                                    |
|           |                                                | Заявления об аттестации                                                        |                   |                       |                  |          | Поиск            |                           |                                    |
|           |                                                |                                                                                |                   | Показывать статус Все |                  | v.       |                  | Сортировать по умолчанию  | Q<br>٠                             |
| House     | Howep in EITF                                  | Заявление от организации.                                                      | Cranyc sandneverk |                       | Дата создания    |          |                  | Дата последнего изменения | Действия                           |
| 28        |                                                | ООО "Перспектива"                                                              | Hospe             |                       | 22-05-2019 23:40 |          | 22-05-2019 23:40 |                           | <b>STATISTICS</b><br><b>Yzandh</b> |
| 36        |                                                | ООО "Перспектива"                                                              | Hospe             |                       | 31-05-2019 16:04 |          | 31-05-2019 16:04 |                           | Удалить                            |

<span id="page-38-2"></span>*Рисунок 53 – Заявление от организации*

# СДО откроет страницу раздела «Редактирование заявления» [\(Рисунок 54\)](#page-39-0).

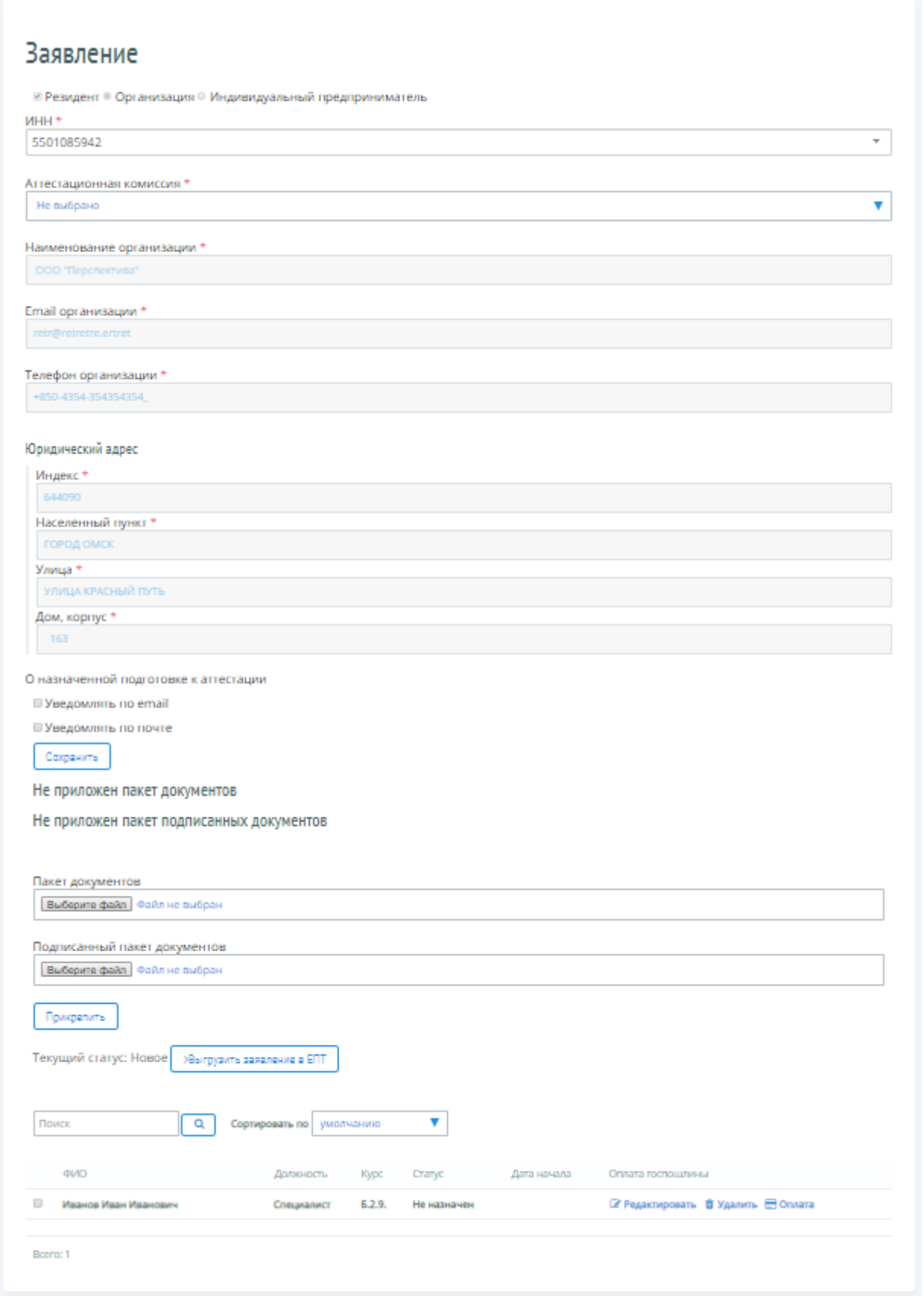

<span id="page-39-0"></span>*Рисунок 54 – Редактирование заявления*

Пользователь выбирает из поля «Аттестационная комиссия» – соответствующую территориальную аттестационную комиссию Ростехнадзора и кликает левой кнопкой мыши на кнопку «Сохранить».

#### <span id="page-40-0"></span>**5.5 Прикрепление скан-копий документов к Заявлению об аттестации**

К заявлению об аттестации необходимо присоединить вместе с документом \*.sig файл вашей электронной подписи.

Электронная подпись (ЭП) предназначена для идентификации лица, подписавшего электронный документ, и является полноценной заменой (аналогом) собственноручной подписи в случаях, предусмотренных законом.

Для корректного использования сертификата электронной подписи при отправке документов и заявления в электронном виде на Портале адаптивного дистанционного обучения EVA необходимо установить программу КриптоАРМ Стандарт (либо Стандарт PRO). КриптоАРМ – программа, предназначенная для шифрования и расшифрования данных, создания и проверки электронной подписи с использованием сертификатов открытых ключей, для работы с сертификатами и криптопровайдерами. Используя криптопровайдер «КриптоПро CSP», программа «КриптоАРМ» позволяет работать с сертифицированными средствами, создавать электронную подпись, равнозначную собственноручной. Руководство пользователя доступно по ссылке: [https://cryptoarm.ru/upload/docs/user\\_guide.pdf.](https://cryptoarm.ru/upload/docs/user_guide.pdf)

Для получения файла \*.sig - электронной подписи, Пользователь запускает и устанавливает программу КриптоАРМ [\(Рисунок 55\)](#page-40-1).

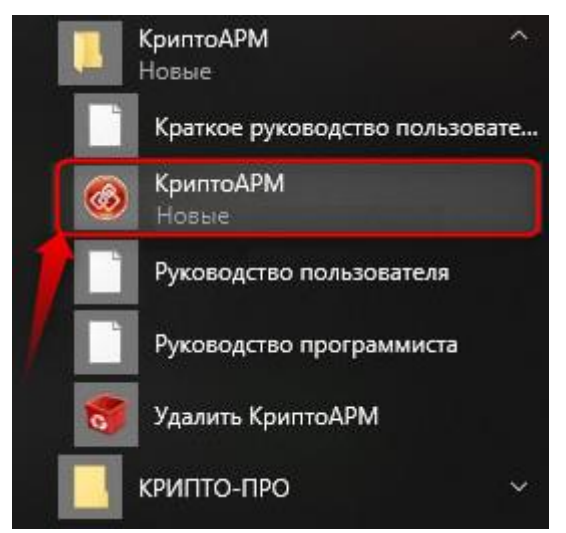

*Рисунок 55 – Запуск и установка программы КриптоАРМ*

<span id="page-40-1"></span>Далее, в рабочем интерфейсе программы выбирает пункт меню «Подписать» [\(Рисунок 56\)](#page-41-0).

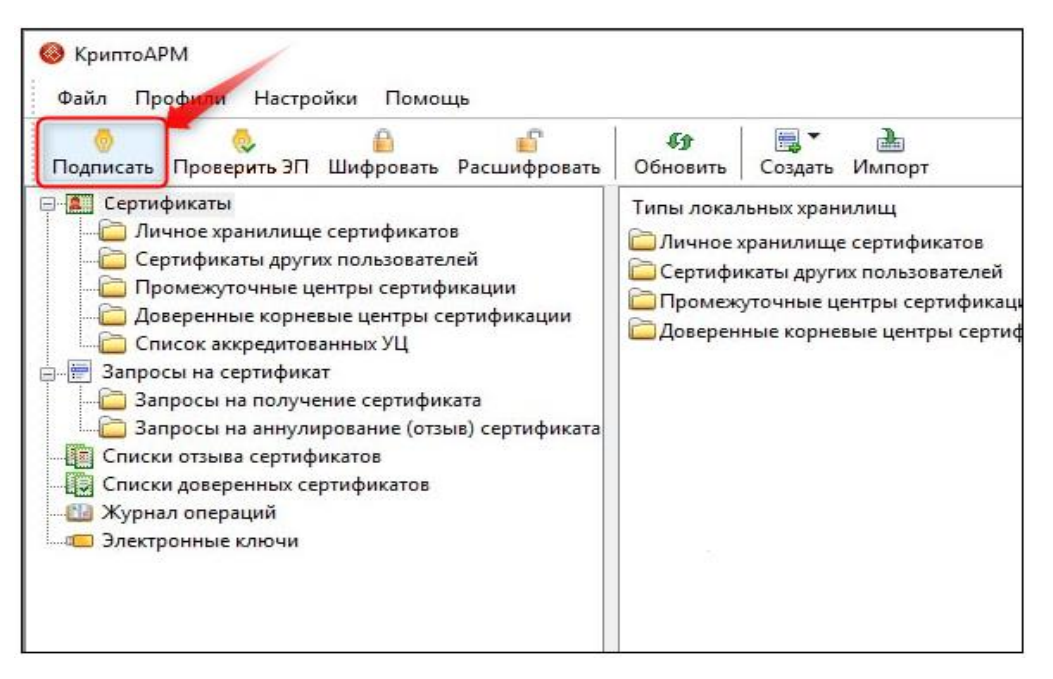

*Рисунок 56 - Пункт меню «Подписать»*

<span id="page-41-0"></span>После чего откроется мастер создания \*.sig — файла электронной подписи. На этом этапе Пользователь кликает левой кнопкой мыши на кнопку «Далее».

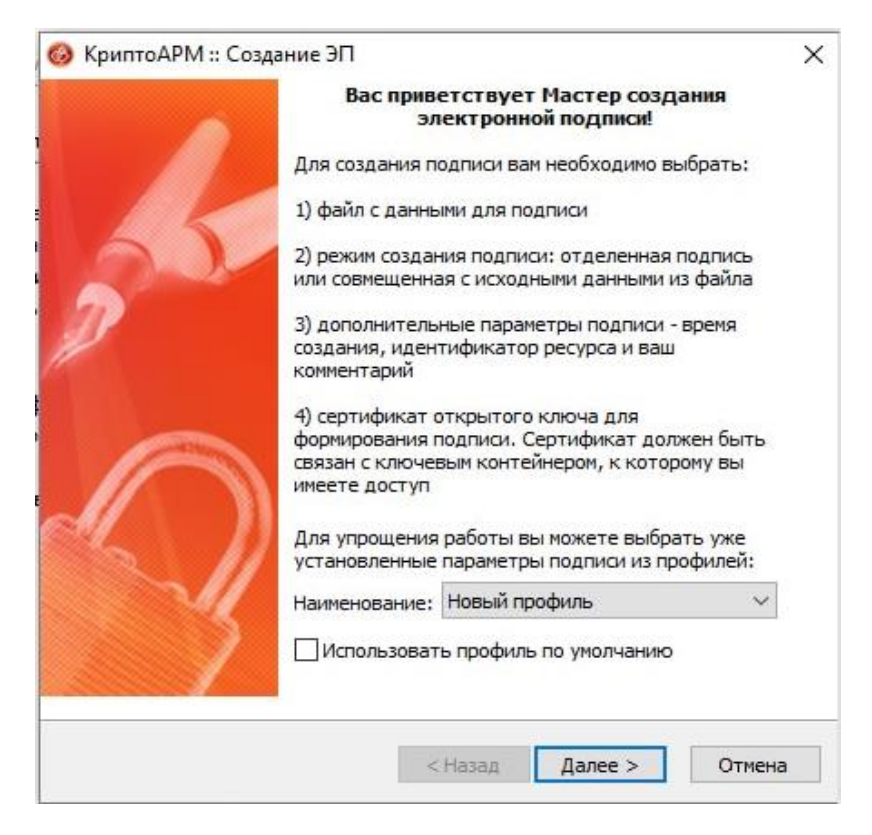

*Рисунок 57 – Мастер создания электронной подписи*

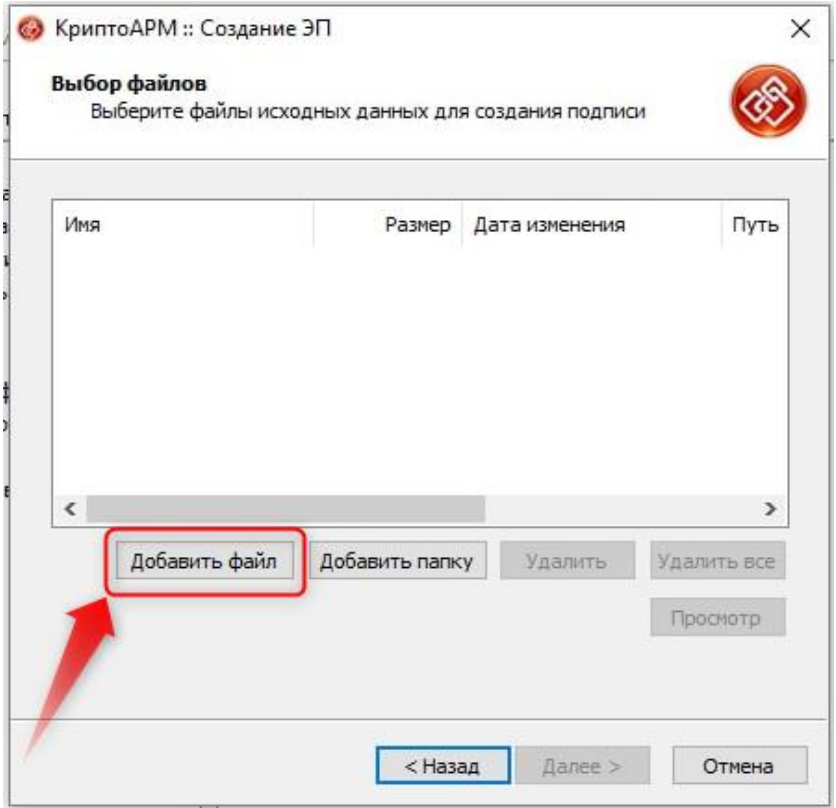

*Рисунок 58 – Добавление файла*

Кликает на кнопку «Добавить файл», выбирает нужный документ, на основании которого и будет создан \*.sig — файл и кликает левой кнопкой мыши на кнопку «Далее». На следующих этапах необходимо убедиться в правильности выбора настроек формирования \*.sig — файла и левой кнопкой мыши кликнуть на кнопку «Далее»*.*

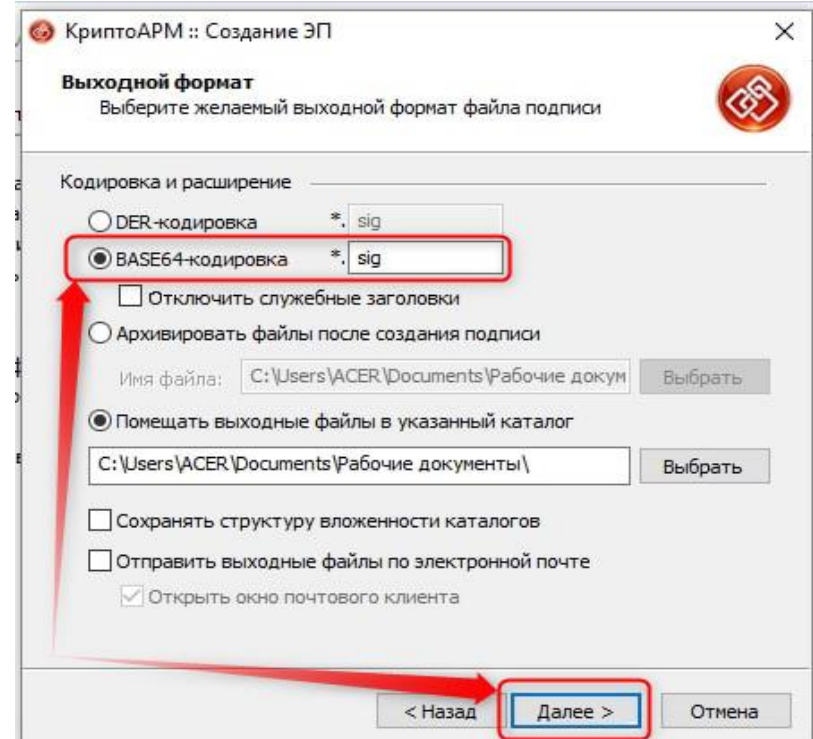

*Рисунок 59 – Проверка настроек*

Проверяет следующие настройки и, снова, кликает левой кнопкой мыши на кнопку «Далее».

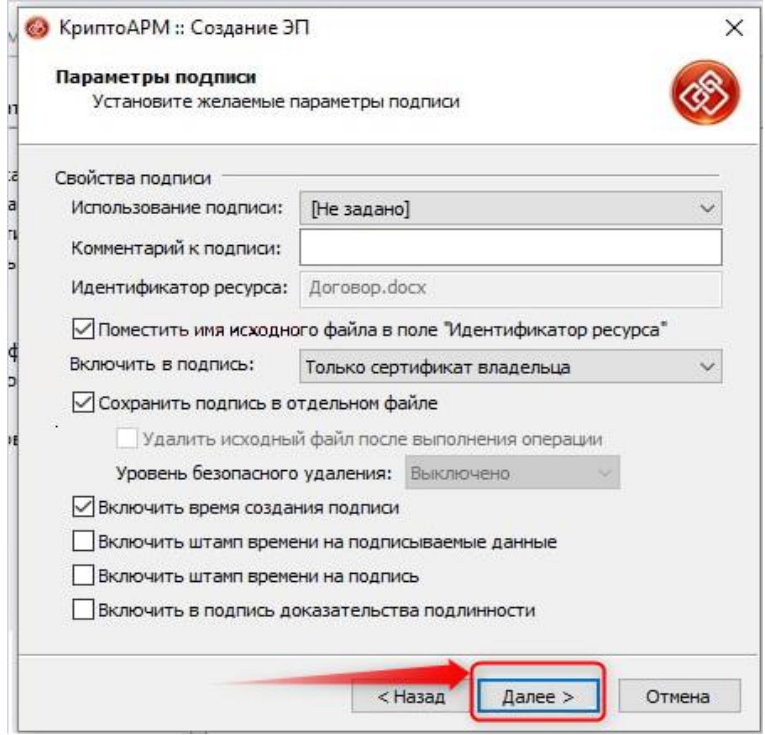

Далее кликает левой кнопкой мыши на кнопку «Выбрать», для перехода в список электронных подписей*.*

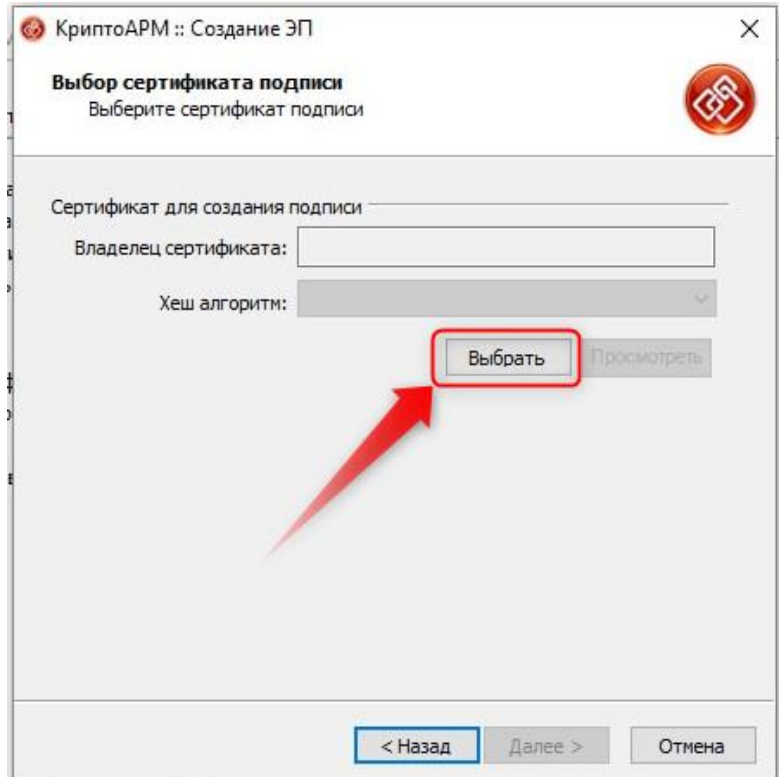

*Рисунок 60 – Выбор подписи*

#### Портал адаптивного дистанционного обучения EVA Руководство

На этом этапе Пользователь выбирает свою электронную подпись и левой кнопкой мыши кликает на кнопку «ОК». После этого необходимо убедиться в правильности выбора подписи и перейти к последнему этапу формирования файла \*.sig нажатием кнопки «Далее».

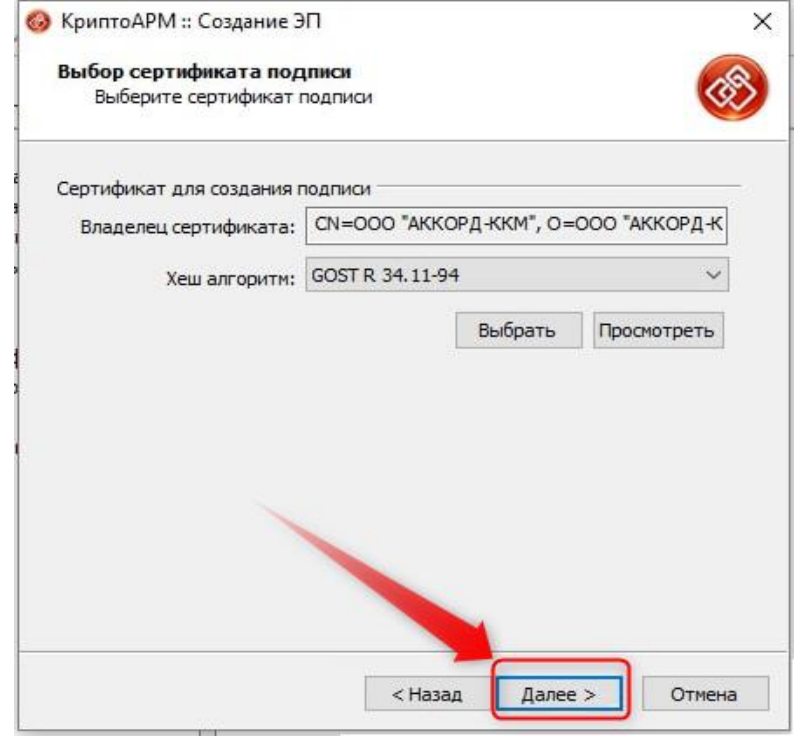

*Рисунок 61 – Выбор сертификата подписи*

И на последнем этапе формирования файла \*.sig левой кнопкой мыши кликает на кнопку «Готово».

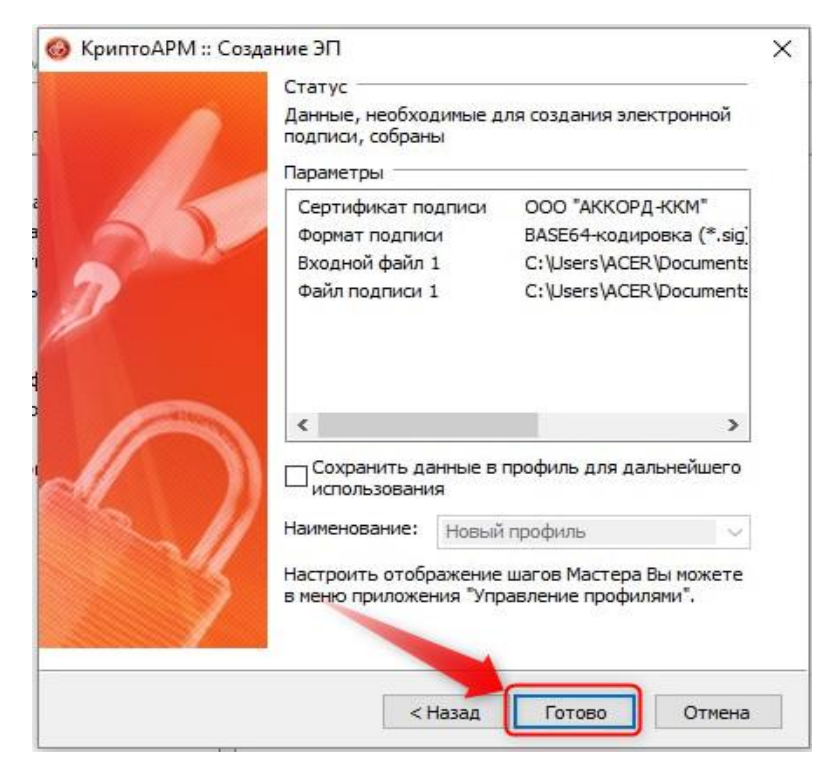

*Рисунок 62 – Последний этап формирования файла \*.sig*

#### Портал адаптивного дистанционного обучения EVA и полня в советании Руководство

После успешного создания \*.sig файла, Пользователь кликает левой кнопкой мыши на кнопку «Закрыть».

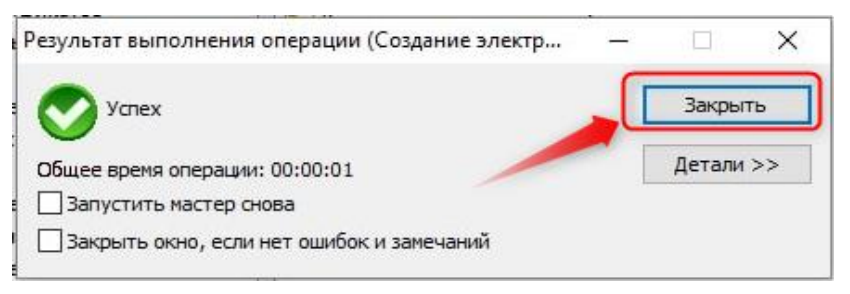

*Рисунок 63 – Результат выполнения операции*

После этого, Пользователь кликает левой кнопкой мыши на кнопку «Выбрать файл» в полях: «Пакет документов» и «Подписанный пакет документов» [\(Рисунок 64\)](#page-45-1).

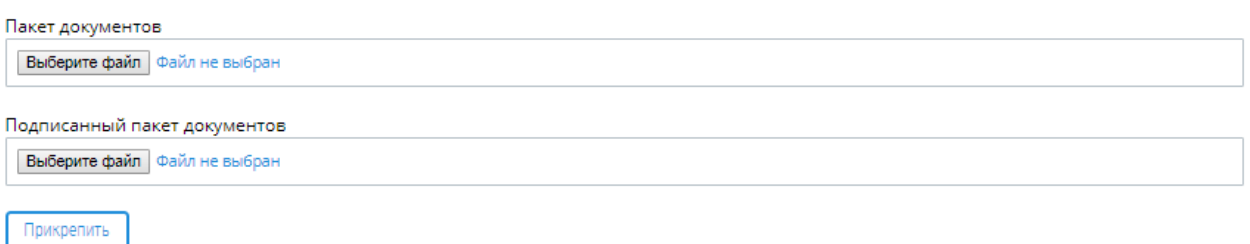

#### *Рисунок 64 – Форма загрузки пакета документов*

<span id="page-45-1"></span>Система открывает стандартную форму загрузки файла и Пользователь загружает одним архивом весть пакет документов ( созданный файл \*.sig ) и левой кнопкой мыши кликает на кнопку «Прикрепить» [\(Рисунок 65\)](#page-45-2).

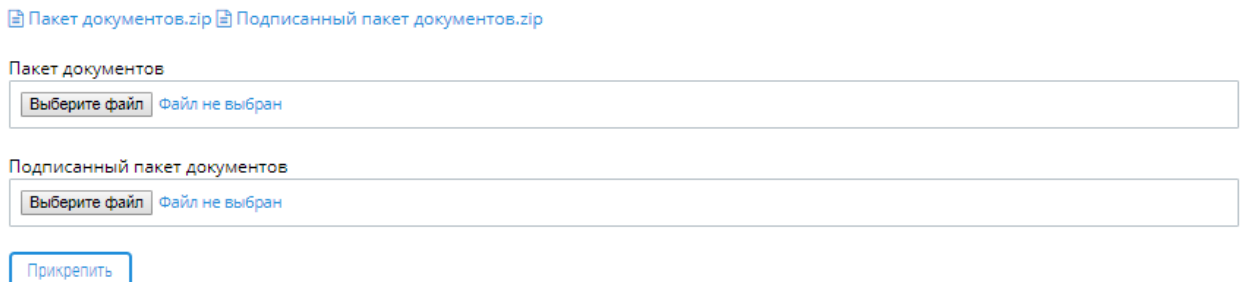

*Рисунок 65 – Загруженные пакеты документов*

# <span id="page-45-2"></span><span id="page-45-0"></span>**5.6 Редактирование сведений об Обучающемся**

Для внесения изменений в сведения об Обучающемся, Пользователь кликает левой кнопкой мыши на кнопку «Редактировать» [\(Рисунок 66\)](#page-46-2).

#### Портал адаптивного дистанционного обучения EVA и полня в технологии Руководство

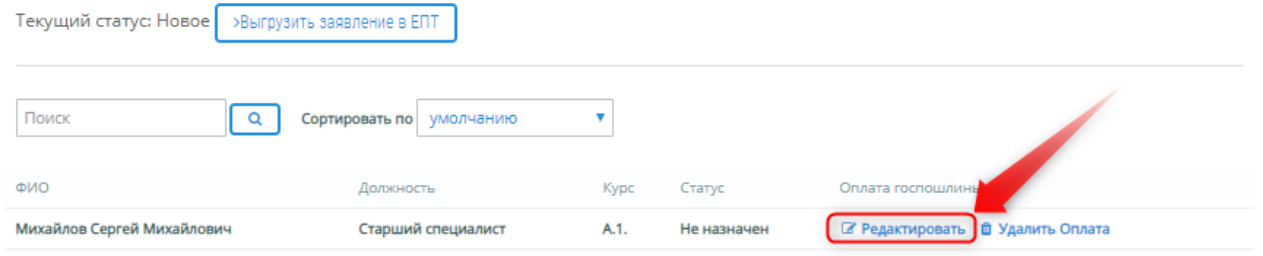

*Рисунок 66 – Редактирование сведений*

<span id="page-46-2"></span>СДО откроет страницу раздела «Редактирование обучающегося», где Пользователь вносит изменения в сведения об Обучающемся и кликает левой кнопкой мыши на кнопку «Сохранить», после чего сведения об Обучающемся считаются сохраненными.

### <span id="page-46-0"></span>**5.7 Удаление Обучающегося**

Для удаления Обучающегося, Пользователь кликает левой кнопкой мыши на ссылку «Удалить» (Рисунок 14).

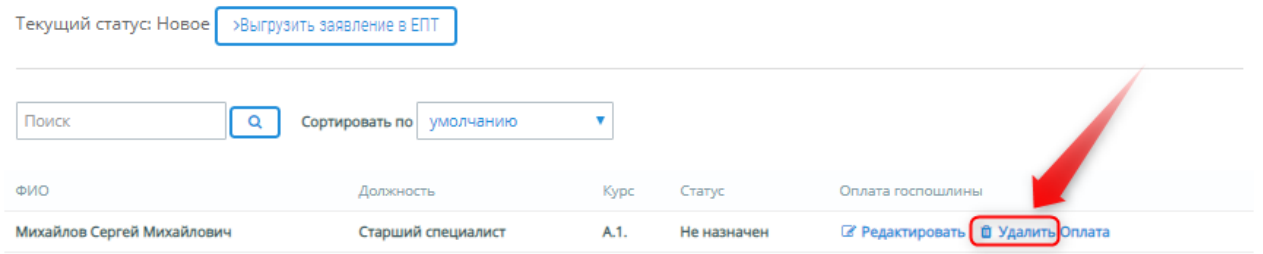

*Рисунок 67 – Удаление Обучающегося*

Для подтверждения действия по удалению Пользователь кликает левой кнопкой мыши на кнопку «ОК» во всплывающем экране предупреждения об удалении Заявителя, для отмены действий по удалению – на кнопку «Отмена» [\(Рисунок 68\)](#page-46-3).

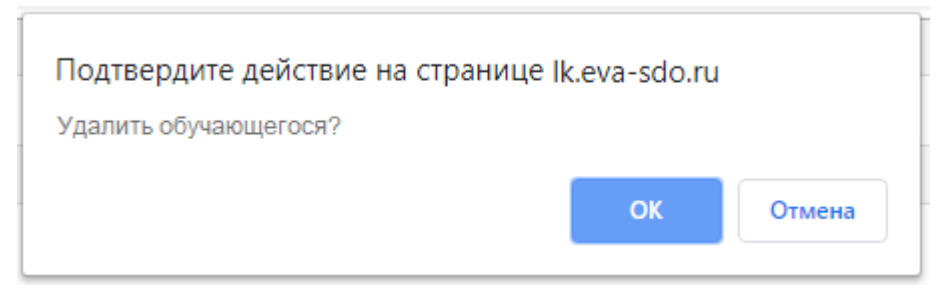

*Рисунок 68 – Подтверждение удаления*

#### <span id="page-46-3"></span><span id="page-46-1"></span>**5.8 Оплата госпошлины**

Государственная пошлина за аттестацию подлежит оплате до подачи документов, в связи с этим перед отправкой заявления в ЕПТ необходимо внести данные об оплате. Для этого, Пользователь переходит по кнопке «Оплата» [\(Рисунок 69\)](#page-47-0).

#### Портал адаптивного дистанционного обучения EVA Руководство

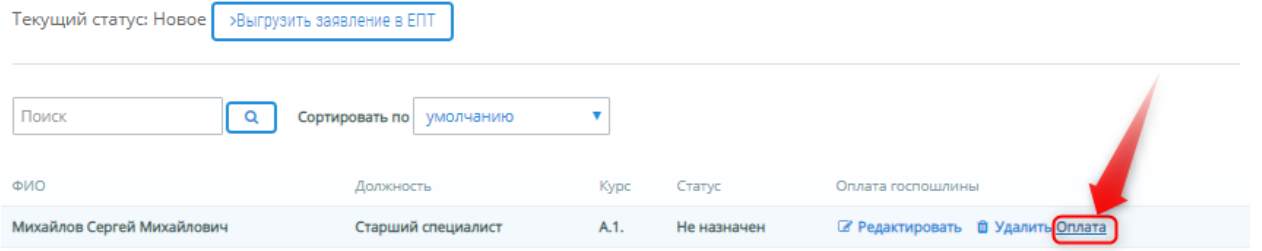

*Рисунок 69 – Оплата госпошлины*

<span id="page-47-0"></span>Система открывает форму для ввода информации об оплате госпошлины за аттестацию. Пользователь заполняет необходимые поля и левой кнопкой мыши кликает на кнопку «Да».

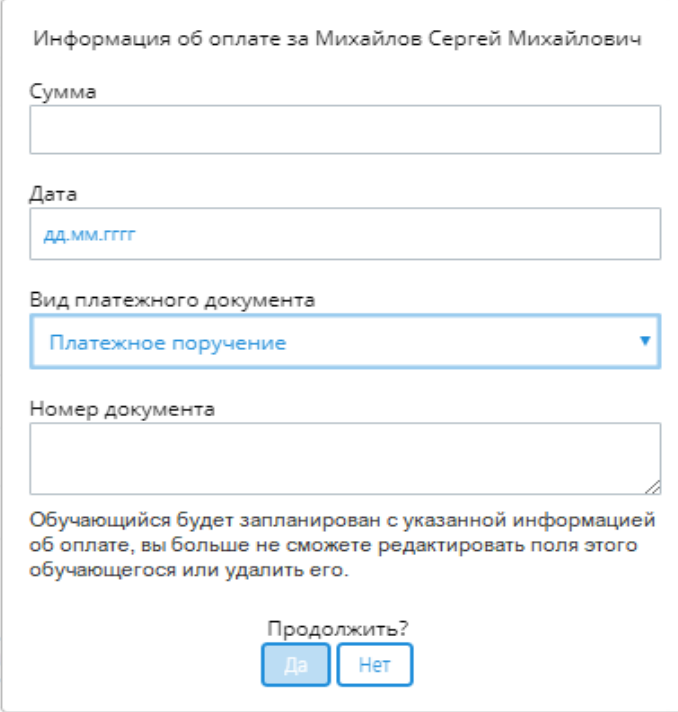

*Рисунок 70 – Информация об оплате*

После успешного подтверждения введенной информации об оплате, редактирование

и удаление Обучающегося становится невозможным [\(Рисунок 71\)](#page-47-1).

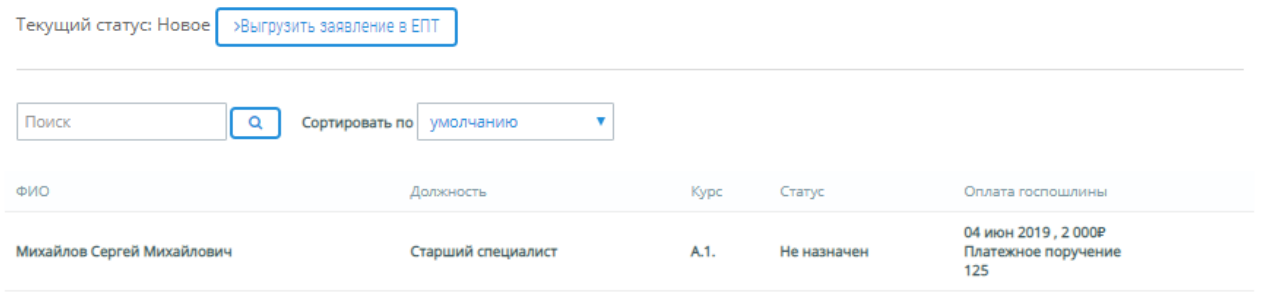

*Рисунок 71 – Платежное поручение*

<span id="page-47-1"></span>**Обратите внимание! Отсутствие оплаты является основанием для отказа в проведении аттестации. Без оплаты госпошлины ЕПТ не примет заявление.**

### <span id="page-48-0"></span>**5.9 Отправка заявления в ЕПТ**

Сформированное заявление имеет статус «Новое». Для отправки Заявления об аттестации в ЕПТ, Пользователь кликает левой кнопкой мыши на кнопку «Выгрузить заявление в ЕПТ» [\(Рисунок 72\)](#page-48-1).

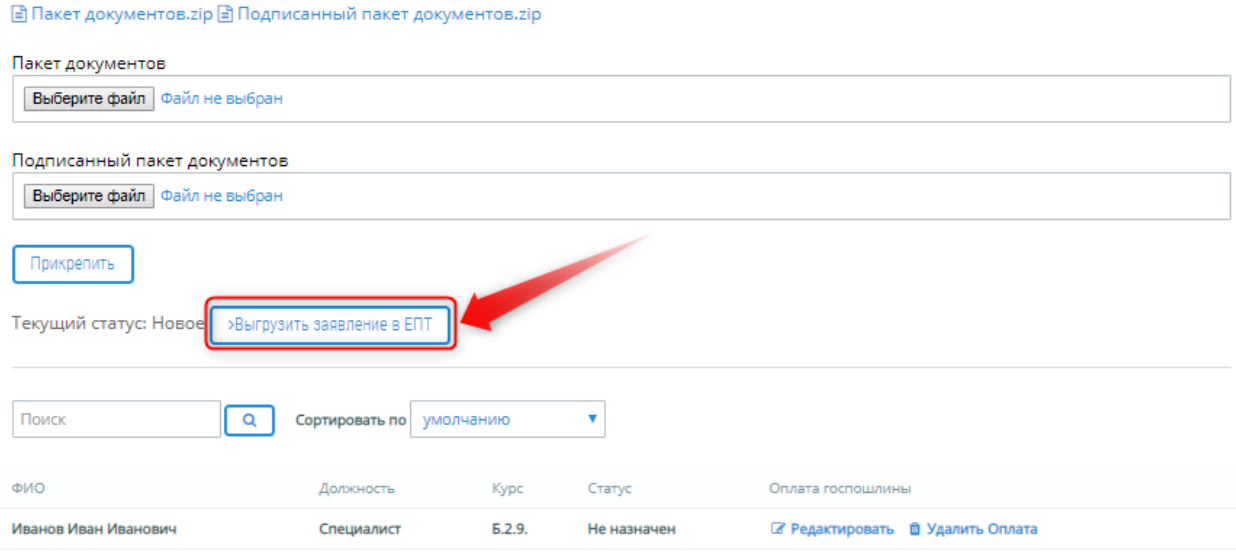

*Рисунок 72 – Отправка заявления в ЕПТ*

<span id="page-48-1"></span>Для подтверждения отправки заявления в ЕПТ, Пользователь кликает левой кнопкой мыши на кнопку «ОК» во всплывающем экране предупреждения [\(Рисунок 73\)](#page-48-2).

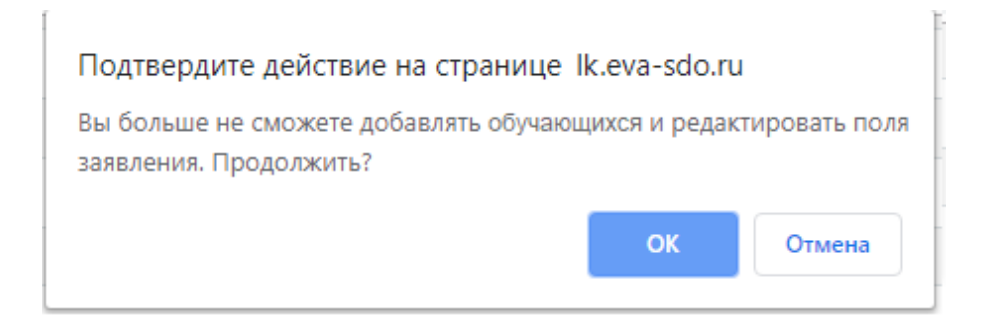

*Рисунок 73 – Подтверждение отправки заявления*

<span id="page-48-2"></span>После успешного подтверждения отправки заявления в ЕПТ, статус заявления переходит в «Отправлено в ЕПТ» [\(Рисунок 74\)](#page-48-3).

<span id="page-48-3"></span>

| Текущий статус: Отправлено в ЕПТ  |            |        |             |  |  |  |  |  |
|-----------------------------------|------------|--------|-------------|--|--|--|--|--|
| Поиск<br>Сортировать по умолчанию |            |        |             |  |  |  |  |  |
| ФИО                               | Должность  | Kypc   | Статус      |  |  |  |  |  |
| Иванов Иван Иванович              | Специалист | 5.2.9. | Не назначен |  |  |  |  |  |

*Рисунок 74 – Отправлено в ЕПТ*

После отправки Заявления, оно проходит процедуру регистрации в ЕПТ и после регистрации, статус Заявления об аттестации переходит в статус «Зарегистрировано в ЕПТ» [\(Рисунок 75\)](#page-49-0).

| <b>EVA</b> | <b>SE30NADHOCTM B COEPE 3/IEICIPO3HEPTETINGA</b> | ПОРТАЛ АДАПТИВНОГО ДИСТАНЦИОННОГО ОБУЧЕНИЯ<br>В ОБЛАСТИ ГРОМЫШЛЕННОЙ БЕЗОПАСНОСТИ, БЕЗОПАСНОСТИ ГИДРОТЕХНИЧЕСКИХ СООРУЖЕНИЙ, |                         |              |                  | t                          | Кабинет пользователя      | Выйти |
|------------|--------------------------------------------------|----------------------------------------------------------------------------------------------------|-------------------------|--------------|------------------|----------------------------|---------------------------|-------|
|            | О Портале                                        | Регламенты и инструкции                                                                                                    | Нормативная база        | Техподдержка | Контакты         |                            | поиск по сайту.           | Q     |
|            |                                                  | Главная / Каблиет пользователя / Заявления об аттестации                                                                     |                         |              |                  |                            |                           |       |
|            |                                                  | Заявления об аттестации                                                                                                    |                         |              |                  | Поиск                      |                           | Q     |
|            |                                                  |                                                                                                    | Показывать статус Все   |              |                  | • Сортировать по умолчанию |                           | ٠     |
| Howep      | Howep in EFIT                                    | Запаление от организации                                                                                                    | Статус запаления        |              | Дата создания    |                            | Дата последнего изменения |       |
| 28         | 11                                               | ООО "Перспектива"                                                                                                    | Зарегистрировано в ЕПТ  |              | 31-05-2019 16:04 | 04-06-2019 13:49           |                           |       |
| 36         | ä                                                | ООО "Перспектива"                                                                                                    | Зарегистрировано в ЕПТ. |              | 04-06-2019 12:22 | 04-06-2019 13:44           |                           |       |
| 24         | 5                                                | ООО "Перспектива"                                                                                                    | Зарегистрировано в ЕПТ  |              | 04-06-2019 13:27 | 04-06-2019 13:50           |                           |       |
| 18         | ٦                                                | ООО "Перспектива"                                                                                                    | Зарегистрировано в ЕПТ  |              | 22-05-2019 23:40 | 04-06-2019 13:51           |                           |       |
|            |                                                  |                                                                                                    |                         |              |                  |                            |                           |       |

*Рисунок 75 – Зарегистрировано в ЕПТ*

<span id="page-49-0"></span>Дальнейшие действия по обработке Заявления об аттестации и назначения даты аттестации осуществляются в Едином портале тестирования.

# <span id="page-50-0"></span>**6. ПОПОЛНЕНИЕ ЛИЦЕВОГО СЧЕТА ОРГАНИЗАЦИИ**

# <span id="page-50-1"></span>**6.1 Пополнение Лицевого счета через Кабинет**

Для того чтобы приобрести Подписки, Пользователь в Кабинете Организации в поле состояния Лицевого счета нажимает на ссылку «Купить Подписку» [\(Рисунок 76\)](#page-50-2).

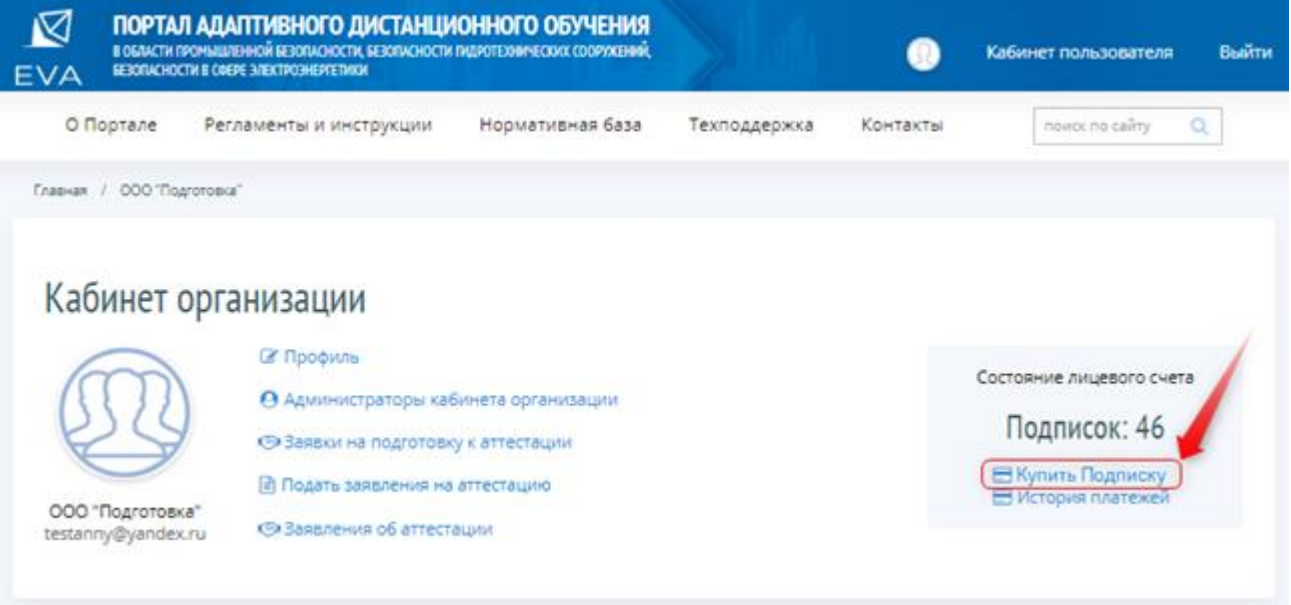

#### *Рисунок 76 – Покупка Подписок*

<span id="page-50-2"></span>Система открывает форму покупки Подписок, где уже прописаны данные Организации: ИНН, телефон и email. При необходимости данные поля можно отредактировать. Пользователь вводит нужное количество Подписок и кликает левой кнопкой мыши на кнопку «Получить счет-договор» [\(Рисунок 77\)](#page-51-0).

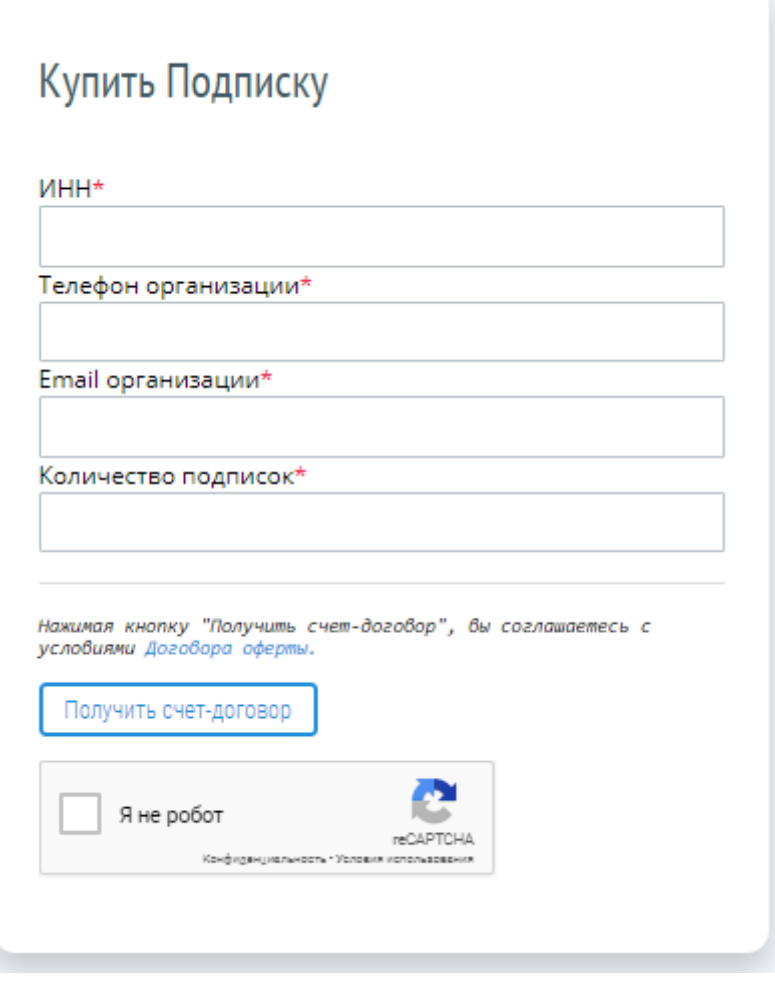

*Рисунок 77 – Запрос на покупку Подписок*

<span id="page-51-0"></span>Для подтверждения отправки счет-договора, Пользователь кликает левой кнопкой мыши на кнопку «OK» во всплывающем экране предупреждения [\(Рисунок 78\)](#page-51-1).

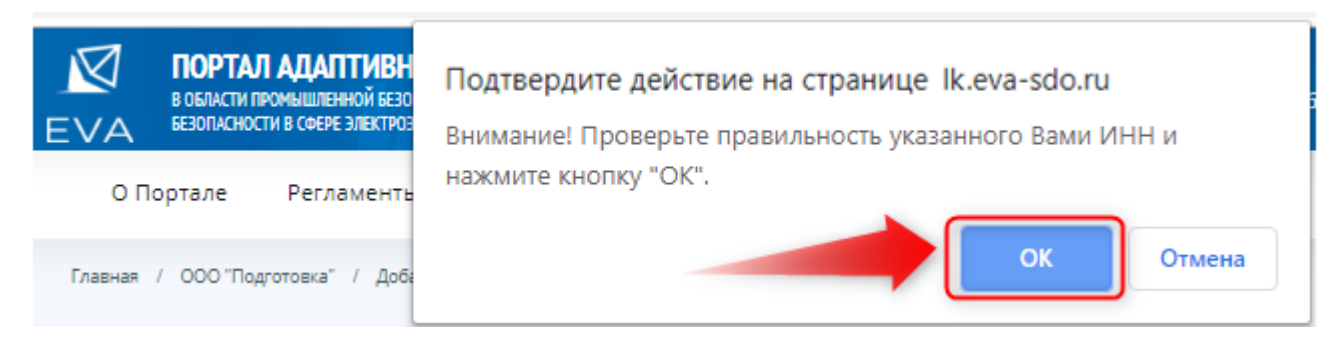

*Рисунок 78 – Окно подтверждения отправки счет-договора*

<span id="page-51-1"></span>После успешного подтверждения, на указанный email – адрес организации высылается счет-договор. После оплаты Счета и поступления денежных средств на расчетный Счет ООО «Системы дистанционного обучения», на лицевой счет Организации начисляются Подписки.

# <span id="page-52-0"></span>**6.2 История платежей**

Для просмотра истории списания/пополнения Подписок, Пользователь кликает левой кнопкой мыши на ссылку «История платежей» [\(Рисунок 79\)](#page-52-1).

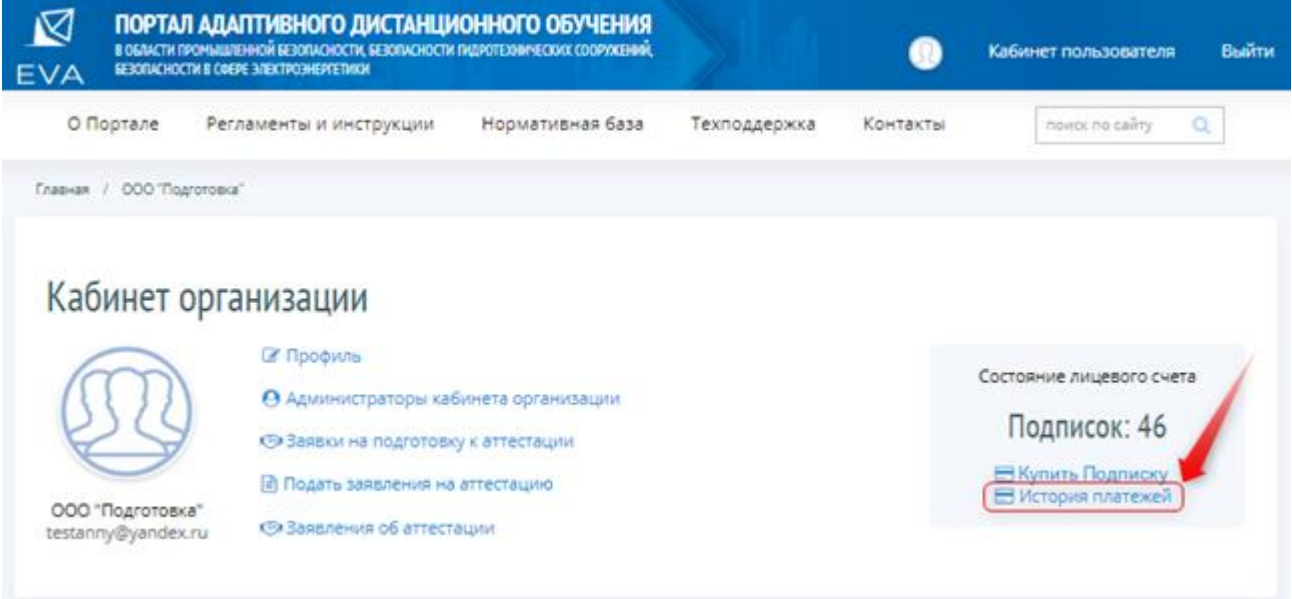

*Рисунок 79 – История платежей*

Система открывает форму с отображение истории платежей [\(Рисунок 80\)](#page-52-2).

# <span id="page-52-1"></span>История платежей

## Текущий баланс: 159

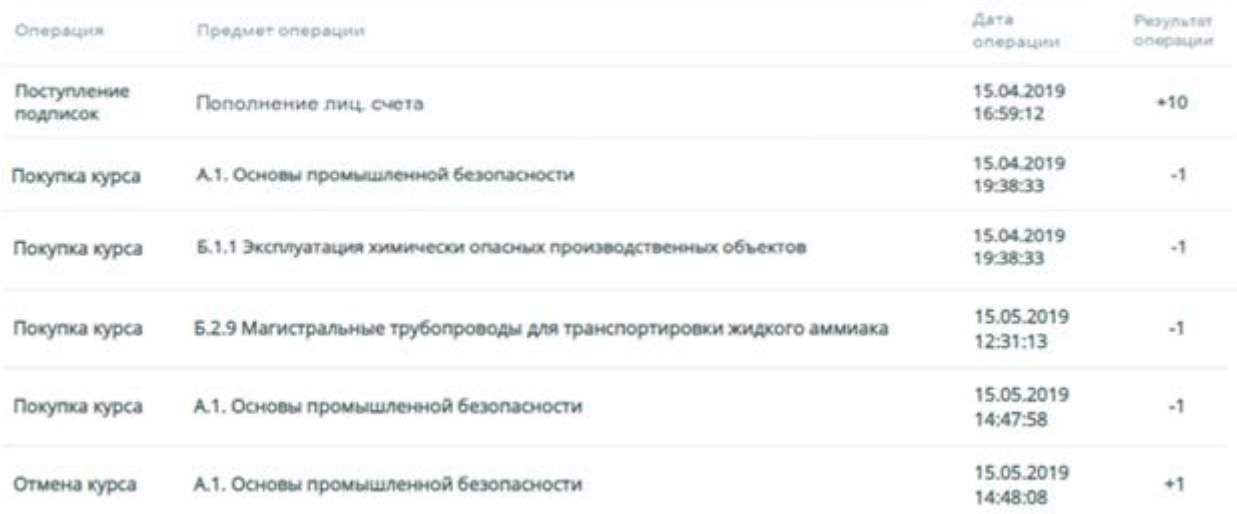

<span id="page-52-2"></span>*Рисунок 80 – Отображение истории платежей*

#### <span id="page-53-0"></span>**6.3 Параметры подписки**

Подписка дает право доступа к «Порталу адаптивного дистанционного обучения EVA». Одна Подписка соответствует одному периоду доступа к Порталу на один курс подготовки. Выбор курса подготовки осуществляется до начала пользования Подпиской. Подписка считается активированной в момент первого входа Обучающегося в выбранный курс подготовки. После активации Подписки курс подготовки не может быть изменен.

Подписка гарантирует право активного присутствия Обучающегося на выбранном курсе подготовки на срок в 24 (Двадцать четыре) часа. Учет времени активного присутствия Обучающегося на выбранном курсе подготовки производится по онлайн-таймеру, по фактическому использованию времени. Сам Обучающийся также может контролировать время своего присутствия на курсе подготовки по онлайн-таймеру.

Подписка является невозвратной и может быть активирована Покупателем в течение 2 (двух) лет с момента ее приобретения. Период действия Подписки с момента ее активации составляет 120 (сто двадцать) календарных дней.

# <span id="page-54-0"></span>**7. ВЫХОД**

# <span id="page-54-1"></span>**7.1 Выход из Кабинета организации**

Для выхода из Кабинета организации Пользователь кликает левой кнопкой мыши на ссылку «Выйти» на странице Кабинета организации [\(Рисунок 81\)](#page-54-3).

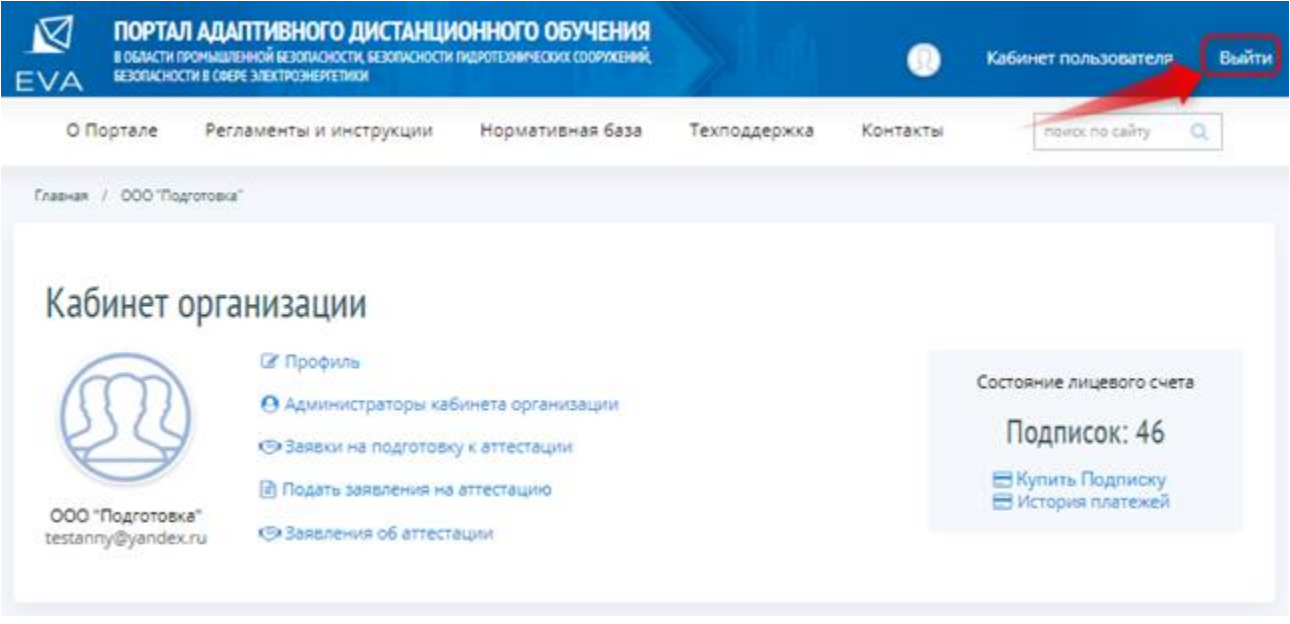

*Рисунок 81 – Выход из Кабинета организации*

# <span id="page-54-3"></span><span id="page-54-2"></span>**7.2 Выход из Кабинета Пользователя**

Для выхода из Кабинета Пользователя Пользователь кликает левой кнопкой мыши на ссылку «Выйти» на странице Кабинета Пользователя [\(Рисунок 82\)](#page-54-4).

<span id="page-54-4"></span>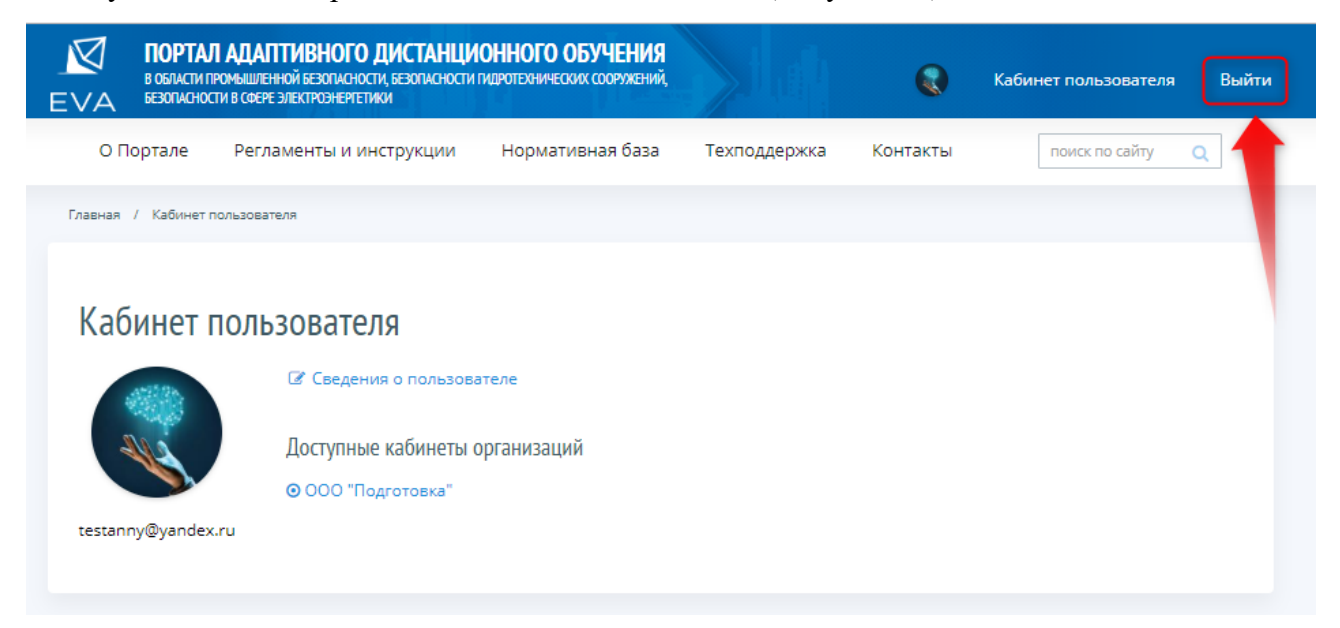

*Рисунок 82 – Выход из Кабинета Пользователя*

# <span id="page-55-0"></span>**8. РЕГИСТРАЦИЯ ИЗМЕНЕНИЙ В ДОКУМЕНТЕ**

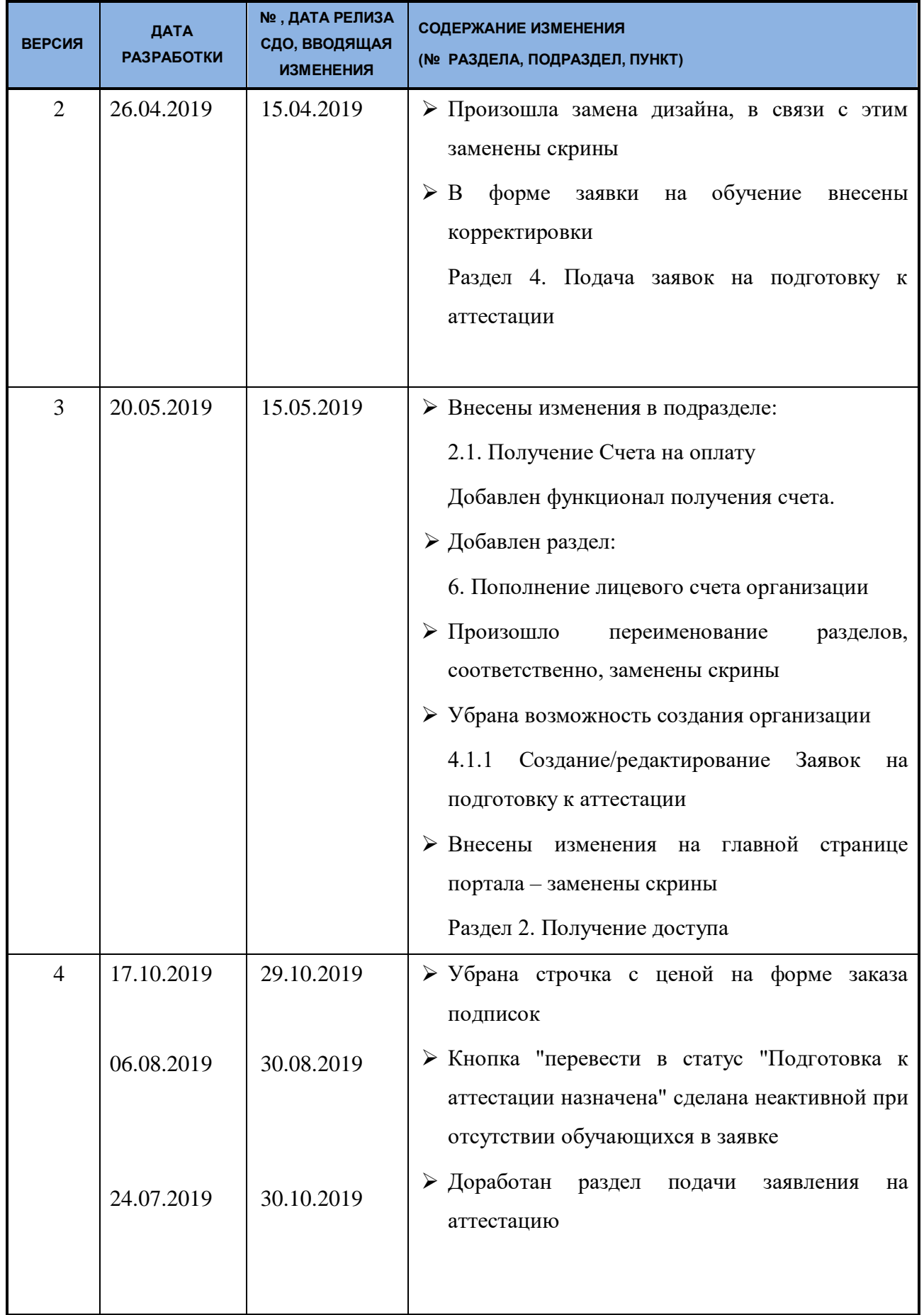

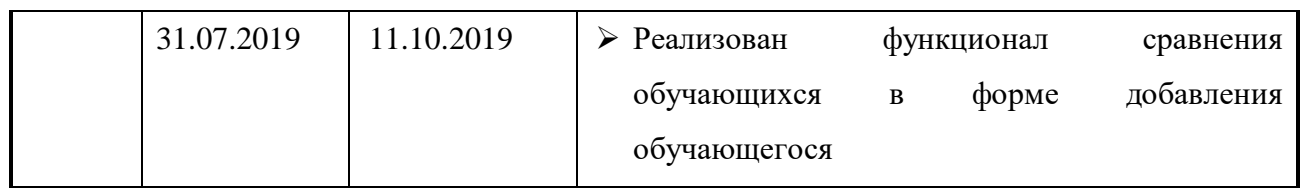